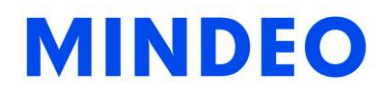

# MS3390 Programmable Mobile Scanner User Manual

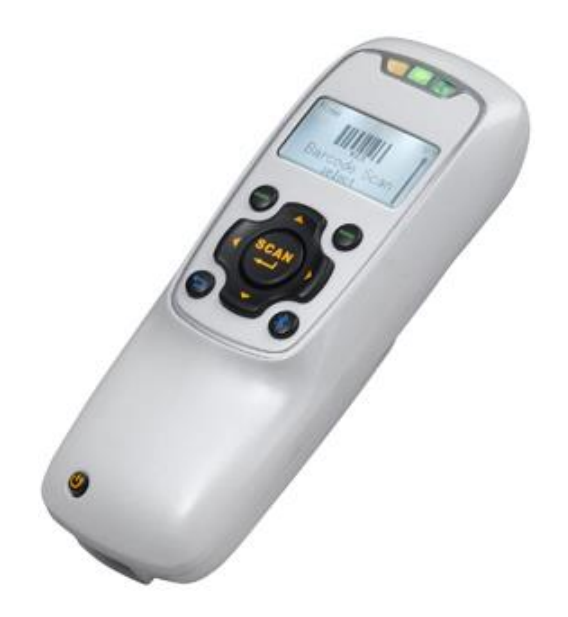

Version: MS3390\_UM\_EN\_V1.2.2

### <span id="page-2-0"></span>**Notice**

Before operating the mobile scanner, please make sure you carefully read the following information to ensure that your scanner is able to perform at the level for which it is designed.

- 1. All software, including firmware, furnished to the user is on a licensed basis.
- 2. The right is reserved to make changes to any software or product to improve reliability, function, or design.
- 3. The contents of this manual are subject to change without notice.
- 4. The manufacturer assumes no responsibility for any loss or claims by third parties which may arise from the use of this manual.
- 5. Do not throw or drop the scanner or otherwise subject it to strong impact, which can damage the scanner, interrupt program execution, corrupt memory contents, or otherwise interfere with proper operation.
- 6. A standard packing includes a mobile scanner, a USB cable and a CD (containing software and electrical manuals). Accessory includes a Bluetooth USB adapter BA2110 which supports reliable wireless data transmission and an AC/DC adaptor for battery charge.
- 7. Please charge the battery before the first time of use.
- 8. The term "scanner" as used in this manual denotes the MS3390 mobile scanner unless otherwise noted.

### <span id="page-3-0"></span>Safety precautions – Danger!

Be sure to read the following safety precautions carefully before trying to use the barcode scanner for the first time. Keep this manual in handy place for future reference.

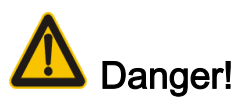

This symbol indicates information that, if ignored or applied incorrectly, creates the danger of death or serious personal injury.

#### Lithium-ion battery ₩.

- 1) Never allow the battery to become wet. Water can create the danger of battery heat emission, explosion, and fire.
- 2) Never use or leave the battery next to open flame, near a stove, or any other area exposed to high heat. Doing so creates the danger of battery heat emission, explosion, and fire.
- 3) Never use the battery with any device other than this unit. Doing so can creates the danger of battery heat emission, explosion, and fire.
- 4) Note that the battery's positive (+) and negative (-) terminals must be oriented correctly when it is loaded into the Barcode Scanner. Connecting the battery with its terminals reversed creates the danger of battery fluid leakage, heat emission, explosion, and fire.
- 5) Never dispose of the battery by incinerating it or otherwise expose it to heat. Doing so creates the danger of battery heat emission, explosion, and fire.
- 6) Never allow the positive (+) and negative (-) terminals of the battery to become connected (shorted) by metal. Doing so create the danger of battery heat emission, explosion, and fire.
- 7) Never transport or store the battery together with a necklace, hair pins or other metal objects. Doing so can short battery terminals, and create the danger of battery heat emission, explosion and fire. Be sure to place the battery in its case whenever transporting or storing it.
- 8) Never throw the battery or otherwise subject it to strong impact. Dong so creates the danger of battery heat emission, explosion, and fire.
- 9) Never pierce the battery with nails, hit it with a hammer, or step on it. Doing so can create the danger of battery heat emission, explosion, and fire.
- 10) Never try to take apart the battery in any way. Doing so creates the danger of battery heat emission, explosion, and fire.
- 11) Use only the specified charger to charge the battery. Use of other types of charger creates the danger of battery heat emission explosion, and fire.

### <span id="page-4-0"></span>Safety precautions – Warning!

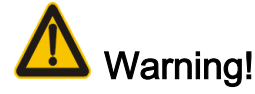

This symbol indicates information that, if ignored or applied incorrectly, can create the possibility of death or serious personal injury.

#### Disassembly and modification 4

Never try to disassemble or modify the unit in any way. High voltage inside creates the danger of electrical shock.

#### Interior parts and components ÷

Never touch interior high-voltage parts or components. Doing so creates the danger of electrical shock.

#### $\leftarrow$  Abnormal conditions

Should the unit become hot or start to emit smoke or a strange odor, immediately turn off the power and contact your original dealer. Continued use creates the danger of fire and electrical shock.

### $\leftarrow$  Foreign objects

Should any foreign matter ever get into the unit, immediately turn off the power and contact your original dealer. Continued use creates the danger of fire and electrical shock.

#### $\leftarrow$  Dropping and damage

Should you drop the unit and damage it, immediately turn off the power and contact your original dealer. Continue use creates the danger of fire and electrical shock.

#### $\leftarrow$  Laser beam

Never look directly into the laser beam. Doing so can cause serious eye damage.

#### $\ddot{\bullet}$  Lithium-ion battery

- 1) Do not put a battery in microwave ovens or pressure cookers. Doing so may cause the battery to overheat, explode or burst into flames.
- 2) Do not use a battery that smells strange, is overheating, is a strange color, or is a strange shape. Doing so may cause the battery to overheat, explode or burst into flames.
- 3) If the amount of time period the battery can serve becomes considerably short, stop using it. It may indicate the possibility of a malfunction in the battery. Continued charging the battery creates the danger of heat emission, explosion, and fire.
- 4) Stop charging the battery after the recommended time even if it is not fully charged. Continuing to charge the battery may cause the battery to overheat, explode or burst into flames.
- 5) If the battery leaks fluid or emits a strange smell, remove it from near heat or flames. Burning may cause the battery to explode or burst into flames.
- 6) Should fluid from the battery accidentally get into your eyes, do not rub them. Immediately rinse your eyes with clean water such as tap water and then consult a physician immediately.

### Moisture

Keep the Basic Unit and the Barcode Scanner away from vases, planters, cups, glasses and other containers of liquid. Also keep it away from metal. Water and metal getting into the unit creates the danger of fire and electrical shock.

## <span id="page-6-0"></span>Safety precautions – Caution!

## Caution!

This symbol indicates information that, if ignored or applied incorrectly, can create the possibility of personal injury or material damage.

#### Foreign objects ₩.,

Take care to ensure that metal or combustible objects are not inserted into the openings of the unit. Such objects create the danger of fire and electrical shock.

### $\downarrow$  Location

- 1) Do not locate the unit on a surface that is unstable or uneven. Doing so creates the danger of the unit falling, which can cause personal injury.
- 2) Do not locate the unit in an area subjected to large amounts of humidity or dust. Doing so creates the danger of fire and electrical shock.
- 3) Do not leave the unit for long periods in a car parked in direct sunlight.

#### ₩. Heavy objects

Never place heavy objects on top of the unit. Doing so creates the risk of a loss of balance and the object falling, which can cause personal injury.

### $\leftarrow$  Exit window

- 1) Never apply strong pressure to the mirror or subject it to strong impact. Doing so can crack the mirror and create the danger of personal injury.
- 2) Should the mirror ever break, never touch the mirror broken. Doing so can cause personal injury.

### $\leftarrow$  Lithium-ion battery

- 1) Never leave the battery in an area expose to direct sunlight, in a car parked in direct sunlight, or any other very hot area. Doing so creates the danger of heat emission and fire, as well as deterioration of battery performance and shortening of its service life.
- 2) Do not use the battery in areas where static electricity is being generated. Doing so creates the danger of battery heat emission, explosion, and fire.
- 3) Temperature ranges for battery use, charging and storage are specified below. Temperatures outside these ranges create the danger of deterioration of battery performance and shortening of its service life as well as fluid leakage and heat generation.
- 4) Operating Temperature: -20℃ to 60℃.
- 5) Charging Temperature: 0℃ to 45℃.
- 6) Storage Temperature: -20℃ to 45℃.
- 7) Should fluid from the battery accidentally get onto clothing or your skin, immediately rinse it off with clean tap water. Prolonged contact with battery fluid can cause skin irritation.
- 8) Keep the battery out of the reach of small children. Do not let small children remove the battery from the charger or the unit it is powering.

## <span id="page-7-0"></span>FCC statement

1. This device complies with Part 15 of the FCC Rules. Operation is subject to the following two conditions:

(1) This device may not cause harmful interference.

(2) This device must accept any interference received, including interference that may cause undesired operation.

2. Changes or modifications not expressly approved by the party responsible for compliance could void the user's authority to operate the equipment.

NOTE:

This equipment has been tested and found to comply with the limits for a Class B digital device, pursuant to Part 15 of the FCC Rules. These limits are designed to provide reasonable protection against harmful interference in a residential installation.

This equipment generates uses and can radiate radio frequency energy and, if not installed and used in accordance with the instructions, may cause harmful interference to radio communications. However, there is no guarantee that interference will not occur in a particular installation. If this equipment does cause harmful interference to radio or television reception, which can be determined by turning the equipment off and on, the user is encouraged to try to correct the interference by one or more of the following measures:

(1)Reorient or relocate the receiving antenna.

(2)Increase the separation between the equipment and receiver.

(3)Connect the equipment into an outlet on a circuit different from that to which the receiver is connected.

(4)Consult the dealer or an experienced radio/TV technician for help.

Radiation Exposure Statement:

This equipment complies with FCC radiation exposure requirement. The device can be used in portable exposure condition without RF striction.

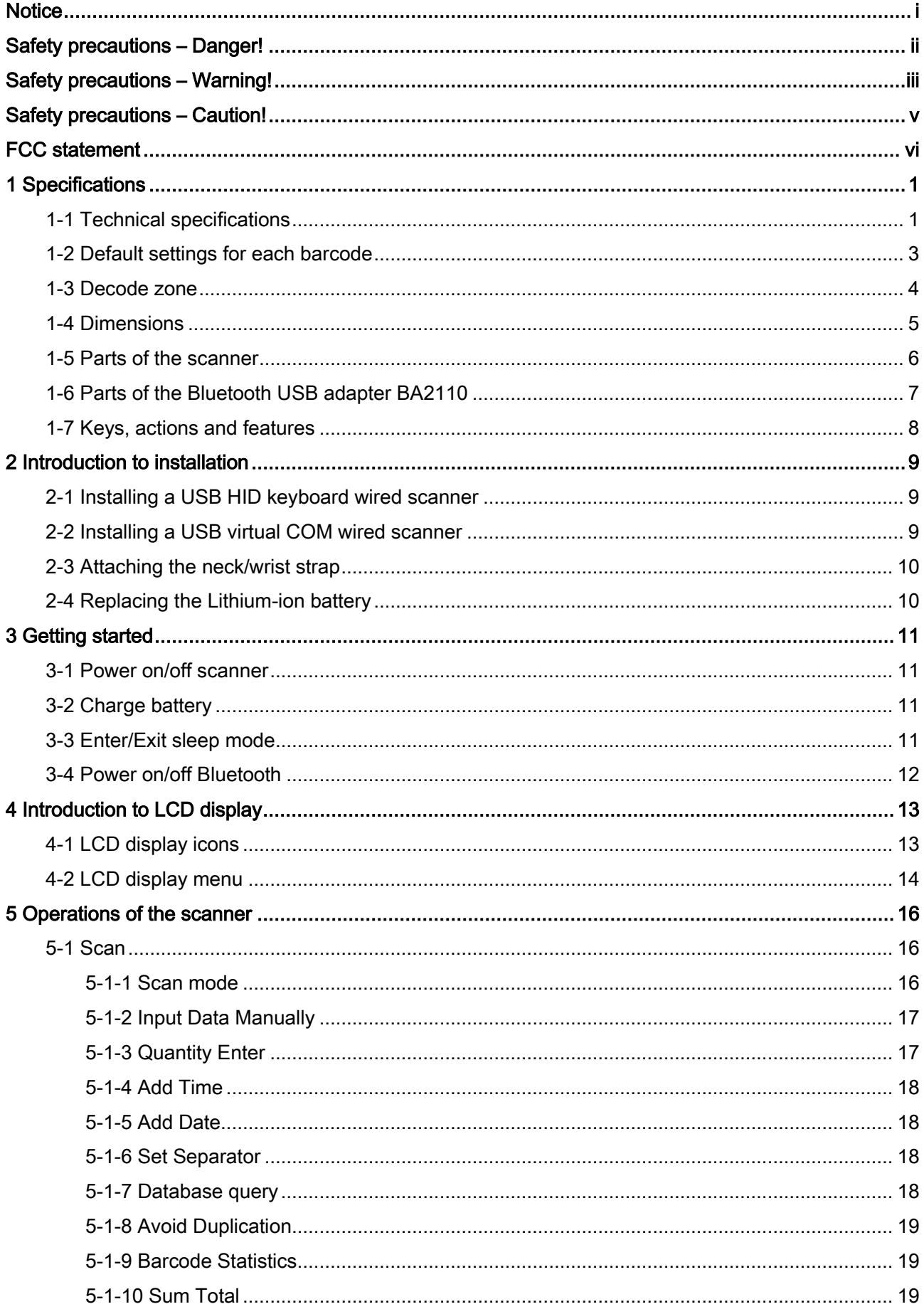

### Contents

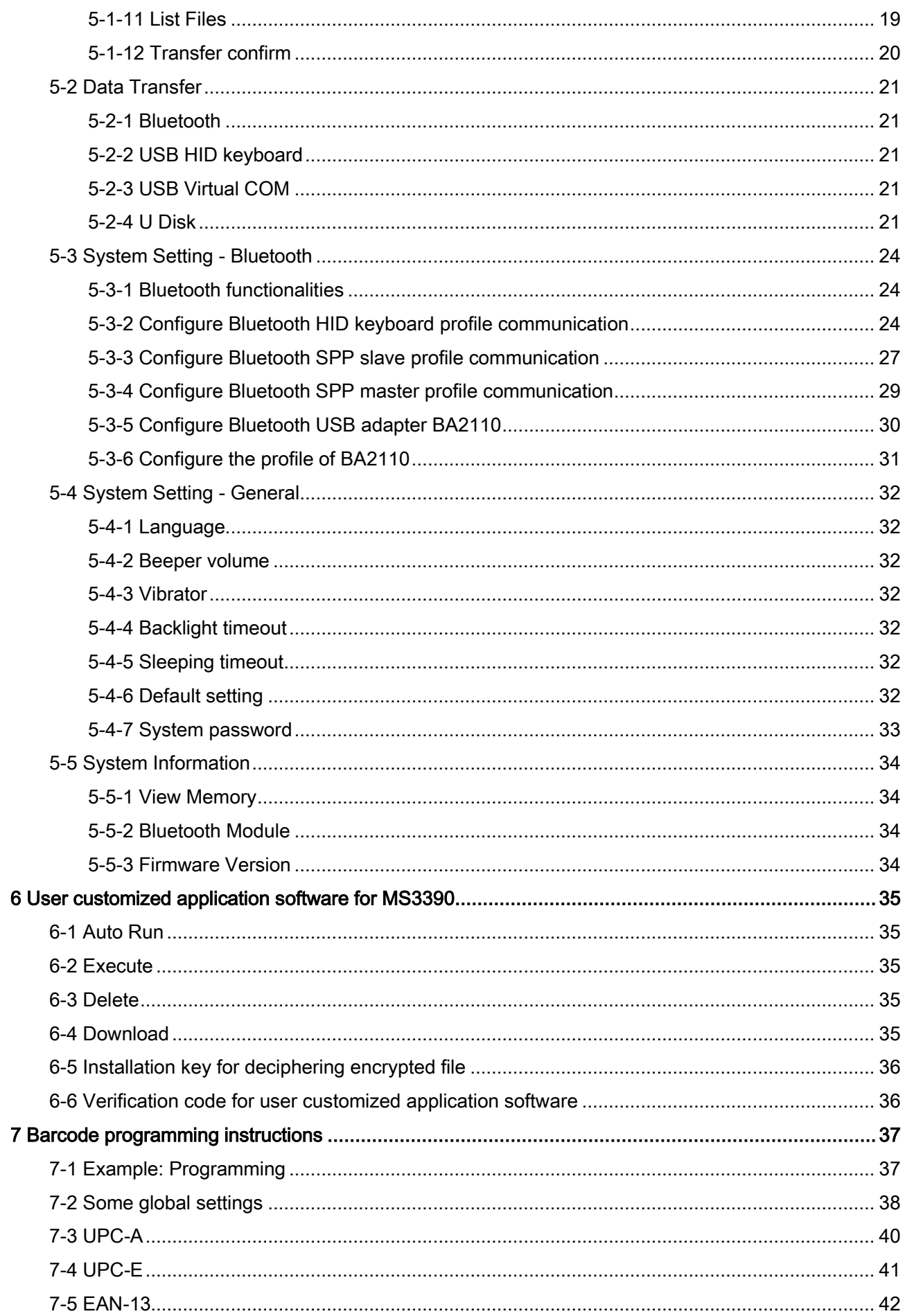

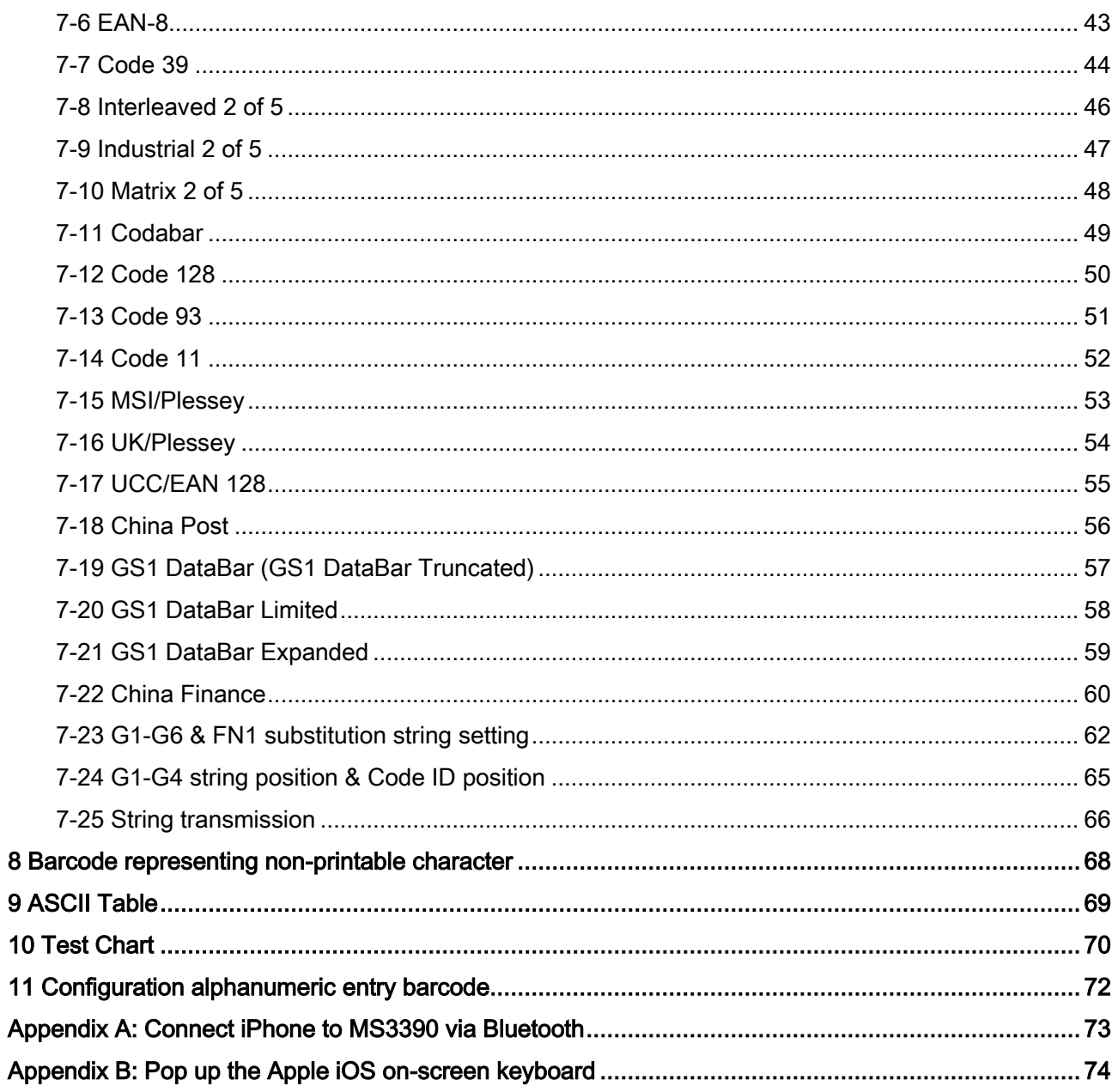

# <span id="page-11-0"></span>1 Specifications

# <span id="page-11-1"></span>1-1 Technical specifications

|                           | 16 MB for out of range batch/data batch mode: 1,118,480 barcodes (each barcode is                                                                                                    |  |  |  |  |
|---------------------------|----------------------------------------------------------------------------------------------------|--|--|--|--|
| Data storage              | of 15 bytes);                                                                                                    |  |  |  |  |
|                           | 96 MB for U Disk mode: 1,509,949,440 barcodes (each barcode is of 15 bytes).                                                                                                    |  |  |  |  |
| <b>Radio link</b>         | 2.4 ~ 2.5GHz (ISM band), Bluetooth V2.1+EDR, class 2                                                                                                    |  |  |  |  |
| <b>Working range</b>      | 30 meters (line of sight)                                                                                                    |  |  |  |  |
|                           | Bluetooth scanner:                                                                                                    |  |  |  |  |
|                           | Human Interface Device (HID) Keyboard                                                                                                    |  |  |  |  |
|                           | Serial Port Profile (SPP), operating as either a master or a slave                                                                                                    |  |  |  |  |
| <b>Interface</b>          | USB wired scanner:                                                                                                    |  |  |  |  |
|                           | <b>USB HID keyboard</b><br><b>USB</b> virtual COM                                                                                                    |  |  |  |  |
|                           |                                                                                                    |  |  |  |  |
|                           | U Disk (with which barcode data is stored in a txt file rather than sent to a host via<br>Bluetooth/USB)                                                                                                    |  |  |  |  |
|                           |                                                                                                    |  |  |  |  |
| <b>Keyboard layout</b>    | USA, Turkish F/Q, French, Italian, Spanish, Slovak, Denmark, Japanese, German                                                                                                    |  |  |  |  |
| <b>Dimensions</b>         | Length $\times$ Width $\times$ Depth: 11.0 $\times$ 4.3 $\times$ 2.7 cm                                                                                                    |  |  |  |  |
| Weight                    | 89 <sub>g</sub>                                                                                                    |  |  |  |  |
| Color                     | White/Black/Customization                                                                                                    |  |  |  |  |
| <b>Battery</b>            | 950 mAh Lithium-ion battery                                                                                                    |  |  |  |  |
| <b>Charge time</b>        | Fully charged (>80%) in 3.5 hours                                                                                                    |  |  |  |  |
| <b>Charge current</b>     | 300 mA                                                                                                    |  |  |  |  |
| <b>Case material</b>      | <b>ABS</b>                                                                                                    |  |  |  |  |
| <b>Light source</b>       | 650 nm visible laser diode                                                                                                    |  |  |  |  |
| <b>Scanning angle</b>     | $\pm 50^{\circ}$ , $\pm 65^{\circ}$ , $\pm 35^{\circ}$ (Skew, Pitch, Roll)                                                                                                    |  |  |  |  |
| Scan rate                 | $100 \pm 10$ times/sec                                                                                                    |  |  |  |  |
| <b>Decode capability</b>  | UPC-A, UPC-E, EAN-13, EAN-8, ISBN/ISSN, Code 39, Code 39 full ASCII, Code<br>32, Trioptic Code 39, Interleaved 2 of 5, Industrial 2 of 5, Matrix 2 of 5, Codabar<br>(NW7), Code 128, Code 93, Code 11 (USD-8), MSI/Plessey, UK/Plessey,<br>UCC/EAN 128, China Post, GS1 Data Bar (formerly RSS) variants |  |  |  |  |
| Indicator                 | Beeper, LED, Vibrator                                                                                                    |  |  |  |  |
| <b>Display</b>            | LCD monochrome display (128 $\times$ 64) with LED backlight                                                                                                    |  |  |  |  |
| <b>Operating mode</b>     | Handheld                                                                                                    |  |  |  |  |
| <b>Programming method</b> | Manual (reading special barcode), On-Screen (pressing special keys)                                                                                                    |  |  |  |  |
| Firmware upgrade          | Online via USB interface                                                                                                    |  |  |  |  |
| <b>Temperature</b>        | 0 ° to 50 °C (32 ° to 120 °F), Operating; -40 ° to 60 °C (-40 ° to 140 °F), Storage                                                                                                    |  |  |  |  |
| <b>Humidity</b>           | 5% to 95% (non-condensing)                                                                                                    |  |  |  |  |
| <b>Input Voltage</b>      | $4.75V - 5.25V$                                                                                                    |  |  |  |  |

Table 1-1. Technical specifications of the scanner

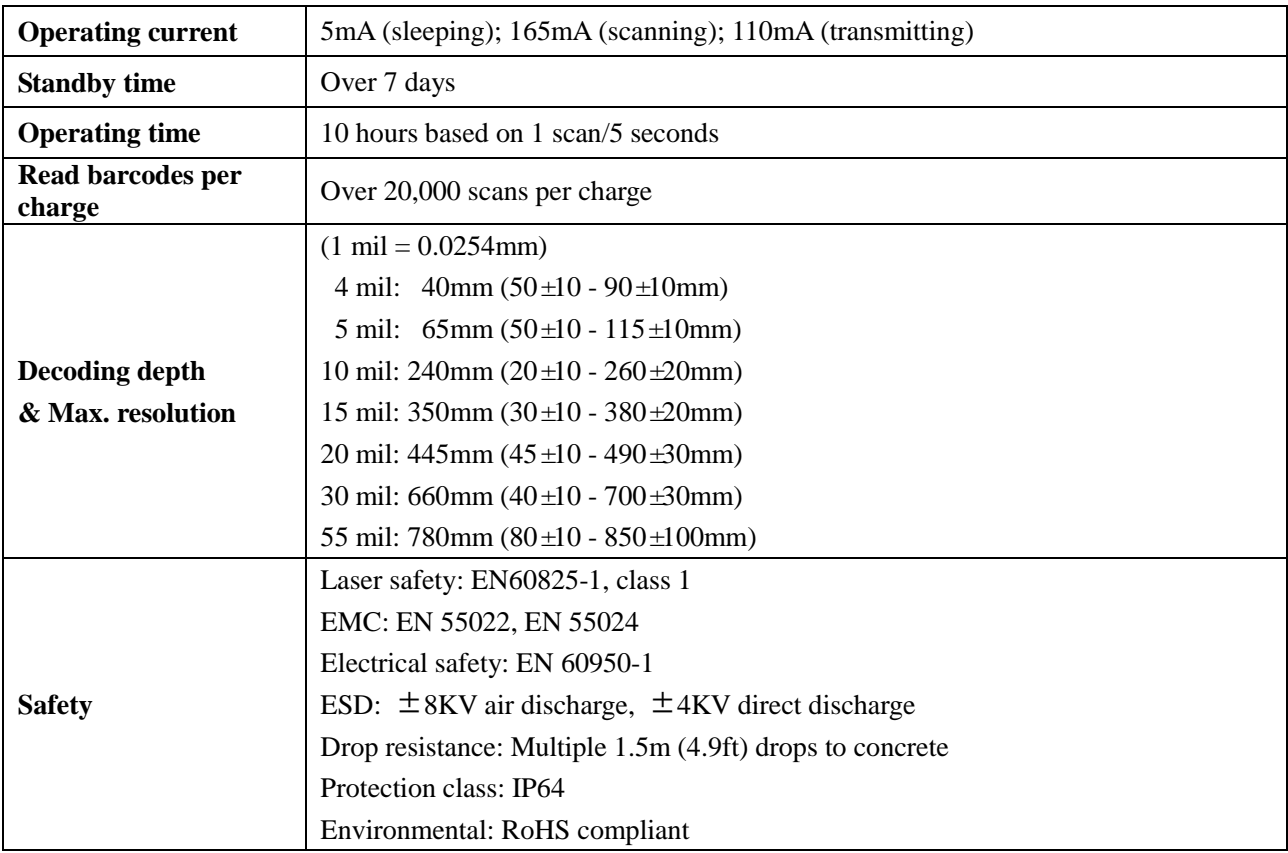

### Table 1-2. Technical specifications of BA2110

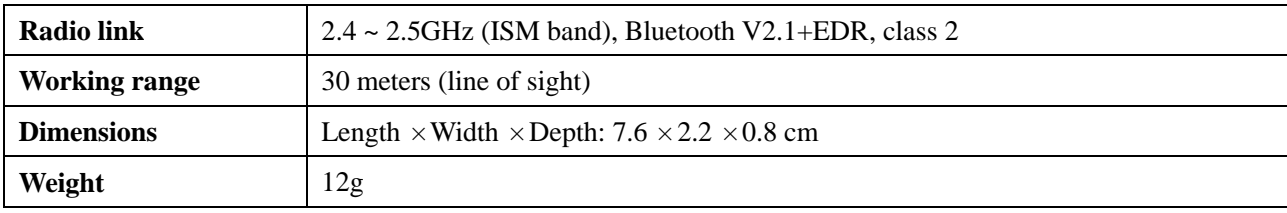

Notes:

2- BA2110 is an optional accessory.

<sup>1-</sup> BA2110 is a Bluetooth USB adapter made by the manufacturer, which supports reliable wireless data transmission.

## <span id="page-13-0"></span>1-2 Default settings for each barcode

| Code type                          | <b>Read</b>              | <b>Check digit</b>       | <b>Check digit</b> | Min. code      | Proprietary  | <b>AIM</b>               |
|------------------------------------|--------------------------|--------------------------|--------------------|----------------|--------------|--------------------------|
|                                    | enable                   | verification             | transmission       | length         | code ID      | code ID                  |
| UPC-A                              | $\sqrt{}$                | $\sqrt{ }$               | $\sqrt{}$          | $(12)^2$       | A            | $\mathsf{IEm}$           |
| $UPC-E$                            | $\sqrt{}$                | $\sqrt{ }$               | $\sqrt{}$          | $(8)^2$        | D            | ]Em                      |
| <b>EAN-13</b>                      | $\sqrt{}$                | $\sqrt{2}$               | $\sqrt{ }$         | $(13)^2$       | A            | ]Em                      |
| EAN-8                              | $\sqrt{2}$               | $\sqrt{2}$               | $\sqrt{2}$         | $(8)^2$        | $\mathbf C$  | ]Em                      |
| ISBN/ISSN <sup>1</sup>             | $\sqrt{2}$               | $\sqrt{}$                | $\sqrt{}$          | $(13)^2$       | $\mathbf{A}$ | ]Em                      |
| Code 39                            | $\sqrt{}$                | L                        |                    | $\mathbf{1}$   | M            | $\mathcal{A}$ m          |
| Interleaved 2 of 5                 | $\sqrt{ }$               |                          |                    | 6              | $\mathbf I$  | $\mathop{\mathrm{Im}}$   |
| Industrial 2 of 5                  | $\overline{\phantom{0}}$ | $\overline{\phantom{0}}$ | $\overline{a}$     | $\overline{4}$ | H            | ]Im                      |
| Matrix 2 of 5                      | $\sqrt{}$                | $\overline{a}$           |                    | 6              | $\mathbf X$  | ]Im                      |
| Codabar                            | $\sqrt{}$                | $\overline{a}$           | $\overline{a}$     | $\overline{4}$ | ${\bf N}$    | ]Fm                      |
| Code 128                           | $\sqrt{}$                | $\sqrt{2}$               |                    | $\mathbf{1}$   | K            | ]Cm                      |
| Code 93                            | $\sqrt{}$                | $\sqrt{ }$               |                    | $\mathbf{1}$   | L            | ]Gm                      |
| Code 11                            | $\overline{\phantom{0}}$ | $\sqrt{ }$               |                    | $\overline{4}$ | V            | $\overline{\phantom{0}}$ |
| MSI/Plessey                        | $\overline{a}$           | L                        |                    | $\overline{4}$ | $\mathbf O$  | ]Mm                      |
| UK/Plessey                         | $\sqrt{}$                | $\sqrt{ }$               |                    | $\mathbf{1}$   | U            | ]Mm                      |
| UCC/EAN 128                        | $\sqrt{}$                | $\sqrt{ }$               | $\overline{a}$     | $\mathbf{1}$   | K            | Cm                       |
| China Post                         | $\sqrt{}$                | $\overline{a}$           |                    | $(11)^2$       | T            | $\mathop{\mathrm{Im}}$   |
| GS1 DataBar                        | $\sqrt{}$                |                          |                    | $(16)^2$       | $\mathbf R$  | lem                      |
| GS1 DataBar Truncated <sup>3</sup> | $\sqrt{}$                | $\overline{a}$           | $\overline{a}$     | $(16)^2$       | $\mathbf R$  | ]em                      |
| <b>GS1</b> DataBar Limited         | $\sqrt{}$                | $\overline{a}$           |                    | $(16)^2$       | $\mathbf R$  | em                       |
| GS1 DataBar Expanded               | $\sqrt{}$                |                          |                    | 1              | $\mathbf R$  | em                       |

Table 1-3. Default settings

Note: <sup>1</sup>The settings for ISBN/ISSN and EAN-13 must be the same.

 $2$  Fixed-length barcodes.

<sup>3</sup>The settings for GS1 DataBar Truncated and GS1 DataBar must be the same.

### <span id="page-14-0"></span>1-3 Decode zone

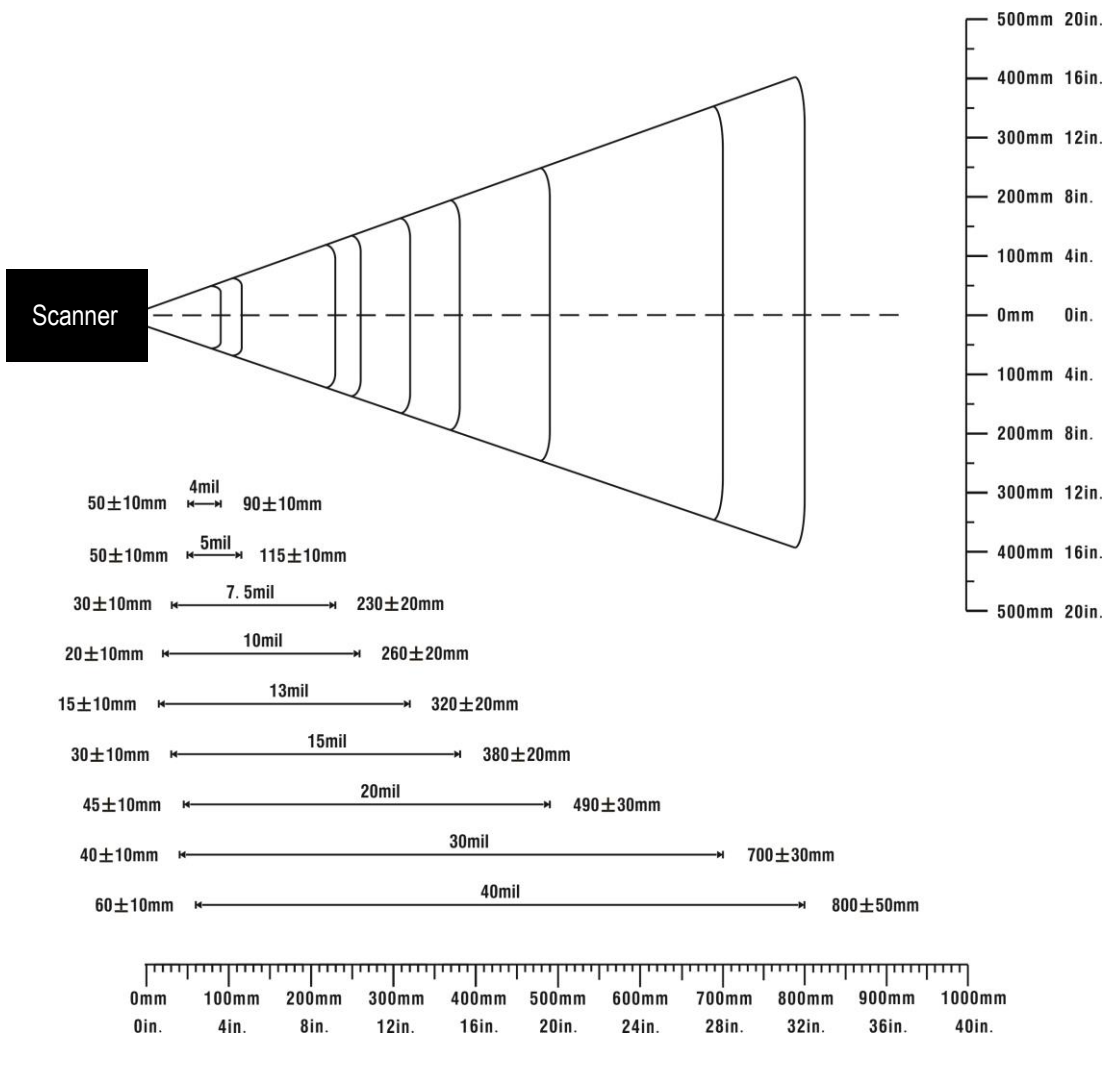

Figure 1-1. Decode zone

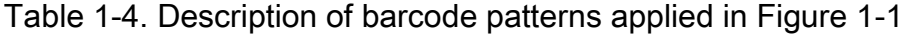

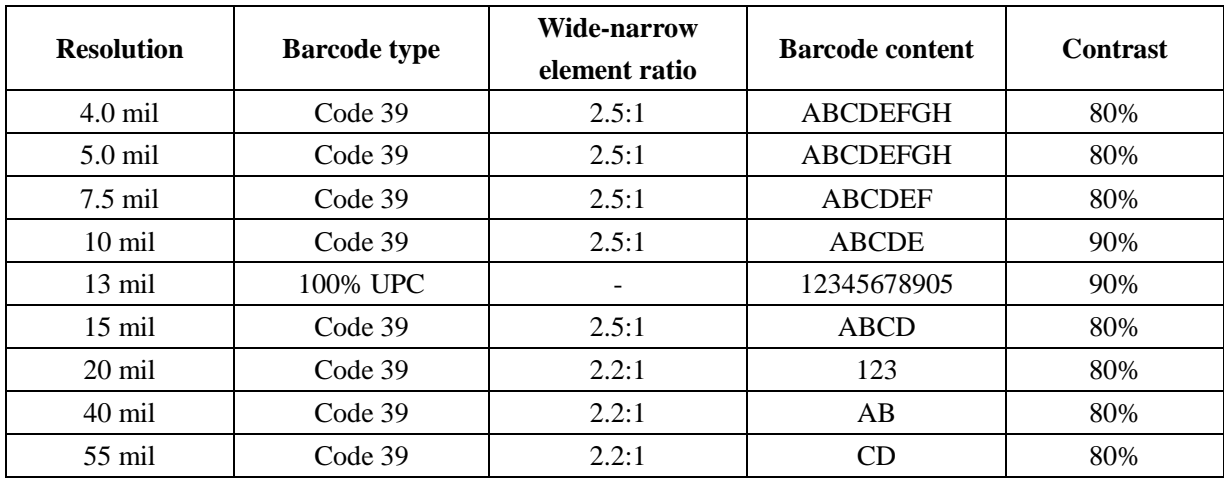

### <span id="page-15-0"></span>1-4 Dimensions

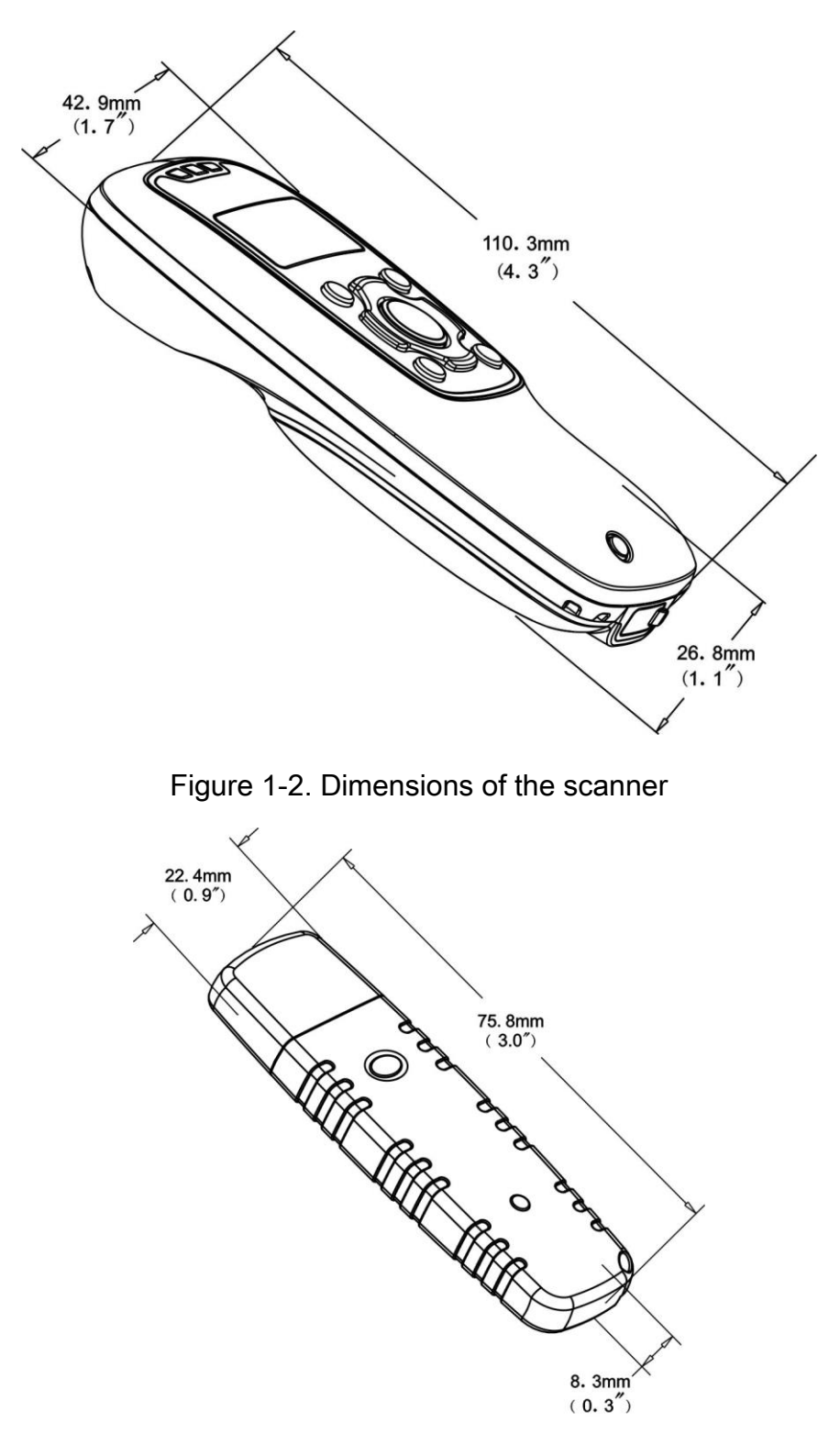

Figure 1-3. Dimensions of the Bluetooth USB adapter

### <span id="page-16-0"></span>1-5 Parts of the scanner

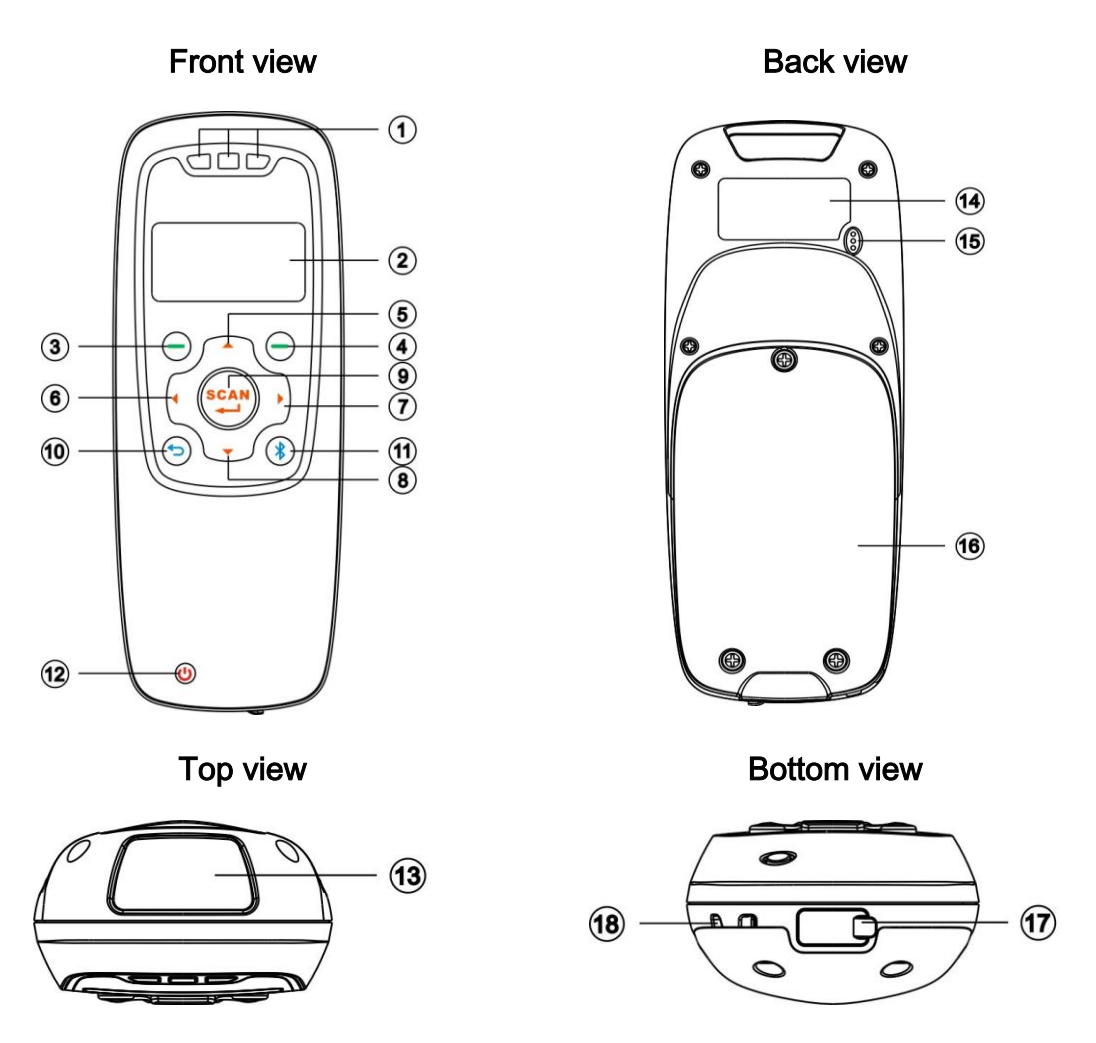

Figure 1-4. Parts of the scanner

- ○<sup>1</sup> Blue LED (Bluetooth power); Green LED (Decode success); Red LED (Charging indicator)
- $(2)$  LCD
- ○<sup>3</sup> Left soft key
- ○<sup>4</sup> Right soft key
- ○<sup>5</sup> Up navigation key
- ○<sup>6</sup> Left navigation key
- ○<sup>7</sup> Right navigation key
- ○<sup>8</sup> Down navigation key
- ○<sup>9</sup> Scan/Select key
- ○<sup>10</sup> Return key
- ○<sup>11</sup> Bluetooth on/off key
- ○<sup>12</sup> Power/Sleep key
- ○<sup>13</sup> Scan window
- ○<sup>14</sup> Label
- ○<sup>15</sup> Beeper
- **16** Battery cover
- ○<sup>17</sup> Mini USB port / Battery charging port (Lift cover)
- ○<sup>18</sup> Hook for neck/wrist strap

## <span id="page-17-0"></span>1-6 Parts of the Bluetooth USB adapter BA2110

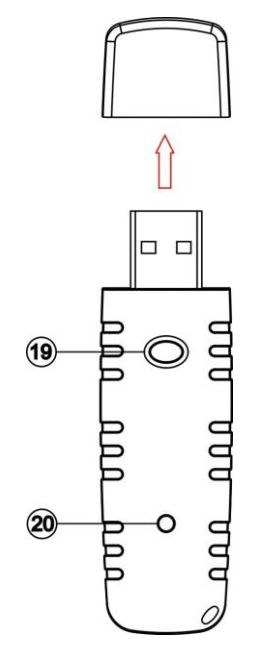

Figure 1-5. Parts of the Bluetooth USB adapter BA2110

- ○<sup>19</sup> Reset/Firmware upgrade key
- ○<sup>20</sup> Green LED (Power/Data transmission)

## <span id="page-18-0"></span>1-7 Keys, actions and features

Operations, such as scrolling and selecting menus, moving a cursor, or scanning a barcode, are controlled by trigger keys and stroke keys.

| Part Position <sup>1</sup>     | <b>Key/Action/Feature</b> | <b>Description</b>                                                                                                    |  |  |  |
|--------------------------------|---------------------------|----------------------------------------------------------------------------------------------------|--|--|--|
|                                | Left soft key             | Functionalities are identified by the screen display. In general,                                                                               |  |  |  |
|                                | Right soft key            | the acknowledge/non-acknowledge of operations are done by<br>pressing a soft key.                                                               |  |  |  |
|                                | Scan/Select key           | is pressed to scan barcodes when the scanner is not in a menu<br>status; the select key is pressed to select items when a menu is<br>activated. |  |  |  |
| (5)                            | Up navigation key         |                                                                                                    |  |  |  |
| $\circledS$                    | Down navigation key       | is pressed to move cursor upward/downward.                                                                                                    |  |  |  |
| (6)                            | Left navigation key       | is pressed to move cursor leftward/rightward.                                                                                                   |  |  |  |
| (7)                            | Right navigation key      |                                                                                                    |  |  |  |
| ÚÒ                             | Return key                | is pressed to return to previous menu by one step.                                                                                              |  |  |  |
| $\textcircled{\scriptsize{1}}$ | Bluetooth on/off key      | is pressed to turn on/off the Bluetooth power.                                                                                                  |  |  |  |
|                                | Power/Sleep key           | is pressed long to power on/off a scanner; the key is pressed<br>short to enter/exit sleep mode.                                                |  |  |  |

Table 1-4. Key functions

Note: <sup>1</sup>See *1-5 [Parts of the scanner](#page-16-0)* for the information about position of keys.

### <span id="page-19-0"></span>2 Introduction to installation

### <span id="page-19-1"></span>2-1 Installing a USB HID keyboard wired scanner

Note: The default interface of the scanner is BT HID Keyboard. Please change the interface to USB HID Keyboard (See See Data Transfer->USB HID Keyboard).

- 1. Refer to Figure 2-1, plug one end of the USB cable to the scanner. Plug the other end into the USB port of the computer.
- 2. For example: Using Microsoft Windows operation system, the system gives message on "new hardware found – USB HID input device found", then driver will be installed on request.
- 3. After successfully installing the new hardware, message will be given: "hardware installed successfully and ready to use".
- 4. If any problem is encountered during the installation process, unplug the USB cable from the computer and repeat step 1-2.

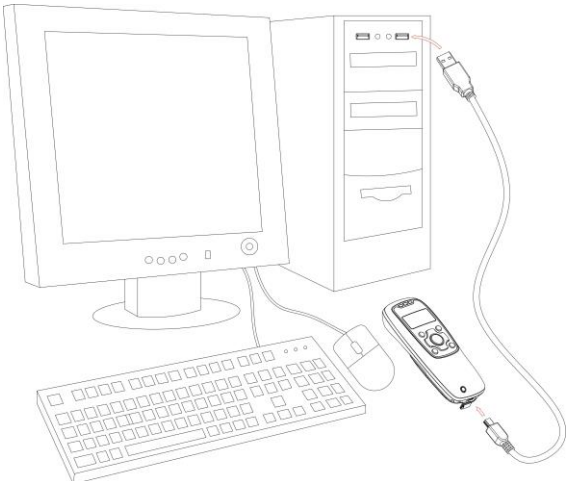

Figure 2-1. Diagram of connecting the scanner to PC

### <span id="page-19-2"></span>2-2 Installing a USB virtual COM wired scanner

Note: The default interface of the scanner is BT HID Keyboard. Please change the interface to USB Virtual COM.

- 1. Refer to Figure 2-1, plug one end of the USB cable to the scanner. Plug the other end into the USB port of the computer.
- 2. For example: Using Microsoft Windows operation system, the system gives message on "new hardware found - USB Virtual COM found" for USB virtual COM, then driver will be installed on request.
- 3. After successfully installing the new hardware, message will be given: "hardware installed successfully and ready to use".
- 4. If any problem is encountered during the installation process, unplug the USB cable from the computer and repeat step 1 to step 2.

### <span id="page-20-0"></span>2-3 Attaching the neck/wrist strap

Note: The neck/wrist strap protects the scanner from being damaged as a result of it being dropped by mistake during movement.

- 1. Refer to Figure 2-2, remove the 3 screws from the battery cover (one at a time).
- 2. Attach the neck/wrist strap by hanging the strap ring around the raised part at the corner.
- 3. Screw in the 3 screws to tighten the scanner and the battery cover.

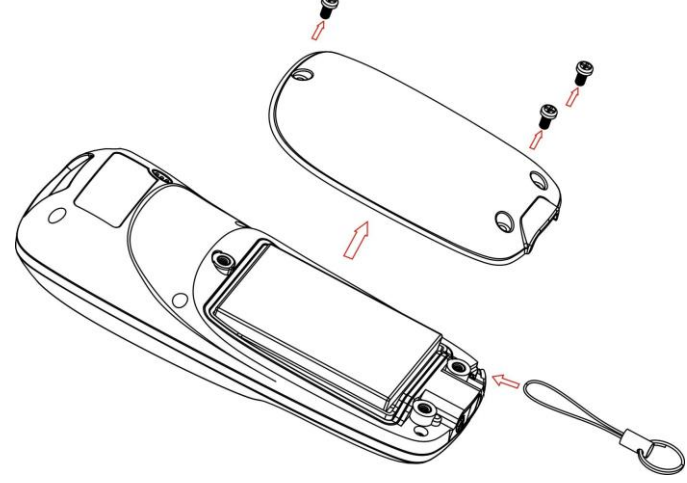

Figure 2-2. Diagram of attaching the neck/wrist strap

### <span id="page-20-1"></span>2-4 Replacing the Lithium-ion battery

- 1. Refer to Figure 2-2, remove the 3 screws from the battery cover (one at a time).
- 2. Refer to Figure 2-3, load the battery while sliding it with the connection on the battery pack on the scanner body.
- 3. Re-place the battery cover, screw in the 3 screws to tighten the scanner and the battery cover.

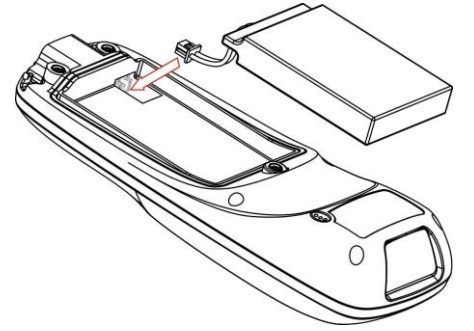

Figure 2-3. Diagram of replacing the Lithium-ion battery

### <span id="page-21-0"></span>3 Getting started

### <span id="page-21-1"></span>3-1 Power on/off scanner

**Power on scanner:** Press the Power/Sleep key  $\circlearrowright$  (see [1-5 Parts of the scanner](#page-16-0)) for two seconds. **Power off scanner:** Press the Power/Sleep key  $\bigcirc$  for two seconds.

### <span id="page-21-2"></span>3-2 Charge battery

- 1. Please charge the battery before the first time of use. There are two methods of charging battery as demonstrated in Figure 3-1. The charging indicator (red LED) on the scanner is turned on when the charging is in process. When the charging process completes, the red LED is turned off.
- 2. Charging time: 3.5 hours for fully charged.
- 3. In scanning status, the icon  $\blacklozenge$  is seen at the top of the screen display when the scanner is connected to a PC with the USB cable.

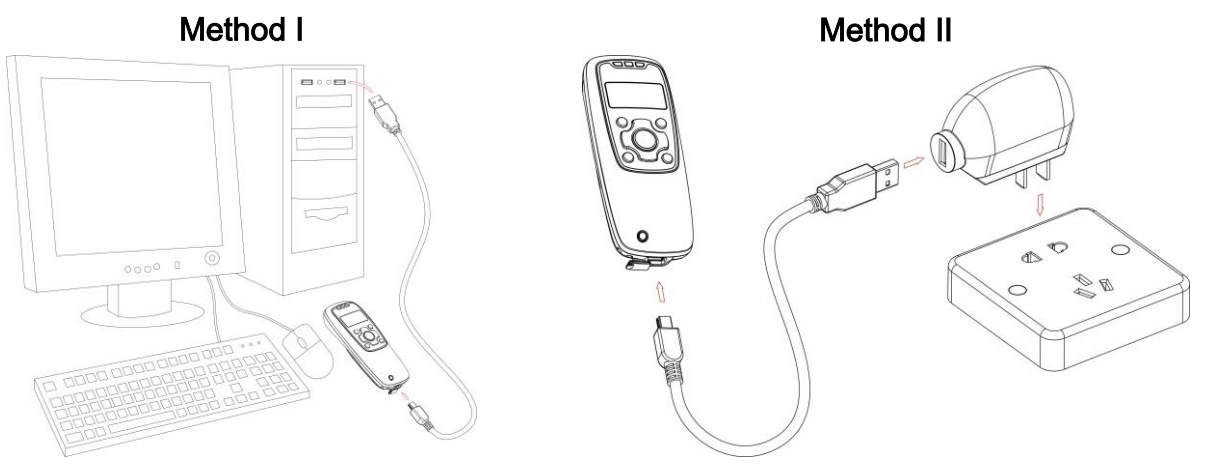

Figure 3-1. Diagram of charging battery

### <span id="page-21-3"></span>3-3 Enter/Exit sleep mode

Enter sleep mode: Press the Power/Sleep key  $\circlearrowright$  (see [1-5 Parts of the scanner](#page-16-0)  $\circled{1}$ ) for 0.5 seconds. **Exit sleep mode:** Press the Power/Sleep key  $\circledcirc$  for 0.5 seconds.

### <span id="page-22-0"></span>3-4 Power on/off Bluetooth

Bluetooth indicator: In scanning status, the status of the Bluetooth is shown by icons.

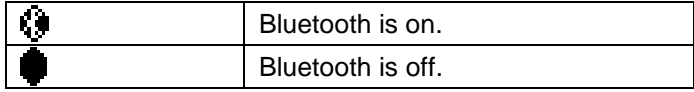

The status of the Bluetooth is also indicated by the blue LED.

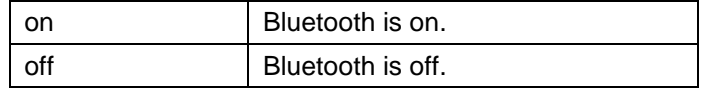

Power off Bluetooth: Press the Bluetooth key (see [1-5 Parts of the scanner](#page-16-0) ①). Power on Bluetooth: Press the Bluetooth key<sup><sup>3</sup>.</sup>

## <span id="page-23-0"></span>4 Introduction to LCD display

### <span id="page-23-1"></span>4-1 LCD display icons

Notes:

 $\mathbf{r}$ 

- 1- The LCD screen is designed to display barcode scanning, Bluetooth network establishing, data transfer, system setting and other information.
- 2- The display area is 64 dots (V) by 128 dots (H). The backlight will be switched off automatically if time of no operation exceeds a programmable duration (see [5-4-4 Backlight](#page-42-4) Timeout).

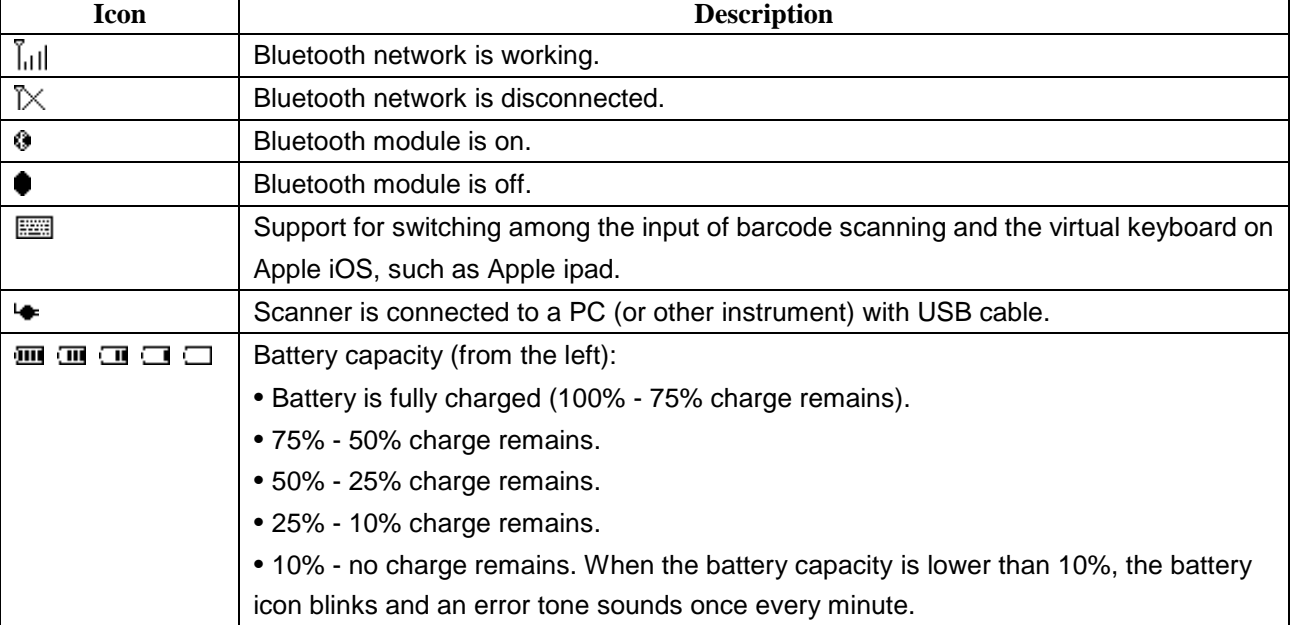

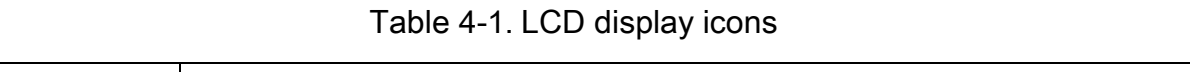

### <span id="page-24-0"></span>4-2 LCD display menu

The Home menu consists of five items, which are described in details in the following chapters. Table 4-2 depicts the hierarchy chart of the LCD display menu.

Note: Items that are labeled '\*' are default selections.

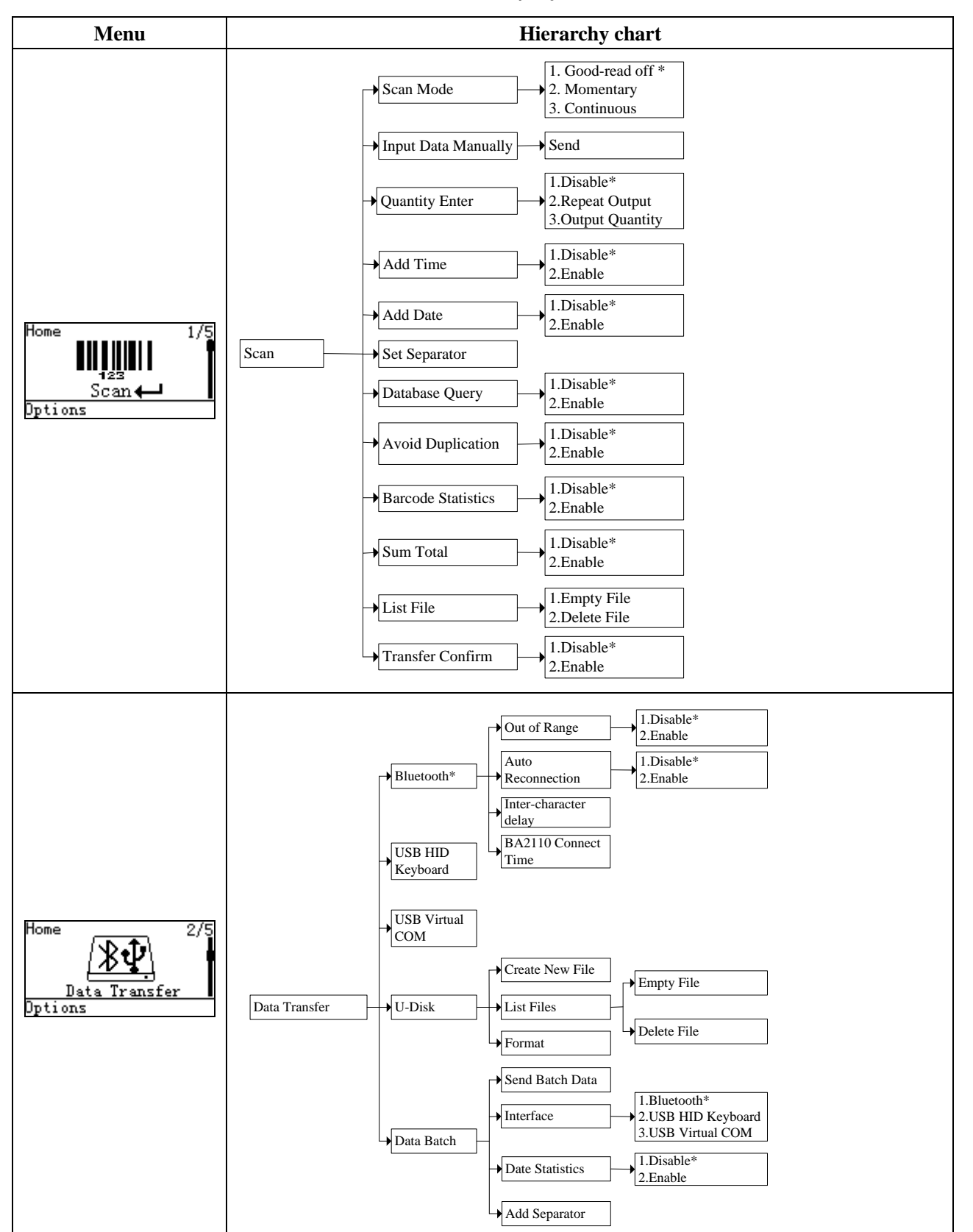

Table 4-2. LCD display menu

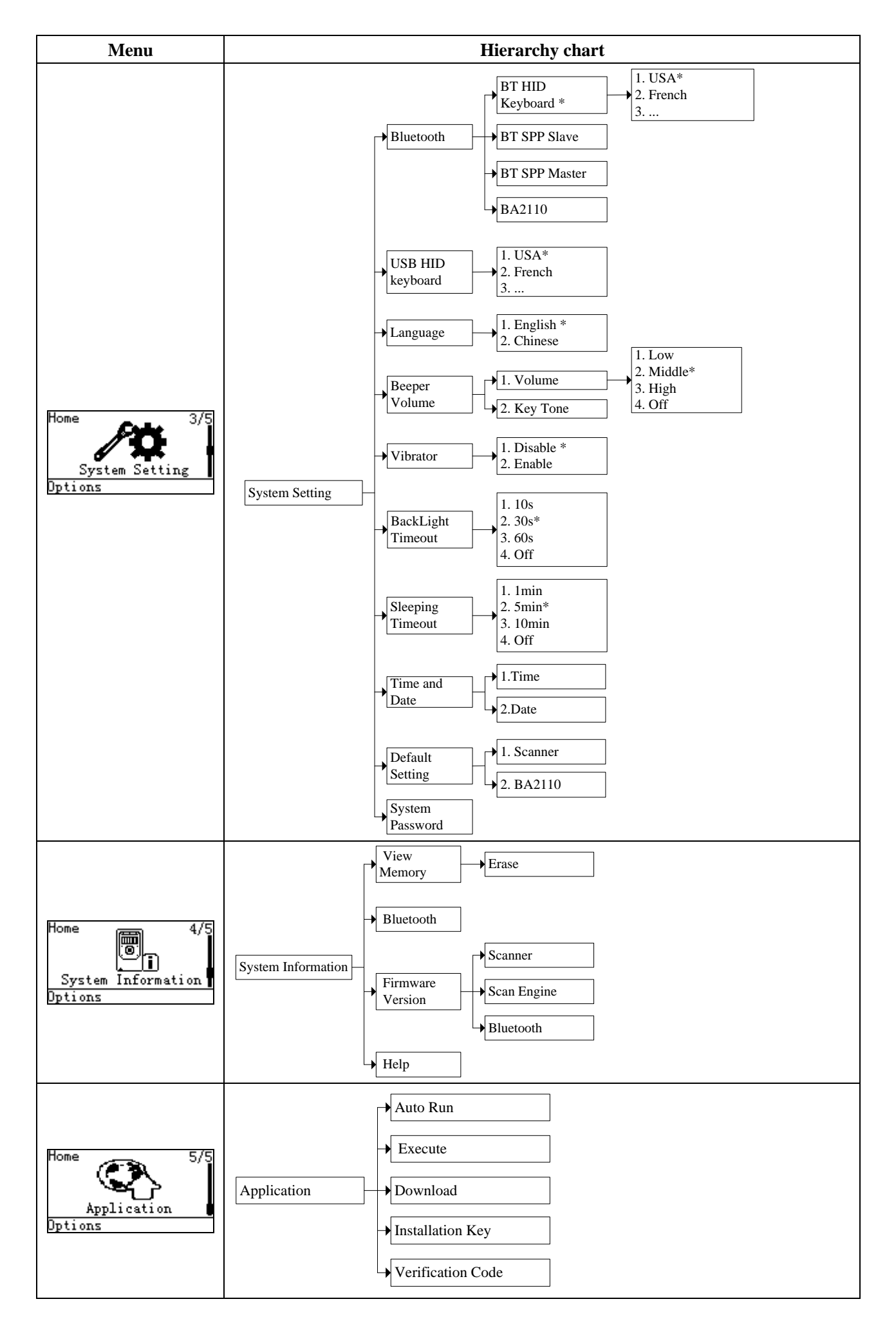

### <span id="page-26-0"></span>5 Operations of the scanner

#### Note:

1. Please establish a Bluetooth network and hold the scanner in the range of the network before the first time of scanning barcodes (See [5-3-2 Configure Bluetooth HID keyboard profile communication](#page-34-2), [5-3-3 Configure Bluetooth SPP slave](#page-37-0) profile communication, [5-3-4 Configure Bluetooth SPP master](#page-39-0) [profile communication](#page-39-0)).

2. The scanner can perform a barcode scan operation even though no Bluetooth network is available. However, the scanner may react in a way that differs from what is described here if no Bluetooth network is working.

### <span id="page-26-1"></span>5-1 Scan

### Steps:

Step 1: When the scanner is powered on, the LCD screen is displayed as below.

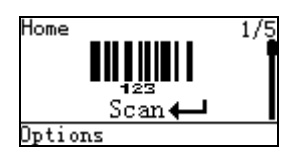

Step 2: Hold the scanner close to the barcode and press the Scan Key  $\leftarrow$ .

Note: When the scanner is scanning, ensure the scan line crosses every bar and space of the symbol.

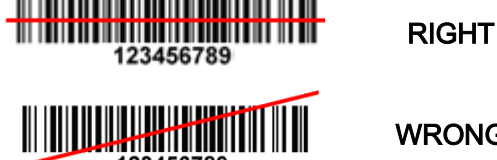

WRONG

Step 3: The scanner port emits a laser to scan the barcode. The decode success indicator lights green when the scan is successful. The window will show as below.

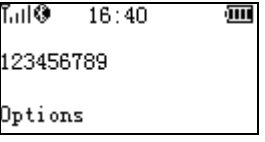

### <span id="page-26-2"></span>5-1-1 Scan mode

Good-read off - The Scan key must be pressed once to activate scanning. The light source of scanner stops scanning when there is a successful reading or no code is decoded after the Stand-by duration elapsed.

Momentary - The Scan key acts as a switch. Press the key to activate scanning and release the key to stop scanning. The light source of scanner stops scanning when there is a successful reading or no code is decoded after the Stand-by duration elapsed.

Continuous - The scanner always keeps scanning, and it does not matter when the Scan key is released or duration is elapsed.

#### <span id="page-27-0"></span>5-1-2 Input Data Manually

Using the virtual keypad, user can input a barcode manually, and then send the barcode to the host or store in the scanner.

Make sure a communication link (Bluetooth network or USB cable) is working.

#### <span id="page-27-1"></span>5-1-3 Quantity Enter

User can disable the Quantity Enter and select Repeat Output mode or Output Quantity mode. When Quantity Enter is enabled, user can set the number (0 to 9999) of barcode transmissions. For example, a barcode "123456789" is read. When user select Repeat Output mode, Five "123456789" will be received by the host, given that the quantity is 5. When user selects Output Quantity mode, "123456789, 5" will be received by the host, given that the quantity is 5. The quantity decides how many identify barcodes a host receives upon a single successful read.

Separator Setting- When user selects Output Quantity mode, the barcode and quantity will be separated, the default separator is comma <,>. Separator Setting is Quantity enter-Output Quantity-Options. By using the virtual keypad, user can input character manually. The length of the separator string can be at most 10 characters.

The following steps demonstrate the procedure to set a quantity. Step 1: Enable Quantity Enter, press the Scan Key to read a barcode. Example display:

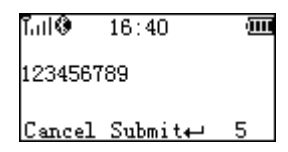

Step 2: Press Right Soft Key to the window below.

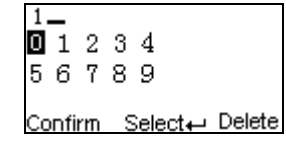

Step 3: Use Navigation Keys to move the cursor, Scan/Select Key to select number(s), Right Soft Key to delete selected number(s). And then press Left Soft Key to continue.

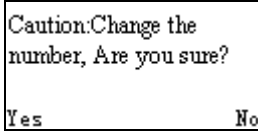

Step 4: Finally press Left Soft Key to complete.

### <span id="page-28-0"></span>5-1-4 Add Time

The time/data information can be added as an appendix to a barcode by enabling the Add Time. For example:

When Add Time is enabled, a barcode "123456789" is read in 12:00:00, "123456789,12:00:00" will be received by the host.

#### <span id="page-28-1"></span>5-1-5 Add Date

The time/data information can be added as an appendix to a barcode by enabling the Add Date. For example:

When Add Time and Add Date is enabled, a barcode "123456789" is read in 12:00:00 at 25.05.2012, "123456789,12:00:00, 25.05.2012"will be received by the host.

#### <span id="page-28-2"></span>5-1-6 Set Separator

The barcode and Time/Data/quantity will be separated by separator, the default separator is comma <,>. By using the virtual keypad, user can input character manually. The length of the separator string can be at most 10 characters.

Example1: A barcode "123456789" is read in 12:00:00 at 25.05.2012. When user selects Output Quantity mode, "123456789, 5" will be received by the host, given that the quantity is 5.

#### 123456789,5,12:00:00,25.05.2012

Example2: When user enables the Data Statistics, the barcode and quantity will be separated, the eighth barcode is "123456789" in the example below.

#### 123456789,8

#### <span id="page-28-3"></span>5-1-7 Database query

Database query includes: After successfully scanning the barcode, the barcode information would be displayed on the LCD screen. The database query function demands the use of MS3 DB database supporting software tool to generate database files: \*.IDX and \*.DAT. By applying the database query functionality, the user can rapidly and accurately locate the barcode information.

When user scan the barcode, the scanner would perform a database searching upon the database files stored in the flash disk and display the barcode information if matching is found when the database query function is enabled. User would require scrolling to left or right for more information displayed on the LCD screen. If no matching is found then "No Record" is displayed on the LCD screen.

#### Example:

User barcode information as follows:

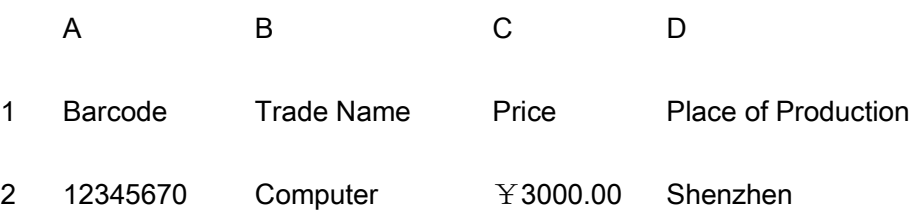

When user scan the barcode  $"12345670"$ , The scanner would display "Computer,  $Y3000.00$ , Shenzhen" on the LCD screen.

Note: The default database files are named SYS\_DB.IDX and SYS\_DB.DAT. In order to utilize the database functionality user should NOT change these file names and these two files are properly stored to the flash disk.

#### <span id="page-29-0"></span>5-1-8 Avoid Duplication

When user scans the barcode, the scanner retrieves the database for a match in the meantime. If the barcode does not exist in the database, the barcode will be recorded into the database file, sent out or stored in USB Disk. Neither transmission nor store operation will be performed if a barcode already exists in the database. Furthermore, the "Barcode already exists" message is displayed on the LCD screen.

User can clear the previous barcode record by entering the same barcode avoidance setting menu page and pressing the left soft key (clear).

#### <span id="page-29-1"></span>5-1-9 Barcode Statistics

The scanner will automatically count and display the number of barcodes which have been sent or stored successfully when Barcode Statistics function is enabled.

User can clear the previous barcode record by entering the barcode statistic function setting menu page and pressing the left soft key (clear).

#### <span id="page-29-2"></span>5-1-10 Sum Total

The scanner will automatically count and display the number of the whole barcodes which have been sent or stored successfully when Barcode Statistics function is enabled.

User can clear the previous barcode record by entering the barcode statistic function setting menu page and pressing the left soft key (clear).

#### <span id="page-29-3"></span>5-1-11 List Files

This menu can be selected to list all files in the root directory. The file selected to be the target file is labeled √. The operations described below are imposed to the cursor-on file, which is not necessary to be the target file.

Example:

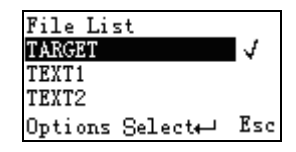

#### Options Menu

Note: Press Left Soft Key to popup this menu.

# **A** Caution:

Empty and Delete operations are not undoable. It is strongly recommended to back up the data before empty or delete operation.

### Empty/Delete Files

If the U-disk is almost full, occupied room can be released by emptying/deleting some files. A target file is protected by system and prevented from being deleting. In this case, the file that is wanted to be deleted should be deselected and then deleted.

### <span id="page-30-0"></span>5-1-12 Transfer confirm

User can select to enable/disable the transfer confirm. When the scan is successful, The scanner would point out that whether confirm to transfer this barcode. User can press left soft key to cancel transfer or press right soft key to confirm transfer barcode data.

### <span id="page-31-0"></span>5-2 Data Transfer

#### <span id="page-31-1"></span>5-2-1 Bluetooth

See [5-3 System Setting -](#page-34-0) Bluetooth for instructions to establish a Bluetooth network. Three options are listed below.

Out of range batch- The scanner starts storing barcode data when it loses its connection to a remote host (for example, when a user holding the scanner walks out of range). Data transmission is triggered by reestablishing the connection with the host (for example, when a user holding the scanner walks back into range).

Auto reconnection- When scanner's Bluetooth is power on, it will try to establish the wireless connection with the host which it last connected, if Auto Reconnection is enabled.

Inter-char delay- Inter-character delay is abbreviated to Inter-char delay. This delay is inserted after each data character transmitted when configure Bluetooth to HID keyboard profile. Some Bluetooth communication needs large delay to avoid data missing. This default delay is set to 8 milliseconds.

BA2110 Connect Time- This is a standby time for the user to plug the BA2110 into PC after scanned the barcode on the back of BA2110. The default standby time is set to 10 seconds. (For more detail, please refers to [5-3-6 Configure the profile of BA2110](#page-41-0)).

#### <span id="page-31-2"></span>5-2-2 USB HID keyboard

When the scanner is USB connected to a PC, it will be identified as a USB HID keyboard and behaves as a USB wired scanner.

### <span id="page-31-3"></span>5-2-3 USB Virtual COM

When the scanner is USB connected to a PC, it will be identified as a USB Virtual COM and acts as a RS-232 wired scanner.

### <span id="page-31-4"></span>5-2-4 U Disk

Barcode data is always stored in a text file (TXT file), that is, the scanner functions as a barcode data collector. The scanner will be identified as a USB removable driver when it is USB connected to a PC. The scanner decides target file to store barcodes according to following rules:

- $\checkmark$  If a file is selected by the user, the selected file will be the target file.
- $\checkmark$  If there is no file in the U-Disk, a file will be created and named "TARGET.txt" by the scanner when it is powered on or restart. In this case, TARGET.txt will be the target file.
- $\checkmark$  The file selected to be the target file is labeled  $\checkmark$ .

#### 1) Create New Files

#### Note:

- 1. Files can be opened/edited/saved/renamed/deleted by the user of a PC and created/emptied/deleted by the user of a mobile scanner.
- 2. A valid filename, not including the suffix, is composed of up to 8 characters from three groups: Upper case letters "A"–"Z", Numbers 0–9 and special sign ! # \$ % & ' () -  $@$  ^  $\_$  ` { } ~.
- 3. Only part of the filename will be displayed if there are more than 8 characters in a filename. e.g. "TextFile1Mine.txt" will be shown as "TEXTFI~1.TXT"
- 4. Lower case is not supported and "a"-"z" will be displayed as "A"-"Z" respectively for a filename. e.g. "ABCabc.txt" will be shown as "ABCABC.TXT".

When a file is created, the filename can be input by using the virtual keyboard. Use Navigation Keys to move the cursor, Scan/Select Key to select number(s), Right Soft Key to delete selected number(s). And then press Left Soft Key to complete.

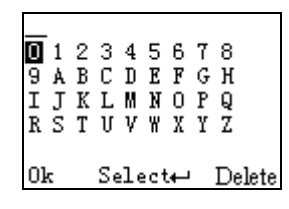

### 2) List Files

This menu can be selected to list all files in the root directory. The file selected to be the target file is labeled √. The operations described below are imposed to the cursor-on file, which is not necessary to be the target file.

Example:

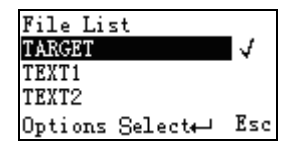

### **Options Menu**

Note: Press Left Soft Key to popup this menu.

## Caution:

Empty and Delete operations are not undoable. It is strongly recommended to back up the data before empty or delete operation.

### 3) Empty/Delete Files

If the U-disk is almost full, occupied room can be released by emptying/deleting some files.

A target file is protected by system and prevented from being deleting. In this case, the file that is wanted to be deleted should be deselected and then deleted.

### 4) Format a U Disk

Note 1: The format function is a quick way to empty a whole U Disk.

Note 2: Please format the U Disk once before the first time of use.

#### $\sqrt{N}$ Caution:

1. Format operation will erase all data on the disk.

2. Format operation is not undoable. It is strongly recommended to back up the data before format operation.

### 5) Data batch

The scanner starts storing barcode data in Date Batch mode. The collected barcode data can then be sent to a host via Bluetooth/USB. Three options are listed below.

Send batch data- Data transmission is triggered by this menu command. Before undertaking this operation, make sure a communication link (Bluetooth network or USB cable) is working.

Interfaces- There are three types of communication interfaces Bluetooth, USB HID keyboard and USB virtual COM. A Bluetooth link is needed in the first case (See [5-3 System Setting](#page-34-0) - Bluetooth).

Data statistics- User can select to enable/disable the Data Statistics. When it is enabled, the number of a barcode would be added to the end of the barcode. The eighth barcode is "123456789" in the example below.

Example:

123456789, 8

### <span id="page-34-0"></span>5-3 System Setting - Bluetooth

#### <span id="page-34-1"></span>5-3-1 Bluetooth functionalities

The scanner can be configured to send data to a PC/Notebook/PDA/other instrument which has an integrated Bluetooth module or is connected with an external Bluetooth USB adapter. A diagram of Bluetooth functionalities and a table of various Bluetooth profiles are shown below, respectively:

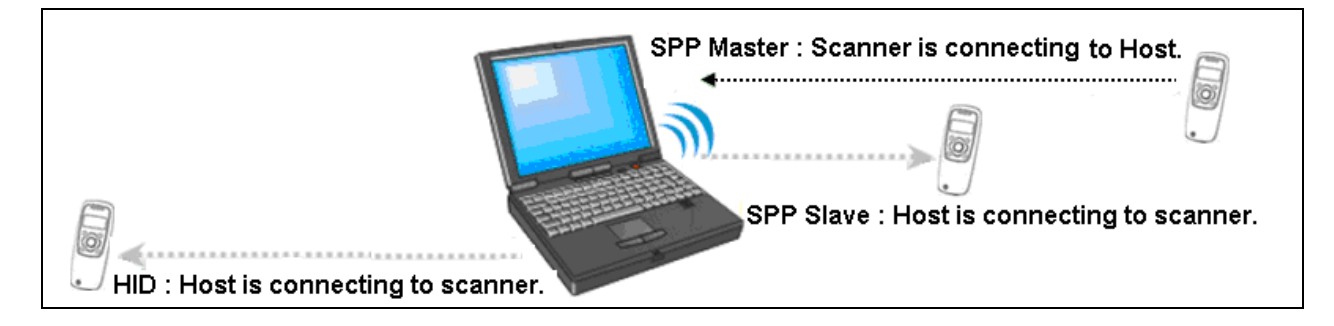

Figure 5-1. Diagram of Bluetooth functionalities

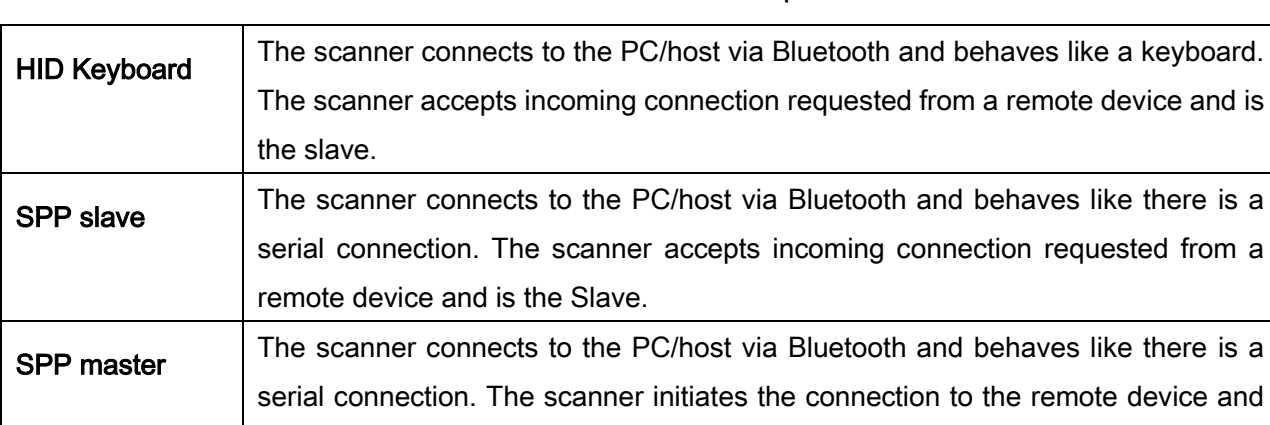

### Table 5-1. Various Bluetooth profiles

A master SPP mainly differs from a slave one in the process of connection and they are identical in the process of use in terms of function.

Bluetooth-enabled smart phones and PDAs can host the scanner in general. However, ordinary mobile phones with Bluetooth function can not be a host of the scanner because in most cases neither HID nor SPP profile is supported by them.

### <span id="page-34-2"></span>5-3-2 Configure Bluetooth HID keyboard profile communication

is the Master.

Note: Make sure the Bluetooth module of the scanner is powered on (blue LED is on) and the selected profile is System Setting > Bluetooth > BT HID Keyboard.

Step1. Plug a Bluetooth USB adapter into the USB port of the computer.

Step2. Double-click the Bluetooth icon at the right bottom corner on Windows OS (  $\sqrt{3}$ . 17:39) Alternatively, you may go to Control Panel->Bluetooth Device.

Step3. Click Add to search devices nearby.

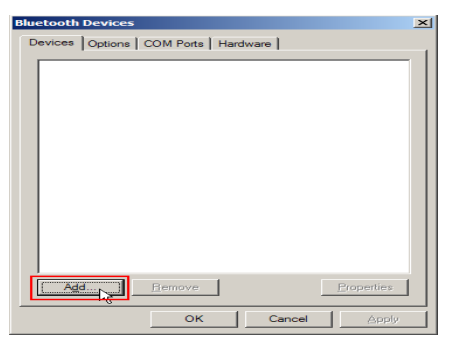

Step4. Click to select "My device is set up and ready to be found" and click Next.

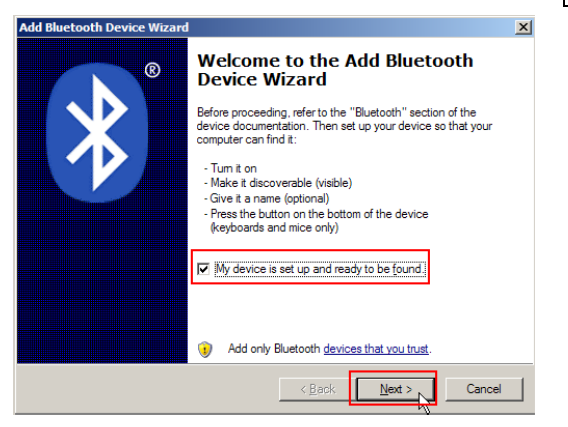

Step5. It takes a few seconds for the Wizard to search devices.

The scanner will appear with its serial number as the device name. If the target scanner is seen on the list, click and select the target scanner. Click Next. If the target scanner does not appear on the list, click [Search Again] to refresh the list.

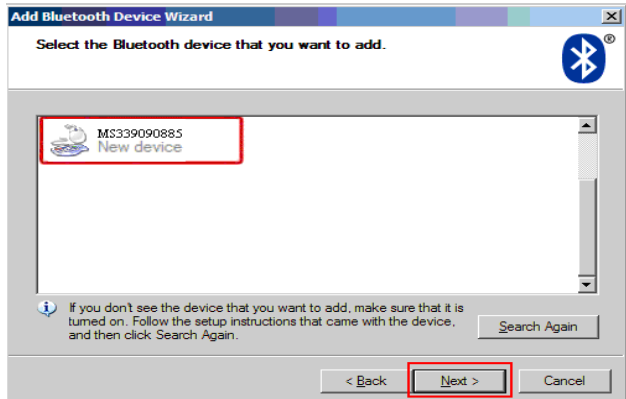
Step6. Click and select "Let me choose my own passkey". Enter a passkey for authentication and click **Next** 

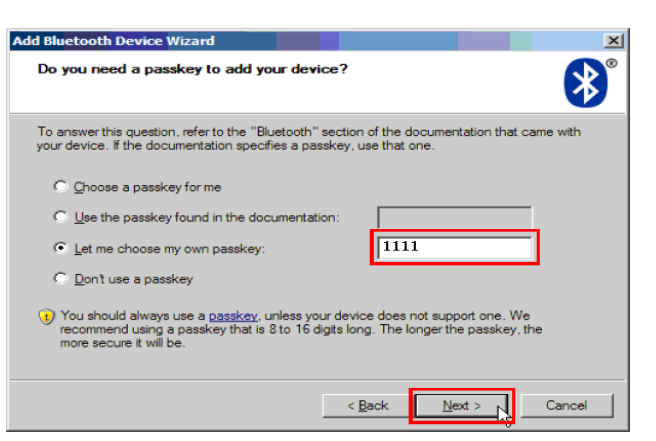

Step7. The scanner promotes the user to accept the connection request. Press Left Soft Key to accept.

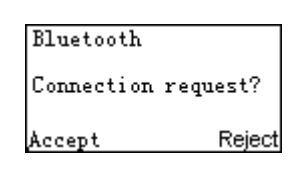

Step8. Enter a passkey which is exactly the same as that entered from the PC. Use Navigation Key to move the cursor, Scan/Select Key to select number(s), Right Software Key to delete selected number. Finally press Left Software Key to continue.

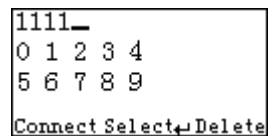

Step9. Wait for a few seconds for Windows to exchange passkeys.

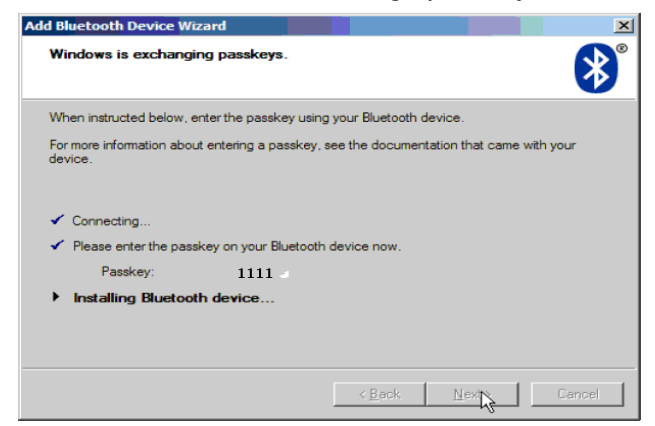

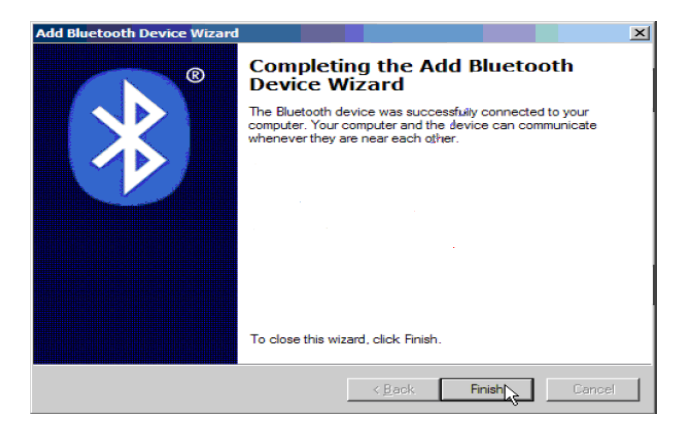

Step11. Now the target scanner will be listed as shown below.

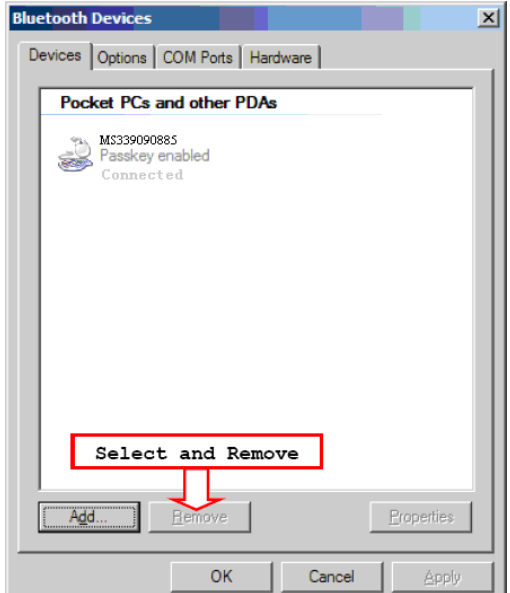

Step12. Run the desired application, such as a Notepad and scan barcodes to check data transmission.

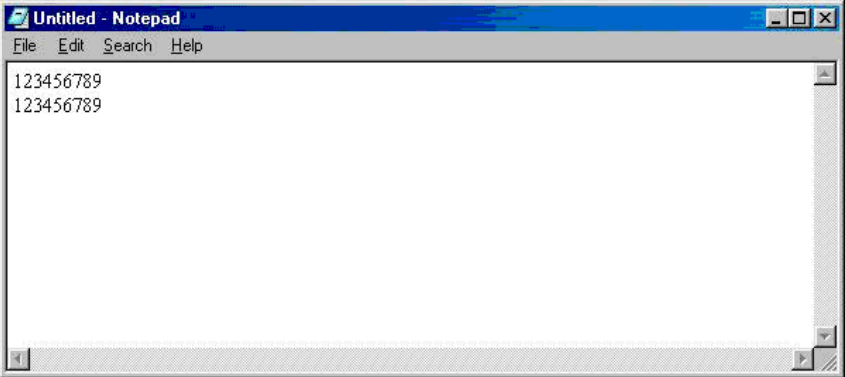

#### 5-3-3 Configure Bluetooth SPP slave profile communication

Note: Make sure the Bluetooth module of the scanner is powered on (blue LED is on) and the selected profile is System Setting->Bluetooth->BT SPP Slave.

Step1-9: The same as Configure Bluetooth HID keyboard step 1~9.

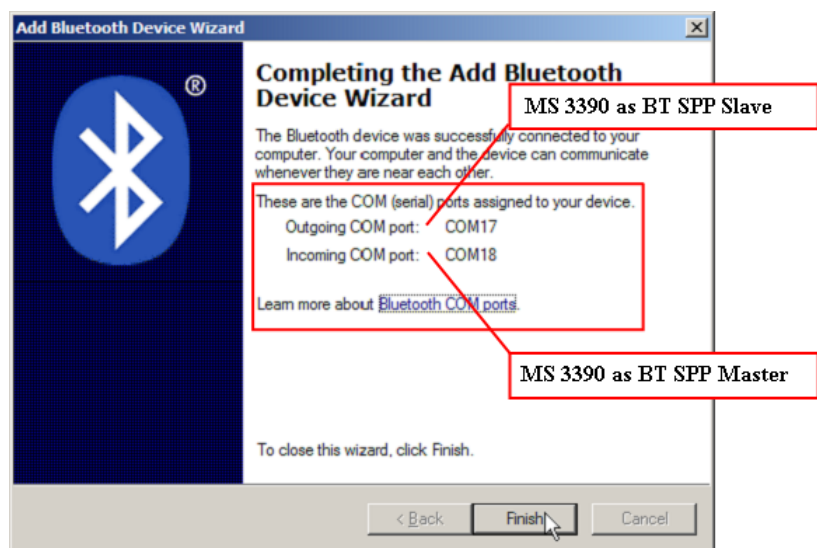

Step11. Now the target scanner will be listed as shown below.

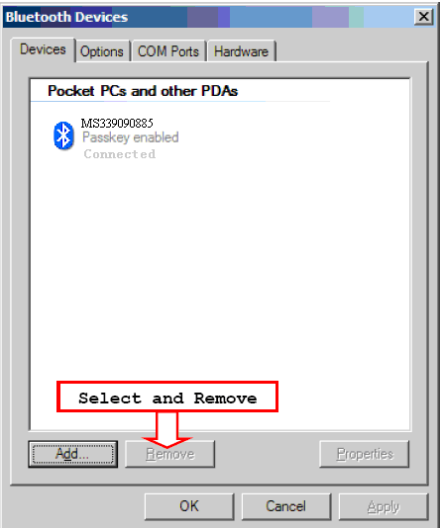

Step12. Run a Serial Port Tool, e.g. HyperTerminal on your computer. This step guarantees the scanner to complete establishing Bluetooth communication. And then scan a barcode to confirm the success of data transmission.

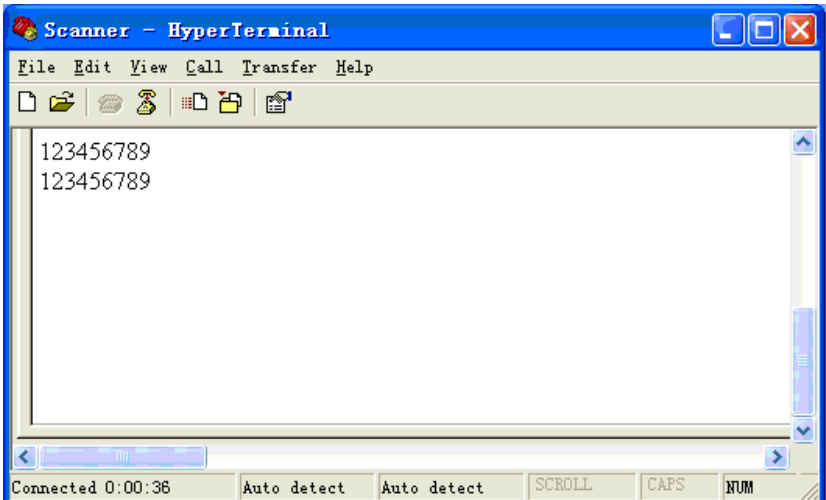

### 5-3-4 Configure Bluetooth SPP master profile communication

Note: Make sure the Bluetooth module of the scanner is powered on (blue LED is on) and the selected profile is System Setting->Bluetooth->BT SPP Master.

Step1. Press Left Soft Key to the window below. If the scanner has no connection record, it will show the indication" There is no connection record."

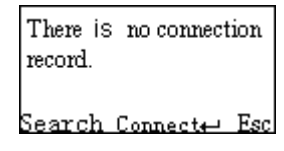

Step2. Press Left Soft Key to the window below for searching.

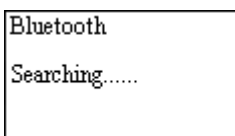

Step3. Wait for about 20 seconds and then the devices list will be shown.

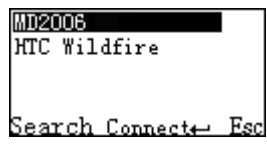

Step4. Use Navigation Key to move the cursor and press Scan/Select Key to connect to the Bluetooth USB adapter.

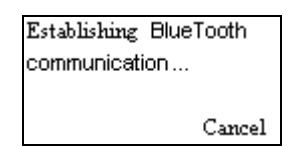

Step5. The remote device will promote user to accept the connection request, and then user enters the passkey. The default passkey of the Bluetooth module of the scanner is "0000". So enter "0000", and click OK.

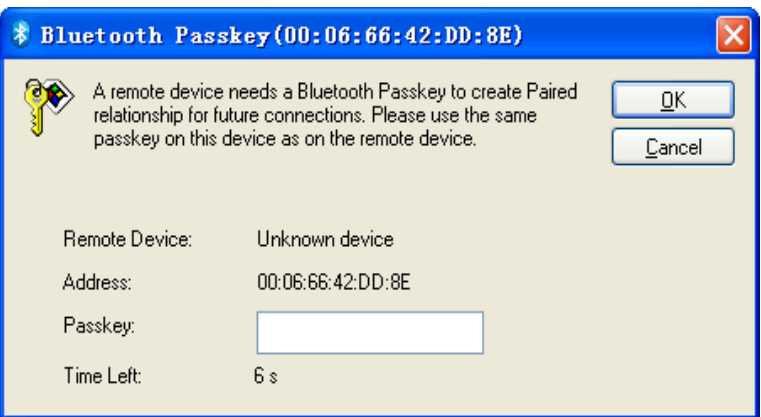

Step6. The Bluetooth device connected to the scanner is labeled √.

Step7. If you want to disconnect the Bluetooth device connected successfully before, you can press Scan/Select Key to disconnect it.

## 5-3-5 Configure Bluetooth USB adapter BA2110

Notes:

- 1. BA2110 is provided by the manufacturer to support reliable wireless data transmission and is advised in applications whereas unacknowledged communication is unacceptable.
- 2. Make sure the Bluetooth module of the scanner is powered on (blue LED is on)
- 3. By default, the profile of the BA2110 is "USB HID keyboard". An alternative option is "USB virtual COM".

There are two methods to setup the Bluetooth communication.

#### Method I: scanning special barcode.

There is a barcode on the back of BA2110 as shown below. Scan the barcode. The scanner will beep twice to indicate a successful scan. Please plug the BA2110 into PC within BA2110 Connect Time, and then wait for about 5 seconds. The scanner will give 2 long beeps upon a successful connection, or 3 short beeps upon a failed connection.

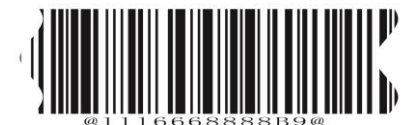

**An example of barcode to indicate a BA2110**

Note: For more information of the BA2110 Connect Time, please refer to 5-2 Data transfer-Bluetooth-BA2110 Connect Time.

#### Method II: operating the scanner on the LCD screen.

Step1. Press Left Soft Key towards the window below. If the scanner has no connection record, it will show the indication of "There is no connection record."

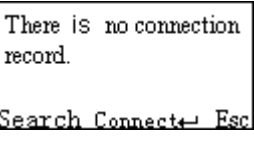

Step2. Press Left Soft Key to the window below for searching.

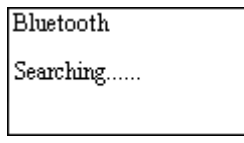

Step3. Wait for about 20 seconds and then BA2110 list will be shown.

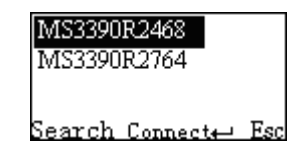

Step4. Use Navigation Key to move the cursor and press Scan/Select Key to connect with BA2110.

Establishing BlueTooth communication... Cancel

Step5. Wait for about 3 seconds, the scanner will respond with 2 long beeps upon successful connection.

Step6. The BA2110 connected to the scanner is labeled √.

Step7. If you want to disconnect the BA2110 connected successfully before, you can press Scan/Select Key to disconnect it.

## 5-3-6 Configure the profile of BA2110

Note: Before the configuration, make sure the scanner is wireless-connected with the BA2110 successfully.

Step1. Press Left Soft Key to the window below.

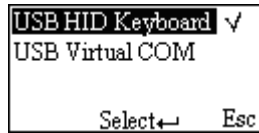

Step2. Use Navigation Key to move the cursor and press Scan/Select Key to select items.

## USB HID Keyboard

Keyboard layout: The BA2110 supports different national keyboard layouts.

Comm. port speed: By selecting, the user can change the output speed of the BA2110 to match the speed of the host USB communication port. Generally, the default setting is high communication speed mode. If some output characters of barcode have been missed, the user may need to set slow or middle mode to slow the data transmission speed of the scanner.

#### Numeric key:

Alphabetic key- the scanner will output code result as alphabetic key.

Numeric key- the scanner will output code result as pressing numeric keypad ( '0', '1', '2', '3', '4', '5', '6', '7', '8', '9', '.', '+', '-', '/', '\*' only).

Alt+ keypad- the scanner will output code result as pressing Alt+ numeric key (on keypad). Note that the Num Lock control key must be ON. This setting can be specially adapted for use with different national keyboard layout.

# 5-4 System Setting - General

## 5-4-1 Language

This option is used to select a language for menu display.

#### 5-4-2 Beeper volume

1) Volume This option is used to control the beeper volume. 2) Keystone This option is used to turn on/off the Keystone

## 5-4-3 Vibrator

This option is used to turn on/off the vibrator indicator of a good read.

#### 5-4-4 Backlight timeout

The scanner will switch off the backlight if time of no operation exceeds **Backlight timeout**.

#### 5-4-5 Sleeping timeout

The scanner will enter sleep mode if time of no operation exceeds Sleeping timeout. User can set the scanner to sleep mode by press Power/Sleep key (see [3-3 Enter/exit sleep mode](#page-21-0) and 3-4 Power on/off [Bluetooth](#page-22-0)).

#### 5-4-6 Default setting

Default setting includes the scanner and the BA2110.

1) All parameters of the scanner return to default setting.

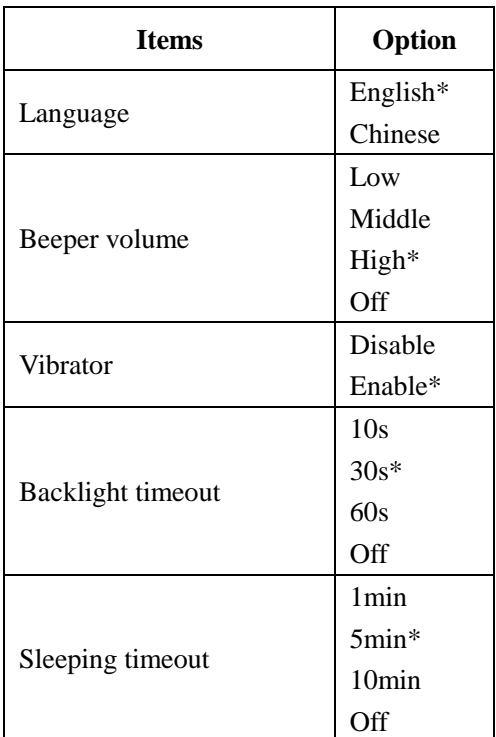

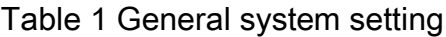

2) All parameters of the BA2110 return to default setting.

The profile of BA2110 is USB HID Keyboard, Keyboard layout is USA keyboard layout, Comm. port speed mode is high speed mode, and Numeric key type is Alphabetic key.

Notice: To set all parameters of the BA2110 to default setting, please make sure the BA2110 and the scanner are connected properly.

### <span id="page-43-0"></span>5-4-7 System password

Application of system password relates to user application (for more detail please refers to  $6$  User [customized software development](#page-45-0). When this option is enabled, system password is required when switching from user application state back to system state.

If the user download the user customized application software, and enable the boot settings, the system is run directly to the user's application when switched on. When user keep pressing the right soft key during system booting stage, the system password is required before entering the system state. Entering the system state is only allowed after the correct password is provided. Pressing the return key could lead to the user customized application software state.

Notice: The default system password of the scanner is "1234".

Steps for setting the system password:

Step1. Enter the old (previous set) password for verification. Proceed to create new password stage if correct password is provided, otherwise starts over.

Step2. Enter new password.

Step3. Re-enter the new password for verification.

Step4. If the newly entered passwords are identical then creation of new password is successful.

# 5-5 System Information

## 5-5-1 View Memory

User can view the used and remain memory capacity in Batch Mode.

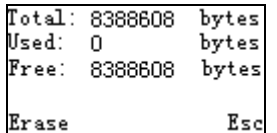

Note: User can press Left Soft Key to erase data to release used memory.

## **A** Caution:

1. Erasing operation will delete all data in the memory.

2. Erasing operation is not undoable.

### 5-5-2 Bluetooth Module

User can view the name and address of the Bluetooth module. Example:

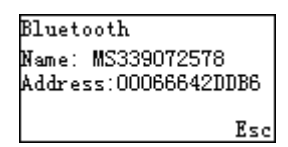

## 5-5-3 Firmware Version

User can view the firmware version of the scanner, scan engine, and Bluetooth module.

# <span id="page-45-0"></span>6 User customized application software for MS3390

With the support of MS3 SDK, The scanner supports user customized application software development. User customized application software is developed with the support of the scanner system API. For more detail about user customized application software development please refer to the MS3 SDK help files.

User customized application menu in the scanner show as below:

## 6-1 Auto Run

When this option is enabled the scanner would automatically runs the user customized application software after boots. When user keep pressing the right soft key during system booting stage, the system password is required before entering the system state. Entering the system state is only allowed after the correct password is provided. Pressing the return key could lead to the user customized application software state. For more information on system password settings please refer to [5-4-7](#page-43-0) [System password](#page-43-0).

Note: It only works after successfully downloaded the user customized application software.

# 6-2 Execute

User could execute the user customized application software by entering the "Execute" menu. Please be sure the user customized application software is properly downloaded to the scanner before execution.

## 6-3 Delete

User could delete the user customized application software by selecting the "Execute" menu and pressing the left soft key-"Delete".

## 6-4 Download

Enter into this menu to download application by MS3 SDK;

Step1. Power on the scanner, enter into the menu: Application->Download;

Step2. Make sure of connecting the PC and MS3390 well with USB cable;

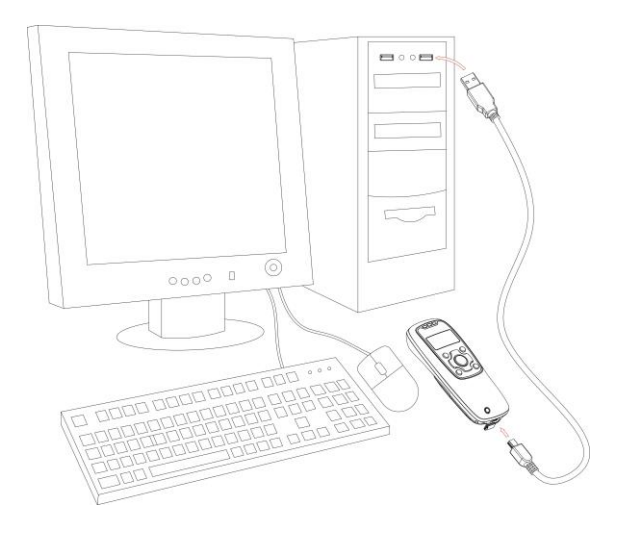

Step3. Clicking on the button  $\mathbf{D}$  in the toolbar of MS3 SDK to perform download BIN file or ENP file to the scanner;

Step4. After downloaded successfully, the scanner will respond with 2 short beeps.

# 6-5 Installation key for deciphering encrypted file

The scanner provides setting of user customized application software installation key, which use to decipher a secret BIN file(ENP file).Enter into this menu to download Installation key by MS3 SDK (Click Download-> Download Installation Key).

Notice: Please be sure the installation key is properly downloaded to the scanner before you start to download encrypted file (ENP file) to the scanner.

## 6-6 Verification code for user customized application software

The scanner provides setting of user customized application software verification code, which are to be verified with user application by invoking the user application verification API. Examples of user application verification are provided in the mobile scanner software development kit user manual. Enter into this menu to download Installation key by MS3 SDK.

# 7 Barcode programming instructions

Note: Throughout the programming bar code menus, the factory default settings are indicated with asterisks (\*).

## 7-1 Example: Programming

Refer to the next page, the steps of programming are:

- 1. Scan the **SETUP** bar code on the parameter setting part.
- 2. Enter the option mode by scanning the Option bar code
- 3. To the right of the option barcode, the necessary alphanumeric inputs are listed. Scan these alphanumeric entries.
- 4. Scan the **END** bar code, listed on the lower right hand corner of each parameter setting part.

Notes:

- 1) Only one parameter can be setup at each time.
- 2) During the process of programming, LED is lighting to indicate the programming correctness. LED will go off if any incorrect programming operation performed.
- 3) After each successful programming, LED will go off and the scanner will beep twice.

Example: to set Flow control to be XON/XOFF.

Steps: Scan the following barcodes in order.

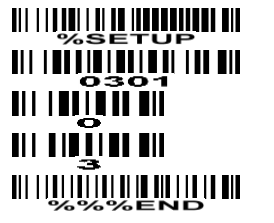

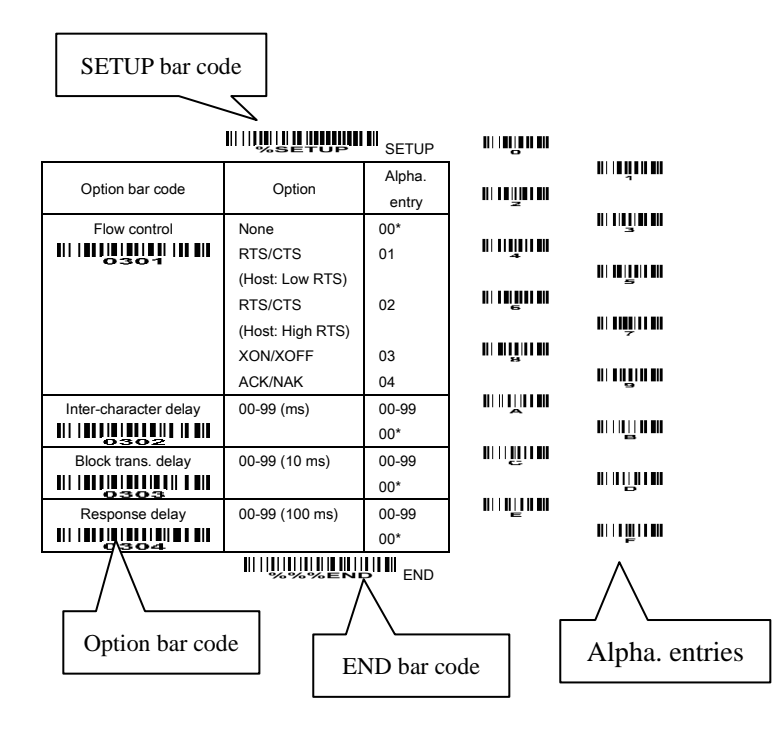

## <span id="page-48-0"></span>7-2 Some global settings

Multiple confirm: If this parameter is set to be lager than zero, the engine will require several successful reads of same-decoded-data to confirm a valid reading. The number of successful reads can be different according to different types of barcode. As the number of Multiple confirm gets larger, the engine's aggressiveness decreases. The number of successful reads required for different types of barcode is listed below, which is related to the parameter of Multiple confirm.

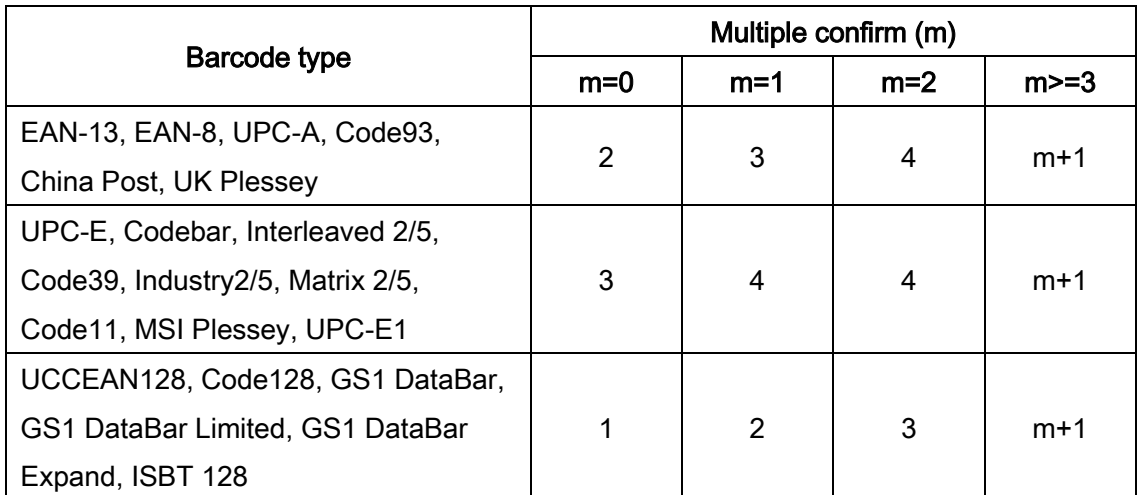

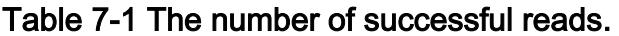

Global Max./Min. code length: These two lengths are defined as the valid range of decoded barcode data length. Make sure that the minimum length setting is no greater than the maximum length setting, or otherwise the labels of the type of barcode will not be readable. In particular, the same value can be set for both minimum and maximum reading length to force the fixed length barcode decoded.

Notes:

1. Please set the max./min. length for individual barcode in later sections, if a special demand is requested.

2. The number of check digits is included in max./min. code length.

3. These two settings have no effect on the types of barcode with fixed-length, e.g. UPC-A, UPC-E, EAN-13, EAN-8 and China Post.

Global G1-G4 string selection: The engine offer one or two string group for ALL types of barcode. By setting one or two digits to indicate which string group you want to apply. You may refer to the chapters of "String setting" and "String position & Number of truncated leading/ending character".

Example: Group 1  $\rightarrow$  set 01 or 10. Group 2 and 4  $\rightarrow$  set 24 or 42.

All valid settings include 00, 01, 02, 03, 04, 10, 11, 12, 13, 14, 20, 21, 22, 23, 24, 30, 31, 32, 33, 34, 40, 41, 42, 43, and 44.

Element amendment: If it is enabled, the engine can read the barcode comprised with bars and spaces in different scale.

Printable character only: If it is enabled, the engine will output the printable characters only, i.e. in ASCII from 20H to 7EH.

Decoder optimization: If it is enabled, the engine will optimize the engine with error correction. This function is not effective for all types of barcodes.

# **MINIMULI LILULUI III SETUP**

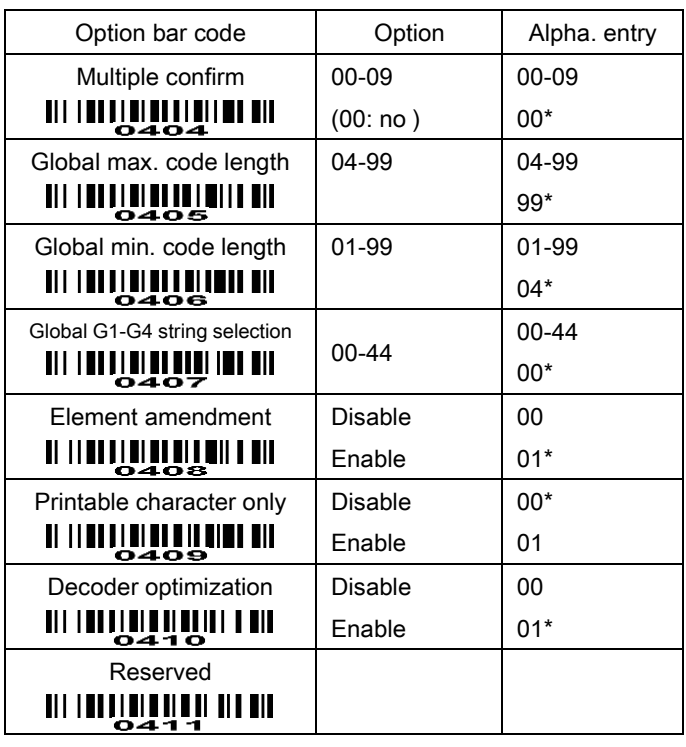

**WILLIAM LINE AND END** 

## <span id="page-50-0"></span>7-3 UPC-A

Read: Format

Leading zero  $\vert$  Data digits (11 digits)  $\vert$  Check digit

Check digit verification: The check digit is optional.

Check digit trans.: By setting Enable, check digit will be transmitted.

Code ID setting: Code ID is a one-or-two-character string used to represent the symbol upon a succeeding reading. If you want application to transmit Code ID, you must set Code ID transmission to be enabled. Refer to 7-25 [String transmission](#page-76-0).

**Insertion group selection:** Refer to Global insertion group selection of the chapter of  $7-2$  Some global [settings](#page-48-0).

Supplement digits: The Supplement digits barcode is the supplemental 2 or 5 characters.

Format

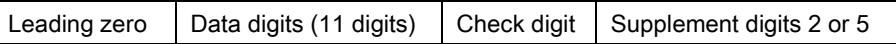

### Truncation/Expansion:

Truncate leading zeros- The leading "0" digits of UPC-A data characters can be truncated when the feature is enabled.

Expand to EAN-13- It extends to 13-digits with a "0" leading digit when the feature is enabled.

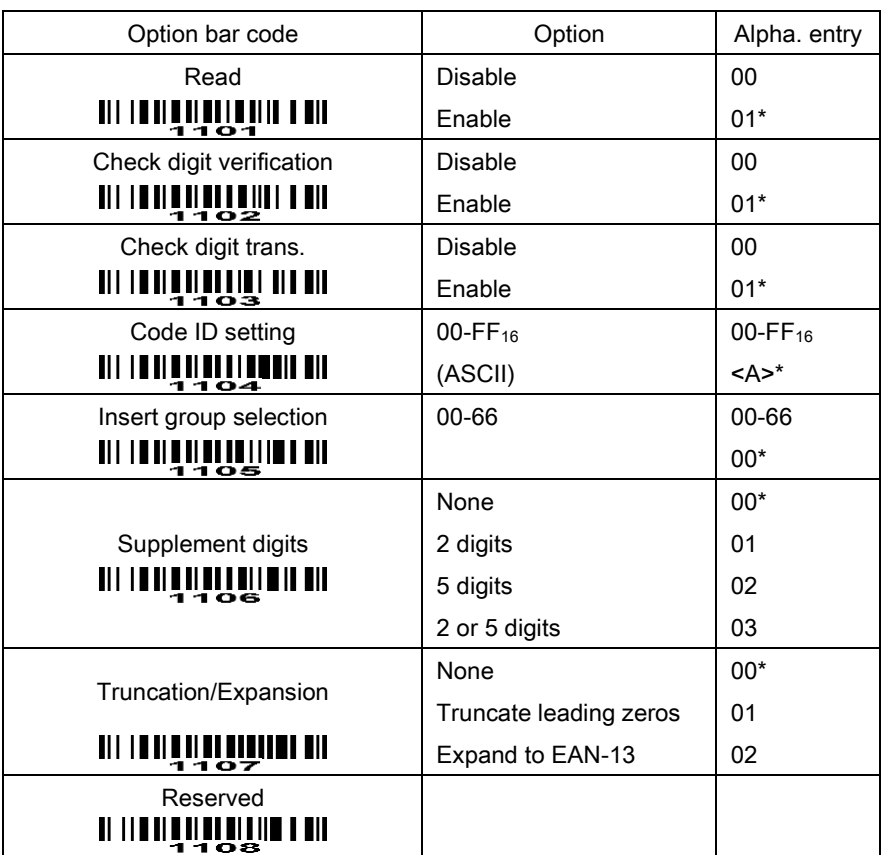

# **MINING ETUP** MINIM SETUP

**WILLIAN STATE** 

# 7-4 UPC-E

Read: Format

Leading zero  $\vert$  Data digits (6 digits) Check digits

Check digit verification: The check digit is optional and made as the sum of the numerical value of the data digits.

Check digit trans.: By setting Enable, check digit will be transmitted.

Code ID setting: Refer to Code ID setting of 7-3 [UPC-A](#page-50-0).

Insertion group selection: Refer to Insertion group selection of 7-3 [UPC-A](#page-50-0).

Supplement digits:

Format

Leading zero  $\vert$  Data digits (6 digits)  $\vert$  Check digit  $\vert$  Supplement digits 2 or 5

Truncation/Expansion:

Truncate leading zeros- Refer to Truncation/Expansion of 7-3 [UPC-A](#page-50-0).

Expand to EAN-13- It extends to 13-digits with "0" digits when the feature is set to be enabled.

Example: Barcode "0123654",

Output: "0012360000057".

Expand to UPC-A- It extends to 12-digits when the feature is set to be enabled.

**WILLETOPIN SETUP** 

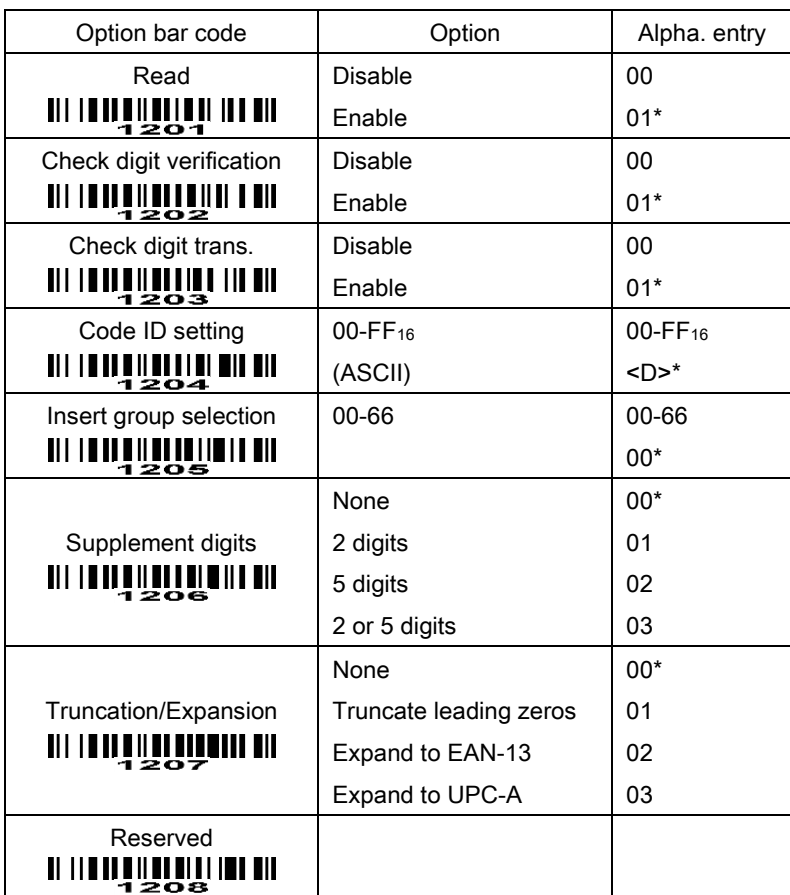

<u>TIITII III III III</u> IIII IIII <sub>END</sub>

## 7-5 EAN-13

#### Read:

Format

Data digits (12 digits) Check digit

Check digit verification: The check digit is optional and made as the sum of the numerical value of the data digits.

Check digit transmission: By setting Enable, check digit will be transmitted.

Code ID setting: Refer to Code ID setting of 7-3 [UPC-A](#page-50-0).

Insertion group selection: Refer to Insertion group selection of 7-3 [UPC-A](#page-50-0).

## Supplement digits:

Format

Data digits (12 digits) Check digit Supplement digits 2 or 5

ISBN/ISSN: The ISBN (International Standard Book Number) and ISSN (International Standard Serial Number) are two kinds of barcode for books and magazines. The ISBN is 10 digits with leading "978" and the ISSN is 8 digits with leading "977" of the EAN-13 symbology.

Example:

Barcode "9780194315104", Output: "019431510X".

Barcode "9771005180004", Output: "10051805".

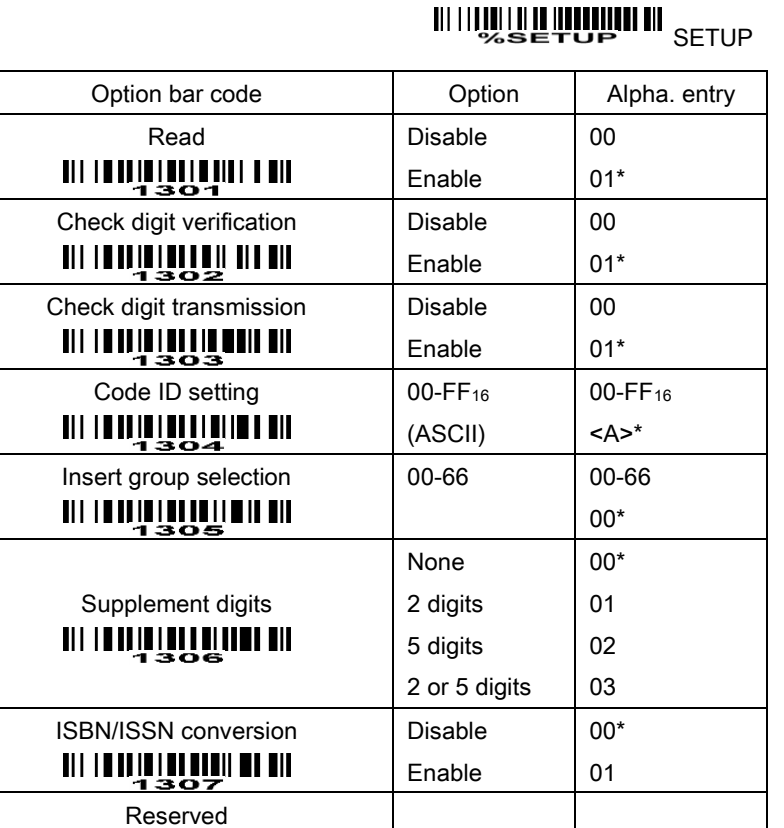

**WILLING AND LINE AND** 

 $\begin{array}{c} \textbf{H} & \textbf{H} & \textbf{H} & \textbf{H} & \textbf{H} & \textbf{H} & \textbf{H} & \textbf{H} & \textbf{H} & \textbf{H} \\ \end{array}$ 

## 7-6 EAN-8

### Read:

Format

Data digits (7 digits) Check digit

Check digit verification: The check digit is optional and made as the sum of the numerical value of the data digits.

Check digit trans.: By setting Enable, check digit will be transmitted.

Code ID setting: Refer to Code ID setting of 7-3 [UPC-A](#page-50-0).

Insertion group selection: Refer to Insertion group selection of 7-3 [UPC-A](#page-50-0).

## Supplement digits:

Format

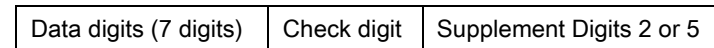

Truncation/Expansion: Refer to Truncation/Expansion of 7-3 [UPC-A](#page-50-0).

# **WILLET OP SETUP**

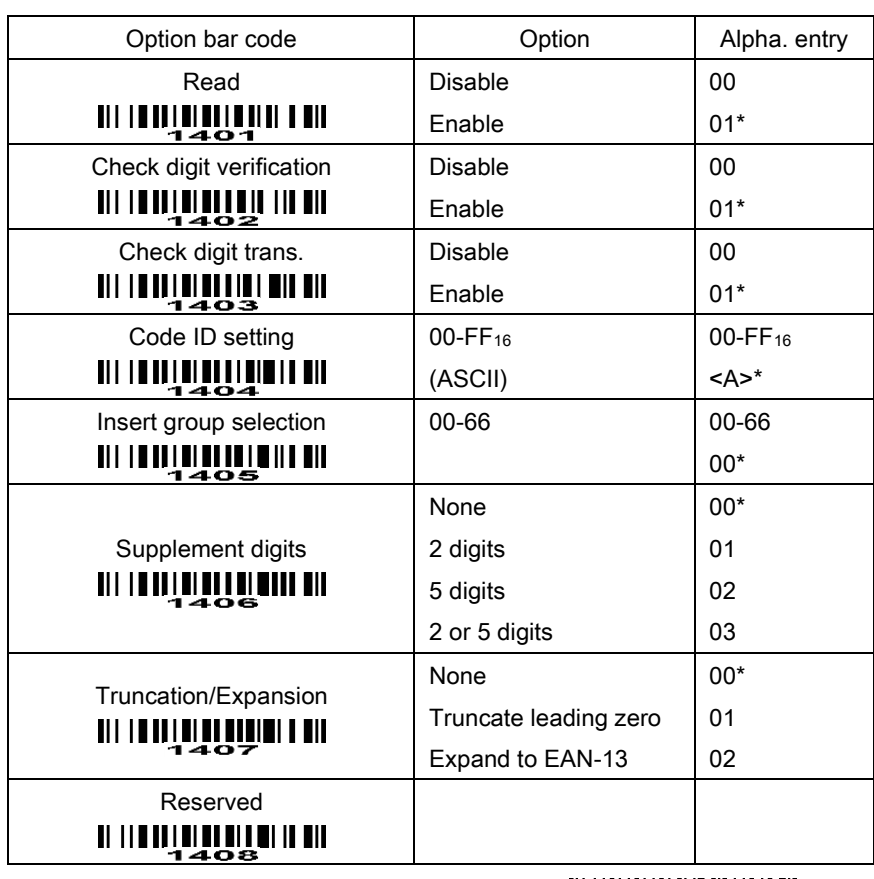

**END IN THE REAL PRO** 

## <span id="page-54-0"></span>7-7 Code 39

### Read:

Format

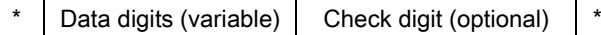

Check digit verification: The check digit is optional and made as the sum module 43 of the numerical value of the data digits.

Check digit transmission: By setting Enable, check digit will be transmitted.

Max./Min. code length: Each symbology has own max./min. code length. If both setting of max./min. code length are "00"s, the setting of global max./min. code length is effective. The length is defined as to the actual barcode data length to be sent. Label with length exceeds these limits will be rejected. Make sure that the minimum length setting is no greater than the maximum length setting, or otherwise all the labels of the symbology will not be readable. In particular, you can see the same value for both minimum and maximum reading length to force the fixed length barcode decoded.

Code ID setting: Refer to Code ID setting of 7-3 [UPC-A](#page-50-0).

Insertion group selection: Refer to Insertion group selection of 7-3 [UPC-A](#page-50-0).

Start/End transmission: The start and end characters of Code 39 are "\*"s. You can transmit all data digits including two "\*"s.

"\*" as data character: By setting Enable, "\*" can be recognized as data character.

Convert Code 39 to Code 32: Code 32 is a variant of Code 39 used by the Italian pharmaceutical industry. Note that Code 39 must be enabled in order for this parameter to function.

Format of Code 32

"A" (optional) Data digits (8 digits) Check digit

Code 32 Prefix "A" transmission: By setting Enable, the prefix character "A" can be added to all Code 32 barcodes.

Trioptic Code 39 read: Trioptic Code 39 is a variant of Code 39 used in the marking of magnetic tapes and computer cartridges. Trioptic Code 39 symbols always contain six characters.

Format

\$ Data digits (6 digits) \$

Trioptic Code 39 Start/End transmission: The start and end characters of Trioptic Code 39 are "\$"s. You can transmit all data digits including two "\$"s.

# **MINIME HOME IN SETUP**

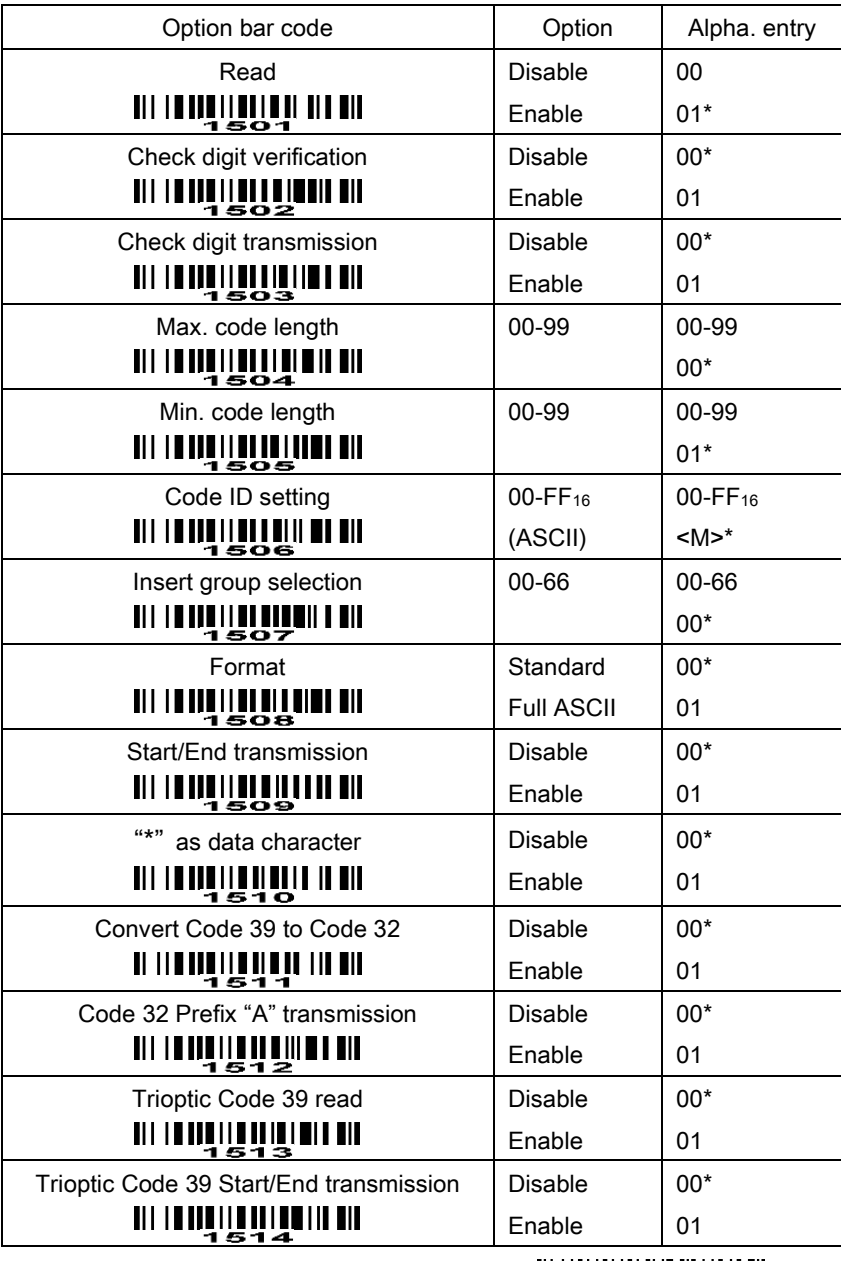

**END** END THE MULTIME

## 7-8 Interleaved 2 of 5

### Read:

Format

Data digits (Variable) | Check digit (optional)

Check digit verification: The check digit is made as the sum module 10 of the numerical values of all data digits. There are two optional check digit algorithms: the specified Uniform Symbology Specification (USS) and the Optical Product Code Council (OPCC).

Check digit transmission: By setting Enable, check digit will be transmitted.

Max./Min. code length: Refer to Max./Min. code length of 7-7 [Code](#page-54-0) 39.

Code ID setting: Refer to Code ID setting of 7-3 [UPC-A](#page-50-0).

Insertion group selection: Refer to Insertion group selection of 7-3 [UPC-A](#page-50-0).

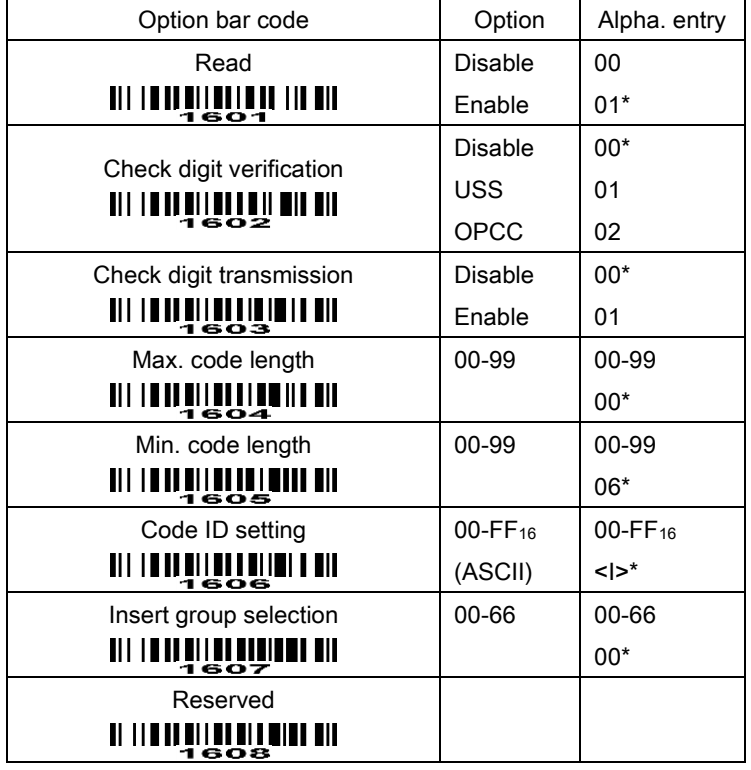

## **MINIMILE HUUUNI III** SETUP

**END WARDEN** 

## 7-9 Industrial 2 of 5

Read:

Format

Data digits (variable)

Max./Min. code length: Refer to Max./Min. code length of 7-7 [Code](#page-54-0) 39.

Code ID setting: Refer to Code ID setting of 7-3 [UPC-A](#page-50-0).

Insertion group selection: Refer to Insertion group selection of  $7-3$  [UPC-A](#page-50-0).

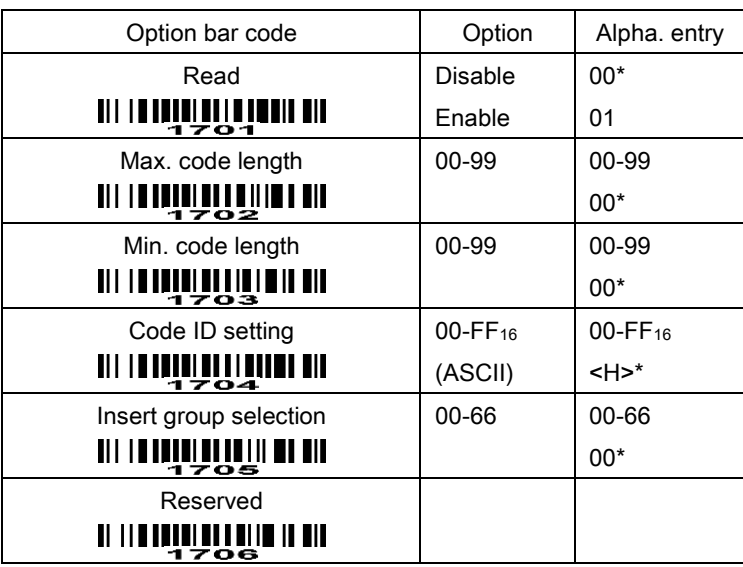

# **MINULLE HUNDER IN SETUP**

**WILLIAM WAS SENDIT END** 

## 7-10 Matrix 2 of 5

#### Read:

Format

Data digits (variable) Check digit (optional)

Check digit verification: The check digit is made as the sum module 10 of the numerical values of all data digits.

Check digit transmission: By setting Enable, check digit will be transmitted.

Max./Min. code length: Refer to Max./Min. code length of 7-7 [Code](#page-54-0) 39.

Code ID setting: Refer to Code ID setting of 7-3 [UPC-A](#page-50-0).

Insertion group selection: Refer to Insertion group selection of 7-3 [UPC-A](#page-50-0).

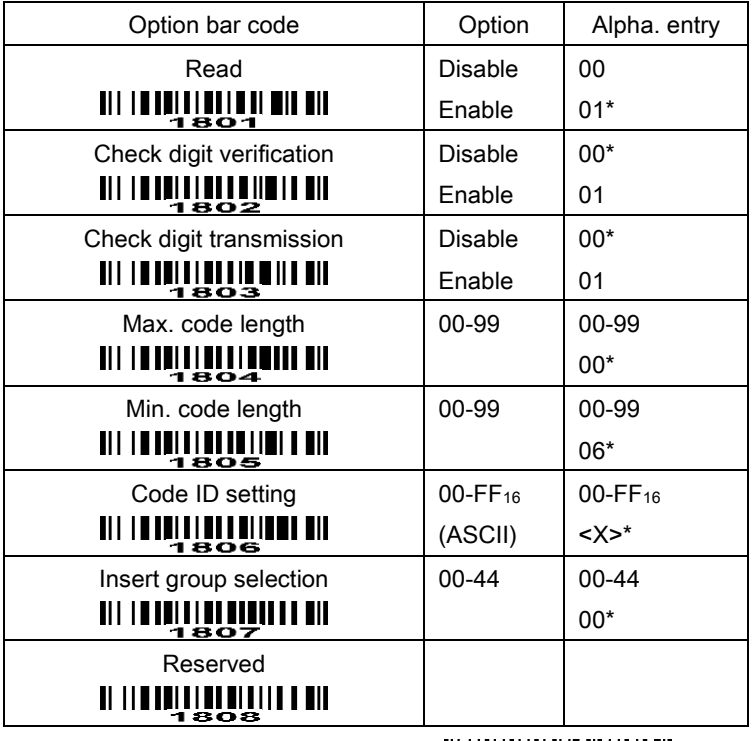

# **WILL LANDER IN SETUP**

**WILLIAM END** 

## 7-11 Codabar

### Read:

Format

Start | Data digits (variable) | Check digit (optional) | End

Check digit verification: The check digit is made as the sum module 16 of the numerical values of all data digits.

Check digit transmission: By setting Enable, check digit will be transmitted.

Max./Min. code length: Refer to Max./Min. code length of 7-7 [Code](#page-54-0) 39.

Code ID setting: Refer to Code ID setting of 7-3 [UPC-A](#page-50-0).

Insertion group selection: Refer to Insertion group selection of 7-3 [UPC-A](#page-50-0).

Start/End type: Codabar has four pairs of Start/End pattern; you may select one pair to match your application.

Start/End transmission: Refer to Start/End transmission of 7-7 [Code](#page-54-0) 39.

Start/End character equality: By setting Enable, the start and end character of a Codabar barcode must be the same.

# **MINIMUL ALL AND SETUP**

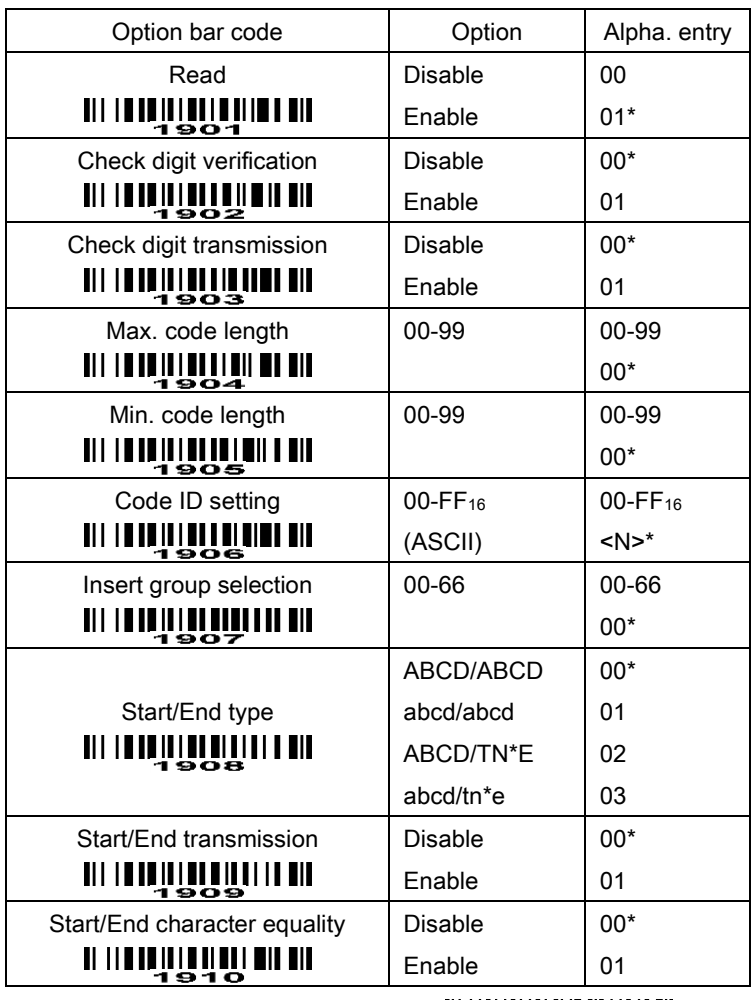

**END** 

## <span id="page-60-0"></span>7-12 Code 128

#### Read:

Format

Data digits (variable) Check digit (optional)

Check digit verification: The check digit is made as the sum module 103 of all data digits.

Check digit transmission: By setting Enable, check digit will be transmitted.

Max./Min. code length: Refer to Max./Min. code length of 7-7 [Code](#page-54-0) 39.

Code ID setting: Refer to Code ID setting of 7-3 [UPC-A](#page-50-0).

Insertion group selection: Refer to Insertion group selection of 7-3 [UPC-A](#page-50-0).

Truncate leading zeros: The leading "0" digits of Code 128 barcode characters can be truncated when the feature is enabled.

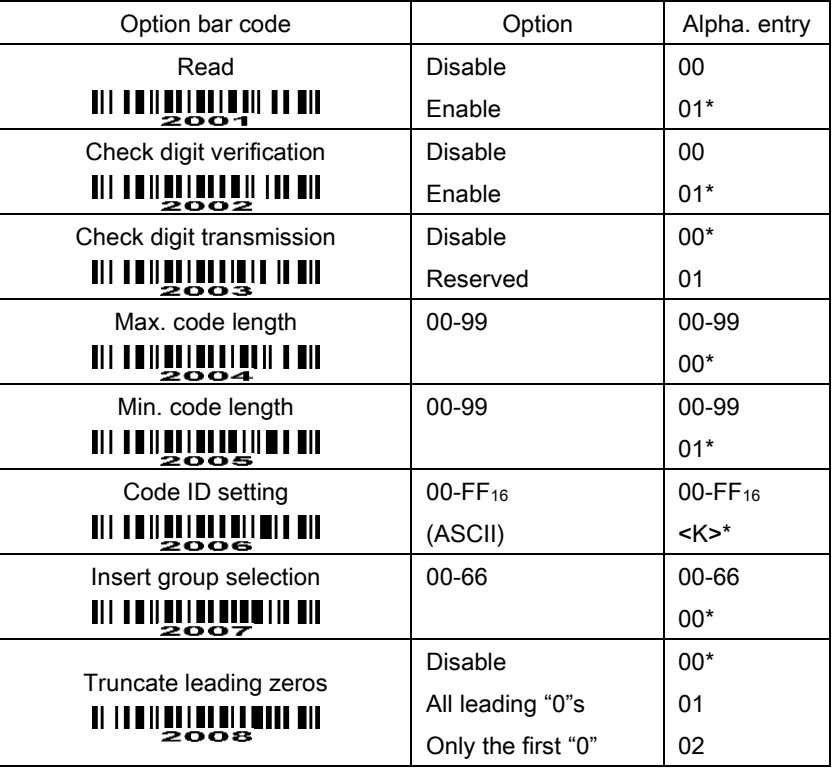

## **MINUS ETUPINE IN SETUP**

**END WARDEN** 

## 7-13 Code 93

### Read:

Format

Data digits (variable) 2 check digits (optional)

Check digit verification: The check digit is made as the sum module 47 of the numerical values of all data digits.

Check digit transmission: By setting Enable, check digit will be transmitted.

Max./Min. code length: Refer to Max./Min. code length of 7-7 [Code](#page-54-0) 39.

Code ID setting: Refer to Code ID setting of 7-3 [UPC-A](#page-50-0).

Insertion group selection: Refer to Insertion group selection of 7-3 [UPC-A](#page-50-0).

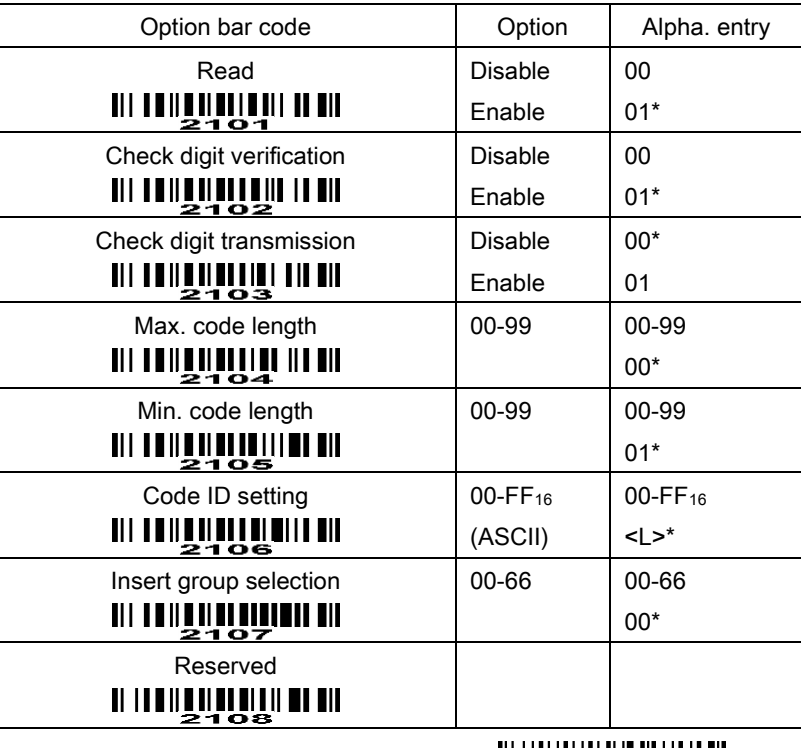

# **WINDER AND THE SETUP**

**END IN STRAINING** 

## 7-14 Code 11

### Read:

Format

Data digits (variable) Check digit 1 (optional ) Check digit 2 (optional)

Check digit verification: The check digit is presented as the sum module 11 of all data digits.

Check digit transmission: By setting Enable, check digit 1 and check digit 2 will be transmitted upon your selected check digit verification method.

Max./Min. code length: Refer to Max./Min. code length of 7-7 [Code](#page-54-0) 39.

Code ID setting: Refer to Code ID setting of 7-3 [UPC-A](#page-50-0).

Insertion group selection: Refer to Insertion group selection of 7-3 [UPC-A](#page-50-0).

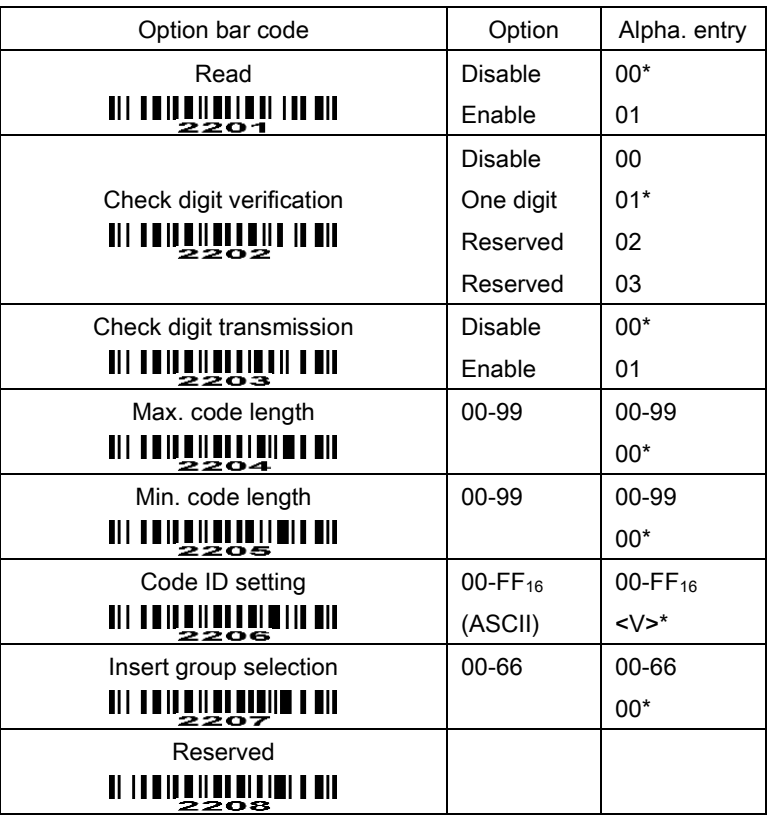

# **MINGETUPIN IN SETUP**

<u>END MINISTER ENDER</u>

## 7-15 MSI/Plessey

### Read:

Format

Data digits (variable) Check digit 1 (optional) Check digit 2 (optional)

Check digit verification: The MSI/Plessey has one or two optional check digits. There are three methods of verifying check digits, i.e. Mod10, Mod10/10 and Mod 11/10. The check digit 1 and check digit 2 will be calculated as the sum module 10 or 11 of the data digits.

Check digit transmission: By setting Enable, check digit 1 and check digit 2 will be transmitted upon your selected check digit verification method.

Max./Min. code length: Refer to Max./Min. code length of 7-7 [Code](#page-54-0) 39.

Code ID setting: Refer to Code ID setting of 7-3 [UPC-A](#page-50-0).

Insertion group selection: Refer to Insertion group selection of 7-3 [UPC-A](#page-50-0).

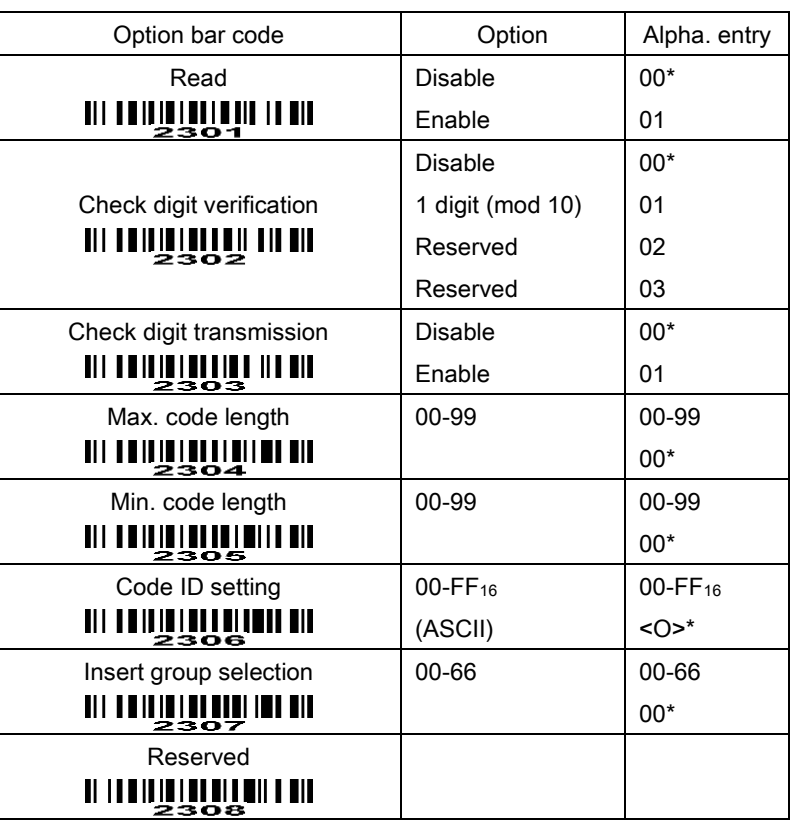

## **WILL LE LUBBER IN SETUP**

**WILLING SERVENTING**<br>END

## 7-16 UK/Plessey

#### Read:

Format

Data digits (variable) 2 check digits (optional)

Check digit verification: The UK/Plessey has one or two optional check digits. The check digit 1 and check digit 2 will be calculated as the sum module 10 or 11 of the data digits.

Check digit transmission: By setting Enable, check digit will be transmitted.

Max./Min. code length: Refer to Max./Min. code length of 7-7 [Code](#page-54-0) 39.

Code ID setting: Refer to Code ID setting of 7-3 [UPC-A](#page-50-0).

Insertion group selection: Refer to Insertion group selection of 7-3 [UPC-A](#page-50-0).

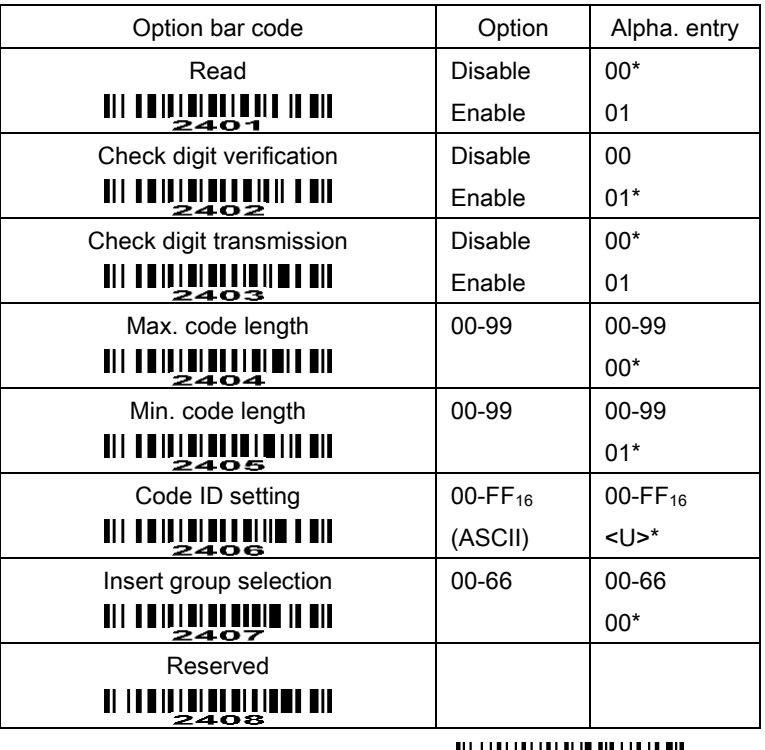

# **MINIME PUNIMI III** SETUP

**WINDOW END** 

## 7-17 UCC/EAN 128

#### Read:

Format

Data digits (variable) Check digit (optional)

Check digit verification: The check digit is made as the sum module 103 of all data digits.

Check digit transmission: By setting Enable, check digit will be transmitted.

Max. /Min. code length: Refer to Max./Min. code length of 7-7 [Code](#page-54-0) 39.

Code ID setting: Refer to Code ID setting of 7-3 [UPC-A](#page-50-0).

Insertion group selection: Refer to Insertion group selection of 7-3 [UPC-A](#page-50-0).

Truncate leading zeros: Refer to Truncate leading zeros of 7-12 [Code 128](#page-60-0).

# **WILLING SETUP**

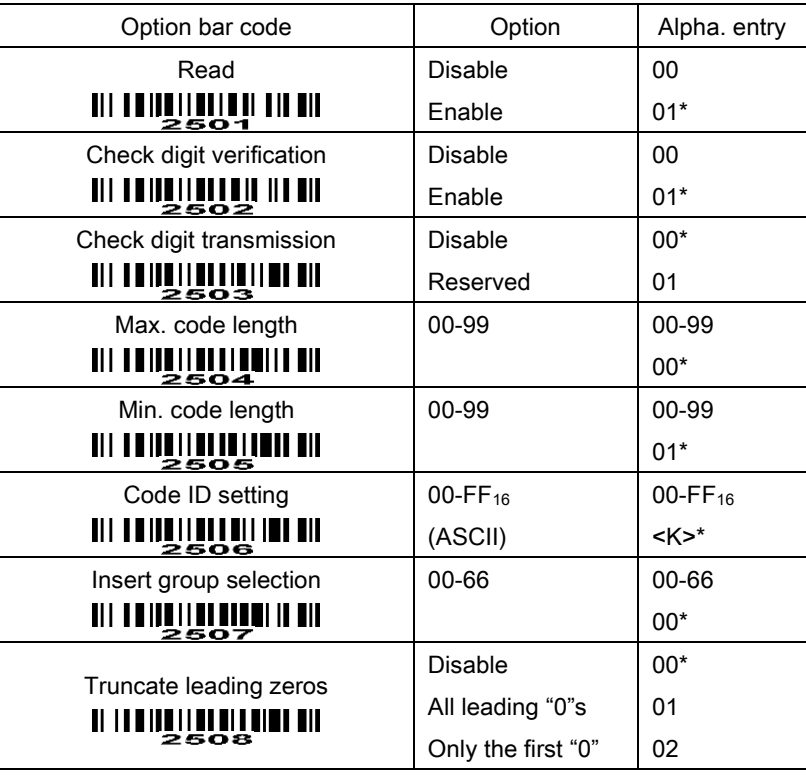

**END IN STRAIN** 

## 7-18 China Post

Read:

Format

11 Data digits

Max. /Min. code length: Refer to Max./Min. code length of 7-7 [Code](#page-54-0) 39. The code length of China Post is 11.

Code ID setting: Refer to Code ID setting of 7-3 [UPC-A](#page-50-0).

Insertion group selection: Refer to Insertion group selection of 7-3 [UPC-A](#page-50-0).

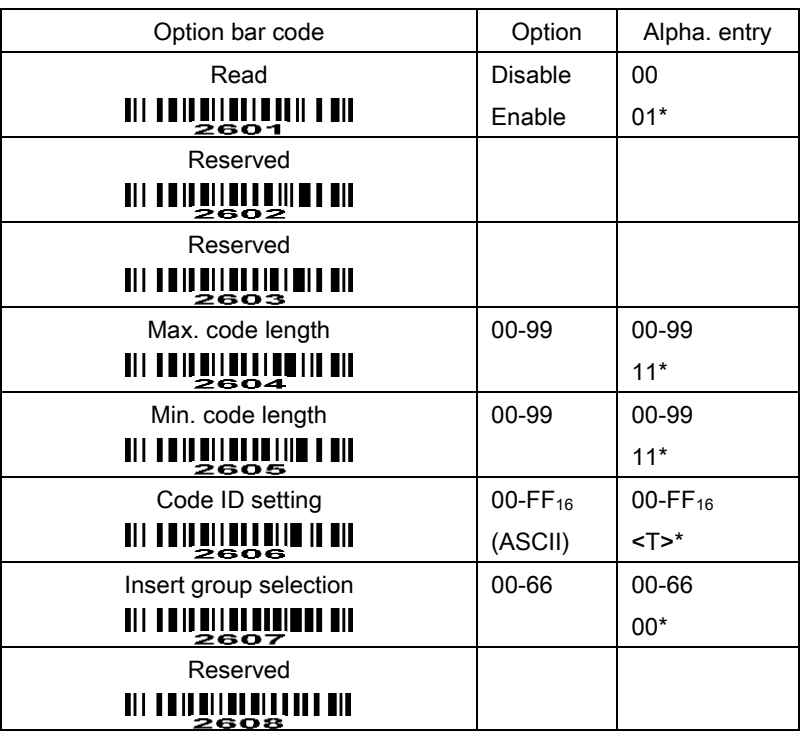

# **MINIMILIE TUBBIN SETUP**

**END WARDEN** 

# <span id="page-67-0"></span>7-19 GS1 DataBar (GS1 DataBar Truncated)

GS1 DataBar Truncated is structured and encoded the same as the standard GS1 DataBar format, except its height is reduced to a 13 modules minimum; while GS1 DataBar should have a height greater than or equal to 33 modules.

## Read:

Format

16 Data digits

Code ID setting: Refer to Code ID setting of 7-3 [UPC-A](#page-50-0).

Insertion group selection: Refer to Insertion group selection of 7-3 [UPC-A](#page-50-0).

## Conversion:

UCC/EAN 128- Refer to Code ID transmission of 7-25 [String transmission](#page-76-0), ]Cm will be identified as AIM ID.

UPC-A or EAN-13- Barcode beginning with a single zero as the first digit has the leading "010" stripped and the barcode reported as EAN-13. Barcode beginning with two or more zeros but not six zeros has the leading "0100" stripped and the barcode reported as UPC-A.

# **WING A LITTLE AND SETUP**

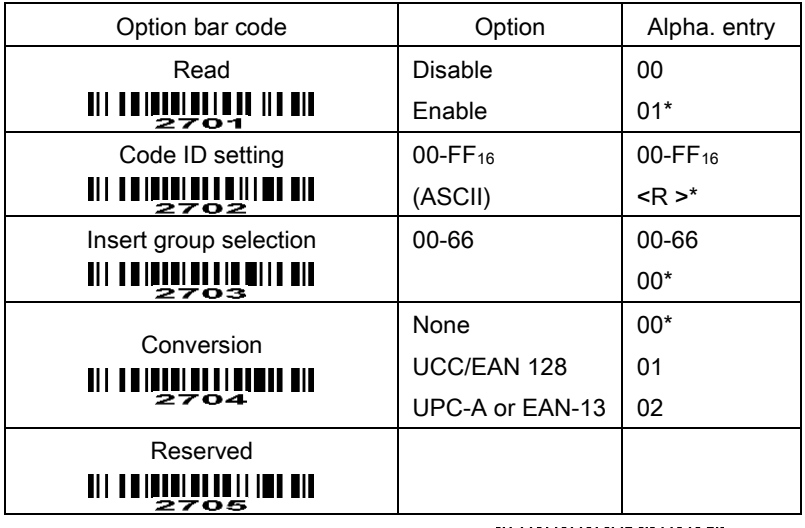

**WILLING SERVENTING** END

# 7-20 GS1 DataBar Limited

Read:

Format

16 Data digits

Code ID setting: Refer to Code ID setting of 7-3 [UPC-A](#page-50-0).

Insertion group selection: Refer to Insertion group selection of 7-3 [UPC-A](#page-50-0).

Conversion: Refer to Conversion of 7-19 [GS1 DataBar \(GS1 DataBar Truncated\)](#page-67-0).

# **MINIMULI LINE AND SETUP**

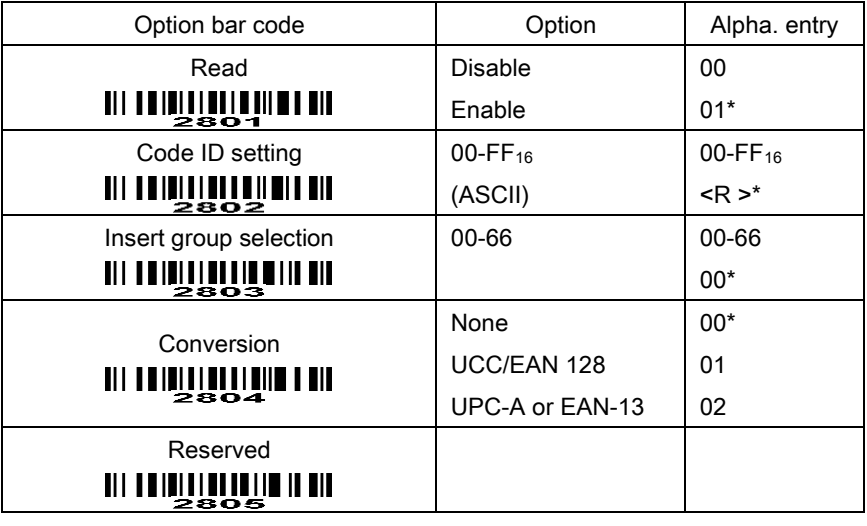

**WILLIAM END** 

# 7-21 GS1 DataBar Expanded

### Read:

Format

Data characters (variable)

Code ID setting: Refer to Code ID setting of 7-3 [UPC-A](#page-50-0).

Insertion group selection: Refer to Insertion group selection of 7-3 [UPC-A](#page-50-0).

## Conversion:

UCC/EAN 128- Refer to Code ID transmission of 7-25 [String transmission](#page-76-0), ]Cm will be identified as AIM ID.

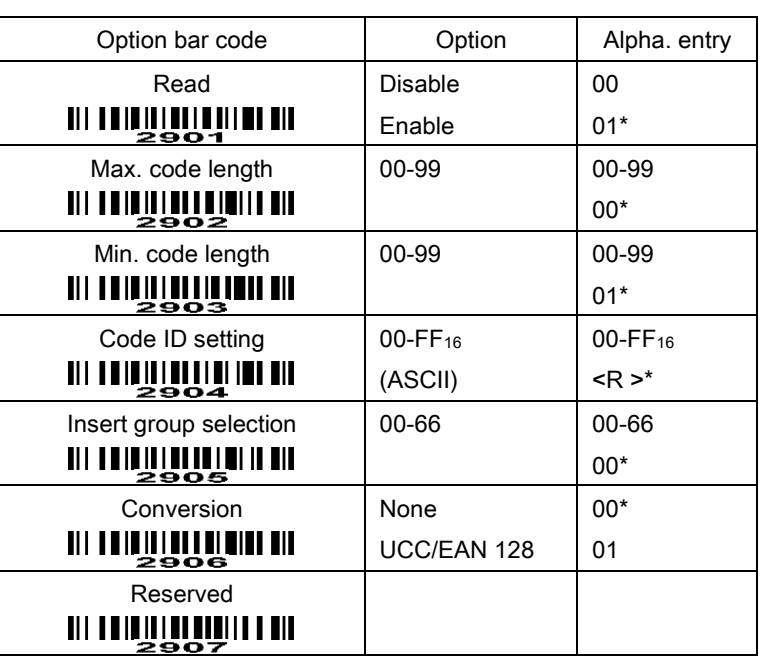

# **MINIME HUNDININ** SETUP

**END WARE AND THE STATE OF STATE** 

## 7-22 China Finance

Note: This type of barcode is not Omni-directionally decodable. The encodable character set includes numeric 0 to 9. Among the symbol of 0 to 9, 0 and 2, 4 and 9, 5 and 8, 6 and 7, have the symmetrical pattern; the pattern of 1 and 3 is symmetrical.

## Read:

Format

10 Data digits

Max./Min. code length: Refer to Max./Min. code length of 7-7 [Code](#page-54-0) 39.

Check digit verification: The check digit is made as the sum module 10 of the numerical values of all data digits.

Leading character 5/6/7/8/9 converted to A/B/C/D/E: By setting, leading character 5/6/7/8/9 can be converted to A/B/C/D/E.

Leading character assignment: By setting, only the barcode with the assigned leading character can be output.

Code ID setting: Refer to Code ID setting of 7-3 [UPC-A](#page-50-0).

Insertion group selection: Refer to Insertion group selection of 7-3 [UPC-A](#page-50-0).

**MINING LETUP** MINING SETUP

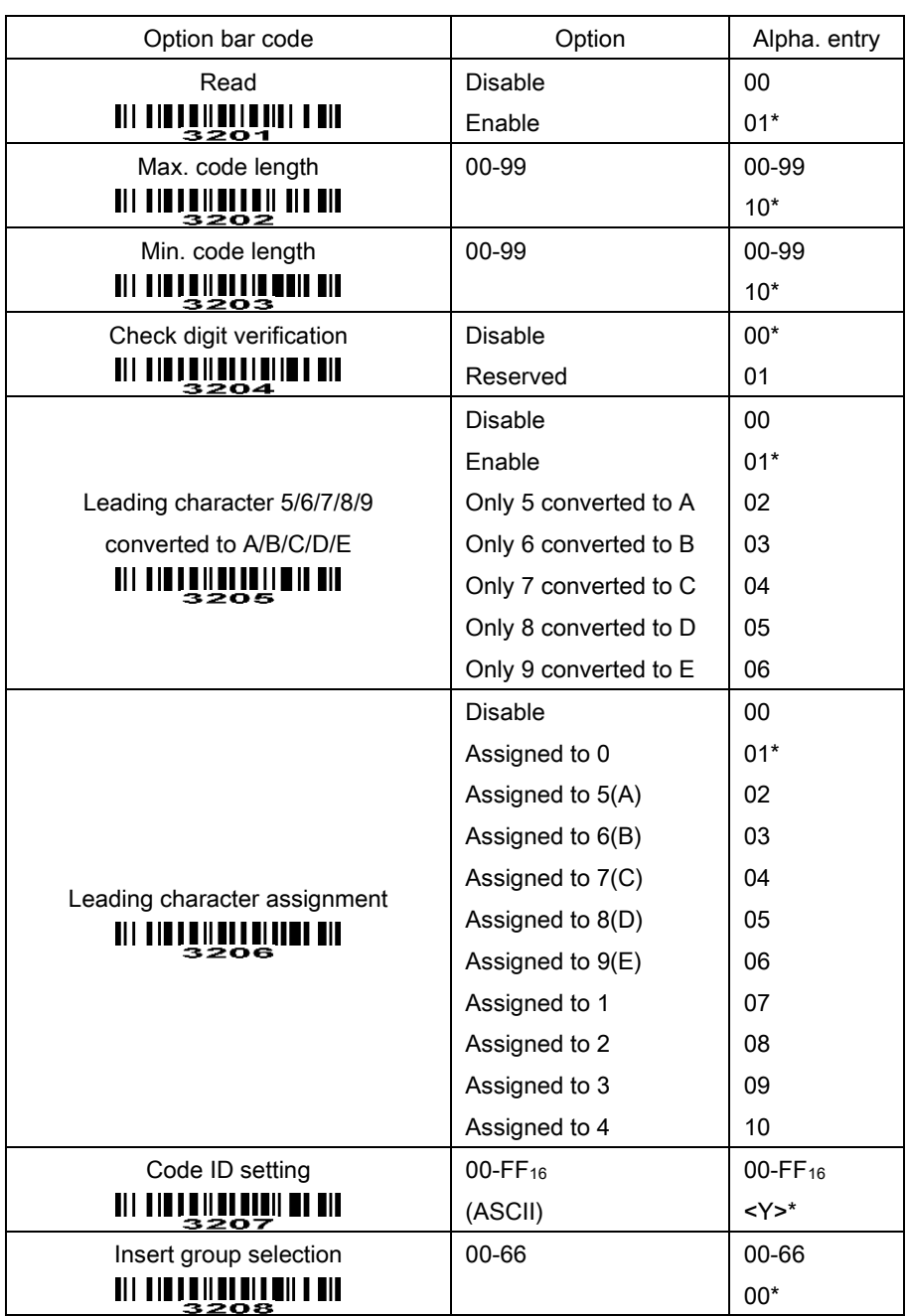

**END IN THE SAME READ** 

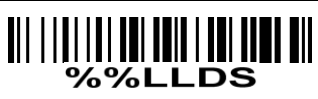

Laser Light Direction Setting: By scanning the barcode above, the decoding direction of the scanner's laser light is from left to right. By scanning the up-side-down barcode above, the decoding direction of the scanner's laser light is from right to left.
### <span id="page-72-0"></span>7-23 G1-G6 & FN1 substitution string setting

#### Format of barcode data transmission

Prefix Code name Preamble Code ID Code length Code data Code ID Postamble Suffix

Suffix string setting: The <enter > key is represented in different ASCII when it is applied by different OS. For a Windows/DOS OS, <enter> is represented as <CR><LF> (0x0D 0x0A); for an APPLE MAC OS, <enter> is represented as <CR> (0x0D); for a Linux/Unix OS, <enter> is represented as <LF> (0x0A).

Prefix/Suffix string setting & Preamble/Postamble string setting:

They are appended to the data automatically when a barcode is decoded.

Example: Add a symbol of "\$" as a prefix for all symbologies.

Steps:

1) Scan SETUP and Prefix string setting barcode.

2) Use the ASCII table to find the value of \$→24.

3) Scan  $2$  and  $4$  from the barcode on the foldout back page.

4) Scan END barcode.

Scanning steps: Scan the following barcodes in order.

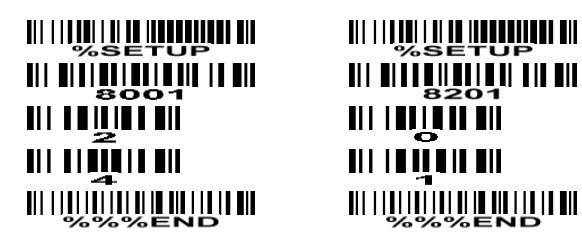

Insert G1/G2/G3/G4 string setting: The scanner offers 4 positions and 4 character strings to insert among the symbol.

Example: Set G1 string to be "AB".

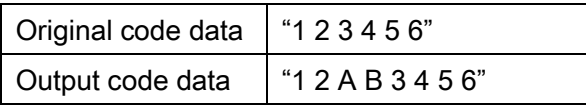

Steps:

1) Scan SETUP and Insert G1 string setting barcode "8005".

2) Use the ASCII table to find the value of A→41, B→42.

3) Scan  $\overline{4}$ ,  $\overline{1}$  and  $\overline{4}$ ,  $\overline{2}$  from the barcode on the foldout back page.

4) Scan END barcode.

5) Refer to the chapter of 7-24 [G1-G4 string position & Code ID position](#page-75-0).

6) Refer to the chapter of [7-2 Some global settings](#page-48-0).

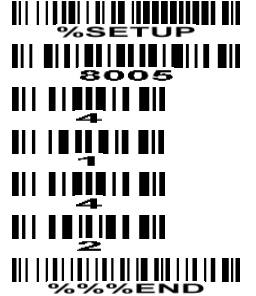

 <u> Ali i i podi i di de indonemi di </u> 

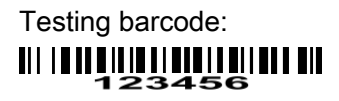

FN1 substitution string setting: The FN1 character (0x1D) in an UCC/EAN128 barcode, or a Code 128 barcode, or a GS1 DataBar barcode can be substituted with a defined string.

Truncate leading G5 string setting: By setting, a defined leading character or string can be truncated. Also a single character can be un-defined.

Repeat of a G5 character setting: While G5 is set as a single defined/un-defined character, G5 can also be set to be repeated. This setting is ignored when the truncate number is more than the barcode data characters. The option of "FF" for this setting is not active while the option of Truncate leading G5 string setting is "00".

Example: Truncate all leading zeros for all symbologies.

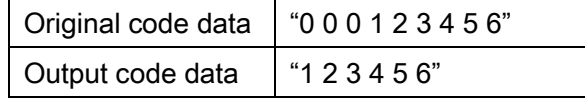

Steps: scan the following data in order.

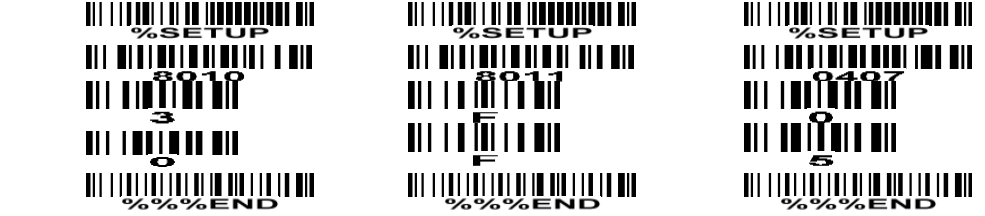

Testing barcode:

#### |||||||||||||||||||||||||||||||||<br>000123456 ШШ

Truncate ending G6 string setting: By setting, a defined ending character or string can be truncated. Also

a single character can be un-defined.

Repeat of a G6 character setting: While G5 is set as a single defined/un-defined character, G6 can also be set to be repeated. This setting is ignored when the truncate number is more than the barcode data characters. The option of "FF" for this setting is not active while the option of Truncate ending G6 string setting is "00".

Single character C1/C2 replacement: By setting, a defined character in the data string can be replaced by another defined character. The C1 and C2 replacement are applied simultaneously.

Example: Replace all the "A" character in a data string to be "B" character.

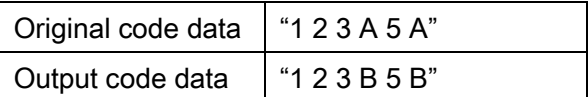

Steps: scan the following barcodes in order. The ASCII value for "A" is 41, and the ASCII value for "B" is

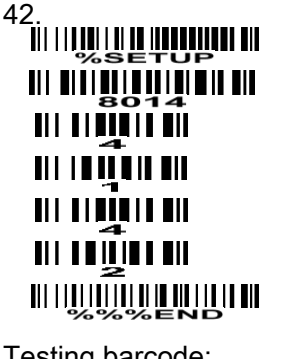

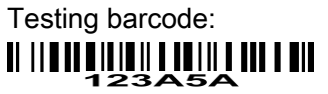

# **MINIMULIPULUM III<sub>SETUP</sub>**

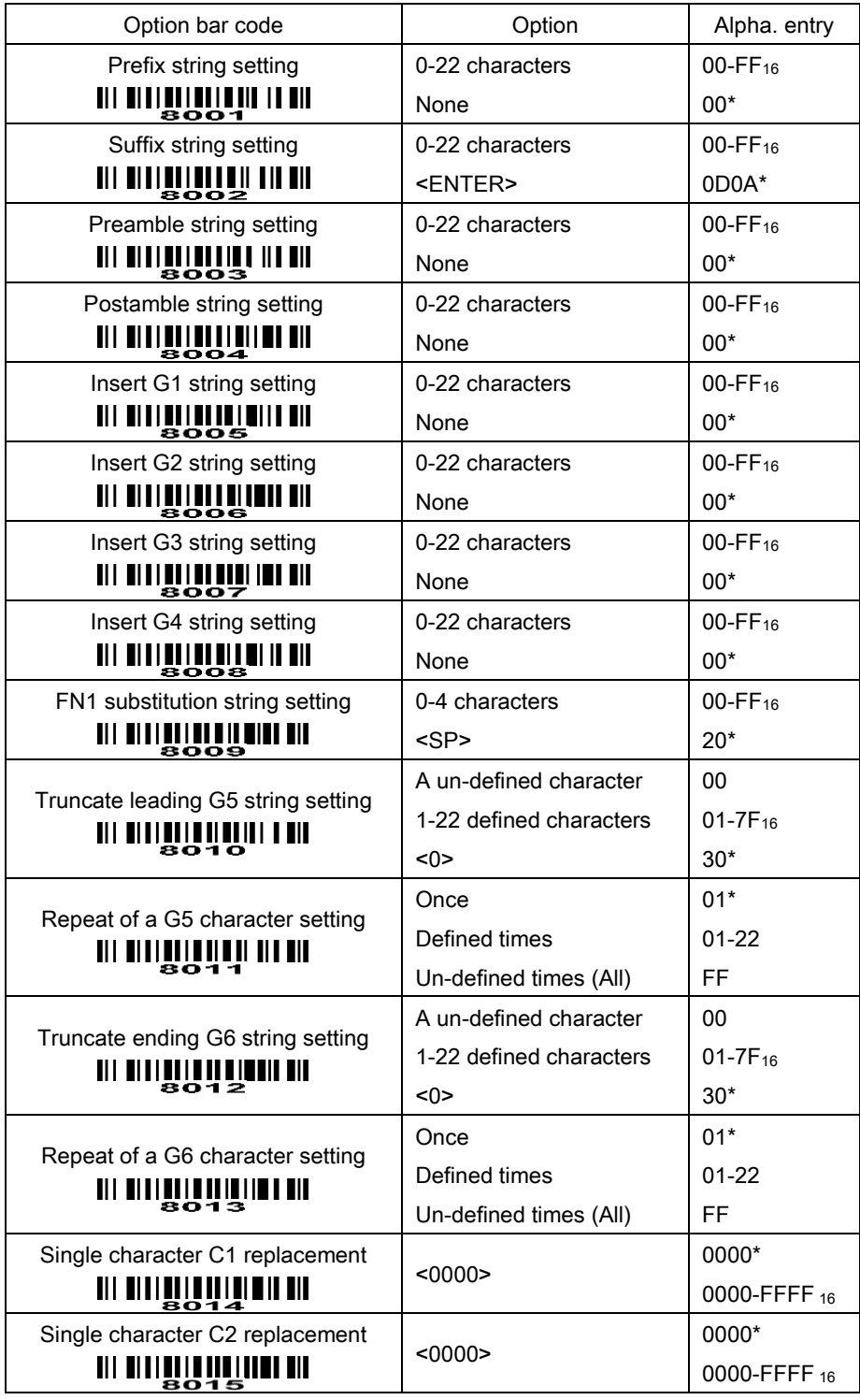

**END IN THE SERVICE OF STATE SERVICE SERVICE SERVICE SERVICE SERVICE SERVICE SERVICE SERVICE SERVICE SERVICE SE** 

#### <span id="page-75-0"></span>7-24 G1-G4 string position & Code ID position

#### Format of barcode data transmission

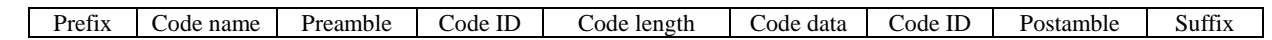

Insert G1/G2/G3/G4 string position: The scanner offers 4 positions to insert strings among the symbol. In case of the insertion position is greater than the length of the symbol, the insertion of string is not effective.

Code ID position: It is allowed to select different positions of code ID placement.

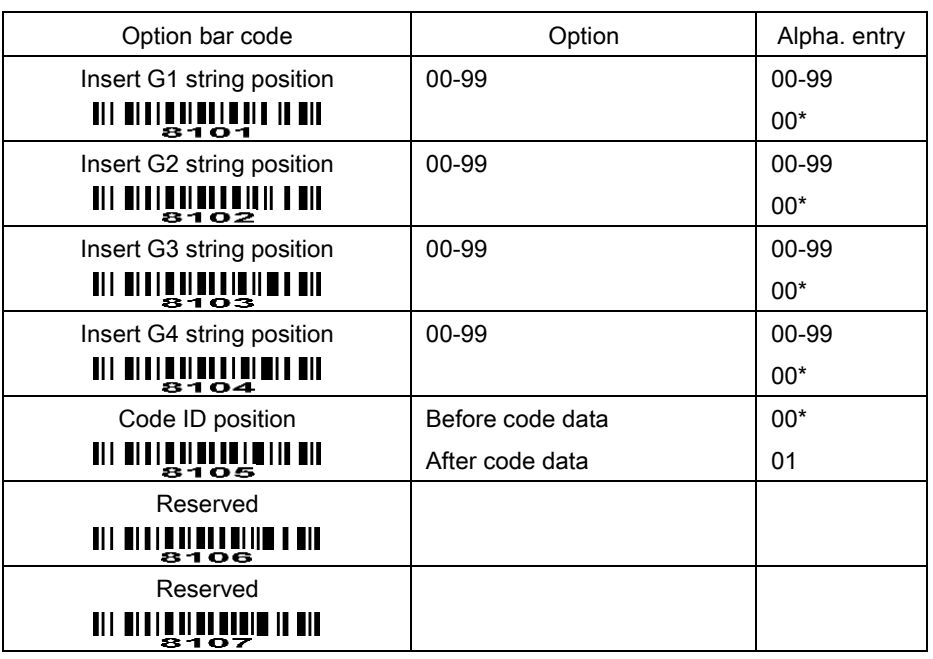

## **WILLE LANDER IN SETUP**

**END** END IN THE MUNITE

#### 7-25 String transmission

Note: The information in this chapter is closely related to the chapter of String setting.

#### Format of barcode data transmission

Prefix Code name Preamble Code ID Code length Code data Code ID Postamble Suffix

Prefix transmission: By setting Enable, prefix will be appended before the data transmitted.

Suffix transmission: By setting Enable, suffix will be appended after the data is transmitted.

Code name transmission: By setting Enable, code name will be transmitted before code data.

Preamble transmission: By setting Enable, preamble will be appended before the data transmitted.

Postamble transmission: By setting Enable, postamble will be appended after the data is transmitted.

Code ID transmission: Code ID can be transmitted in the format of either Proprietary ID or AIM ID. Refer to 1-2 Default [setting for each barcode](#page-13-0).

Code length transmission: The length of code data string can be transmitted before the code data when Enable is selected. The length is represented by a number with two digits.

Case conversion: The characters within code data or the whole output string can be set in either upper case or lower case.

FN1 substitution transmission: The scanner supports a FN1 substitution feature for keyboard wedge, USB and RS-232 interface. The replacement string of FN1 can be chosen by user (see 7-23 G1-G6 & [FN1 substitution string setting](#page-72-0)).

All-non-printable-character string transmission with string setting: By setting enable, all string settings, e.g. Preamble transmission or Insert G1 string setting, are active for an all-non-printable-character string. Here a non-printable character means a character with ASCII value between 0x00 to 0x1F.

## **WILLE LUMIN III SETUP**

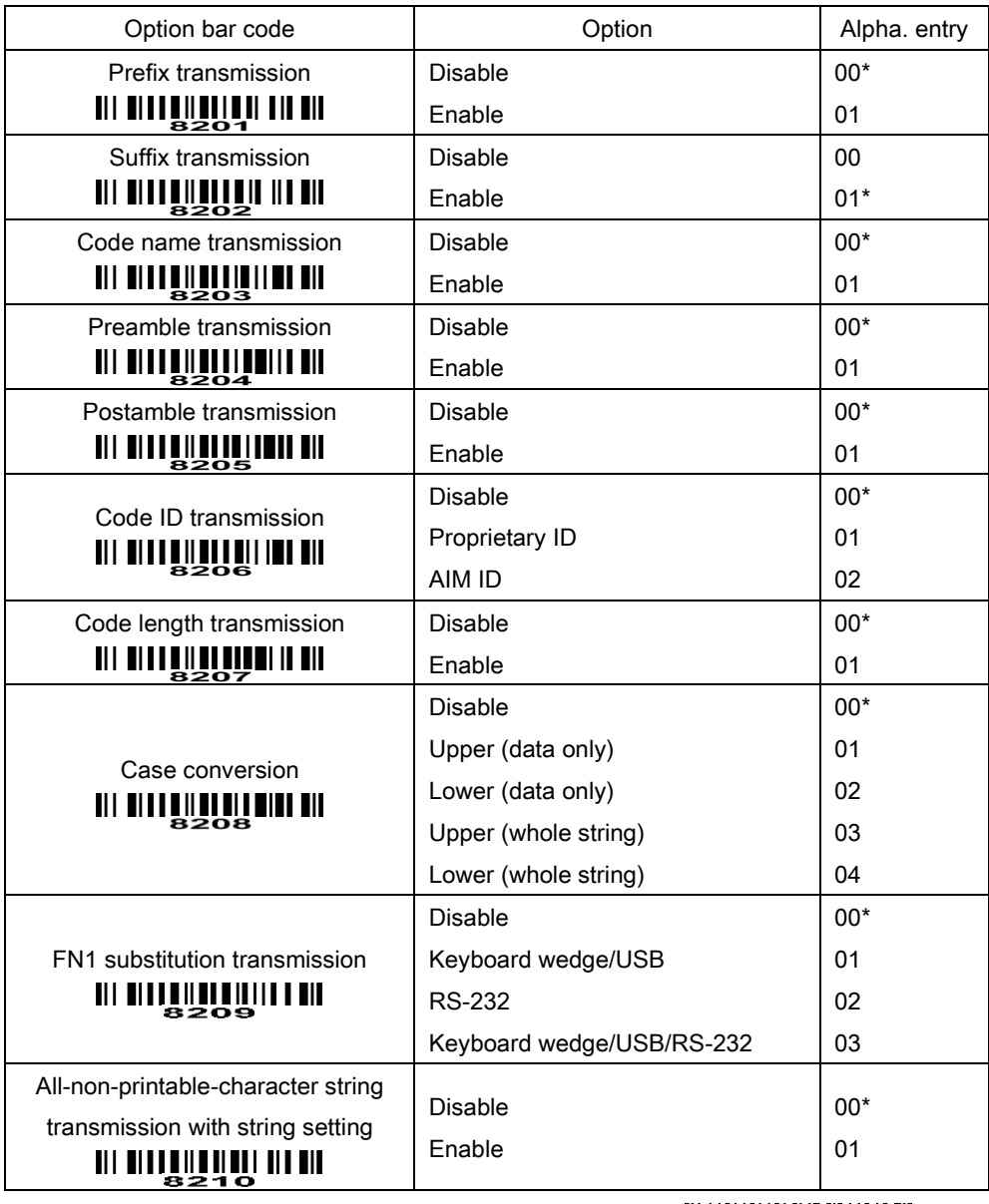

**END** END

## 8 Barcode representing non-printable character

Notes to make the following barcode:

- 1. According to different barcode printing software, the method of printing following barcode is different.
- 2. If using CODESOFT software, firstly read the information through "Help→Index→Code128→Special input syntax". Also refer to ASCII table. For example, if we wish to make "F1" barcode, select "code128", then select "CODE A" type, and input "{DOC1}" as data.

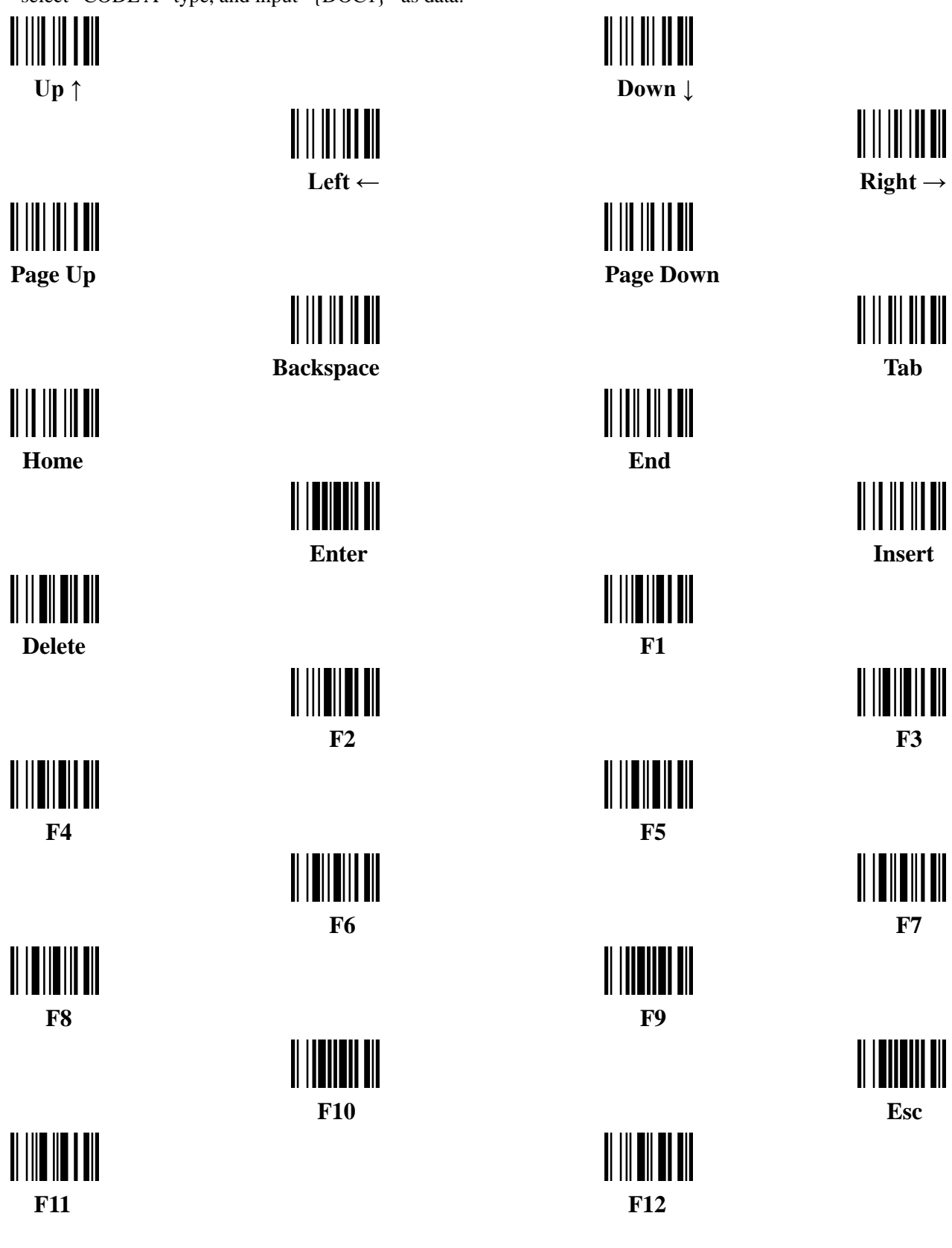

## 9 ASCII Table

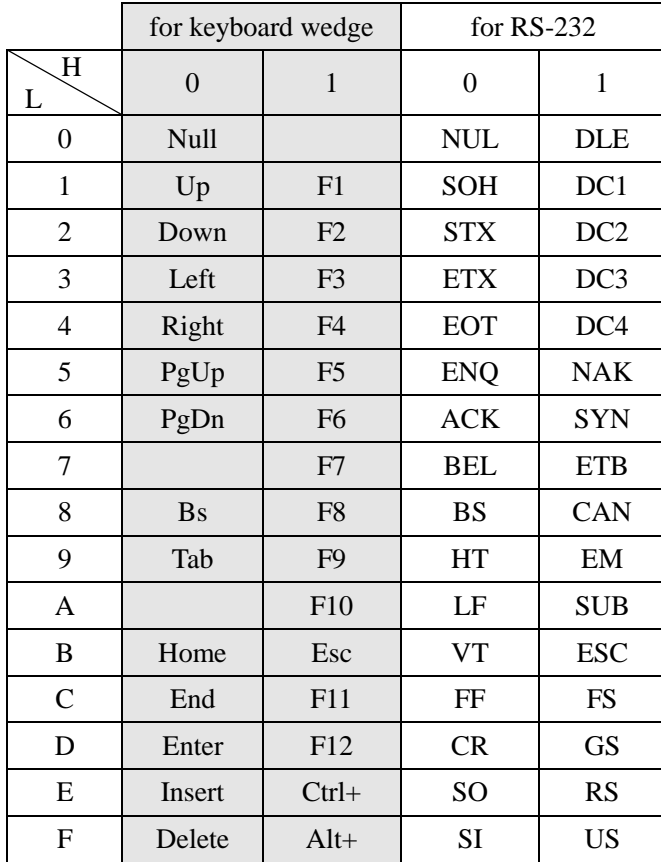

Notes: The 2nd and the 3rd columns above are used for keyboard wedge only.

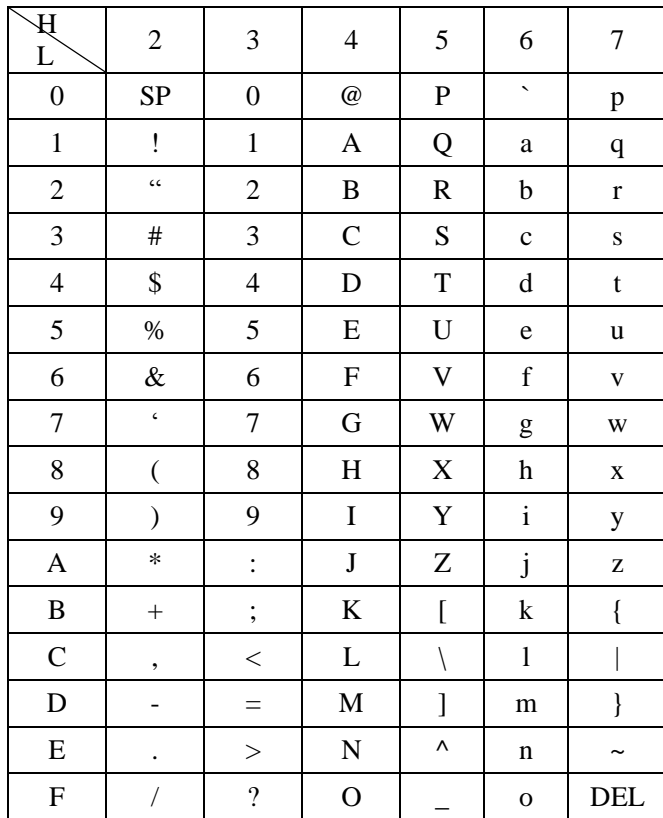

Example: ASCII " $A$ " = "41".

### 10 Test Chart

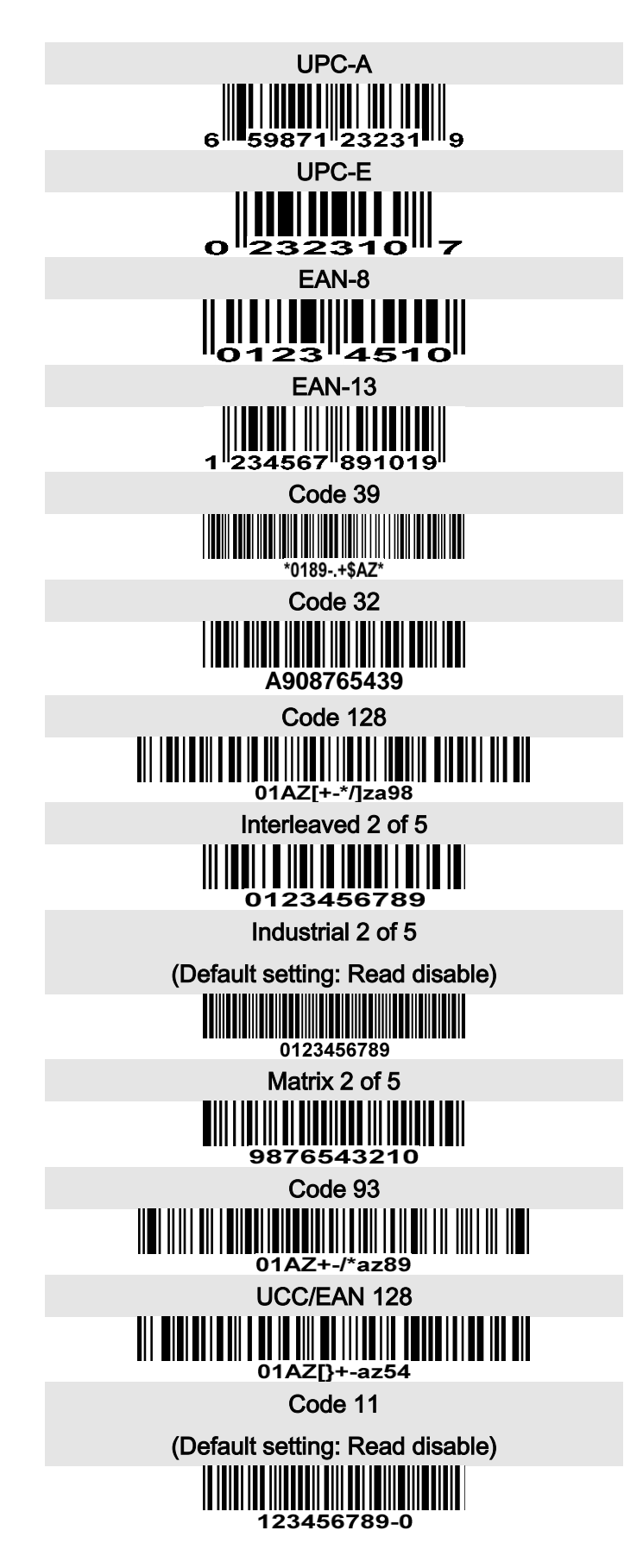

## Test Chart (Continued)

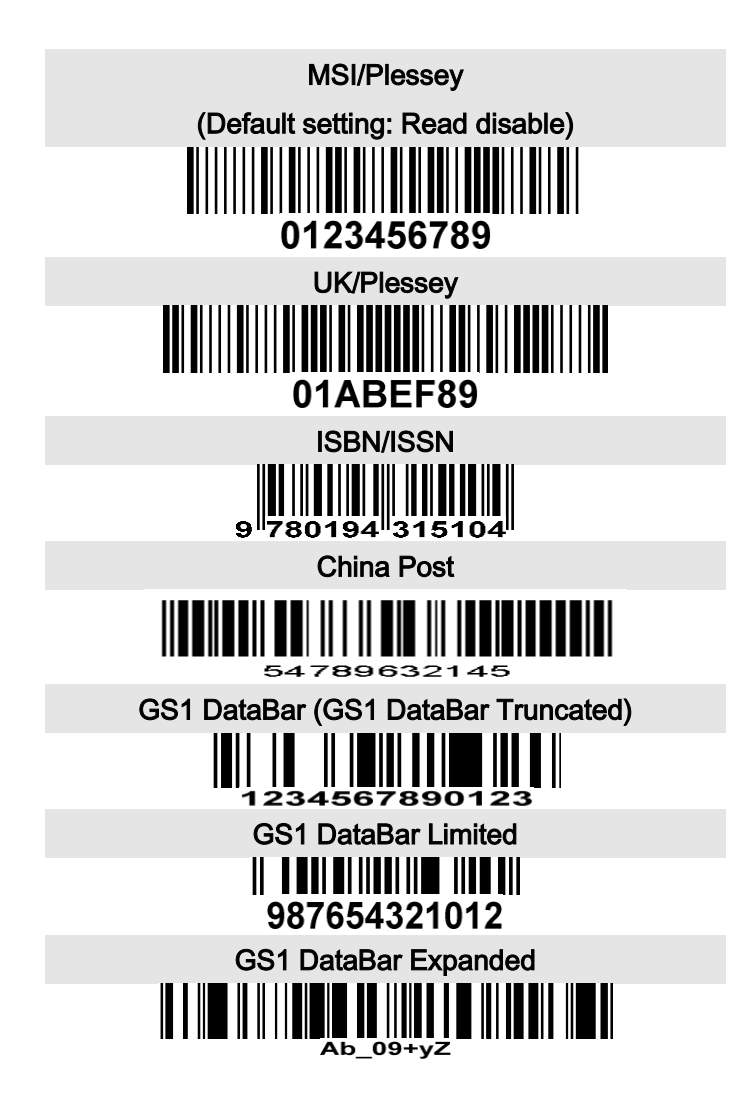

11 Configuration alphanumeric entry barcode

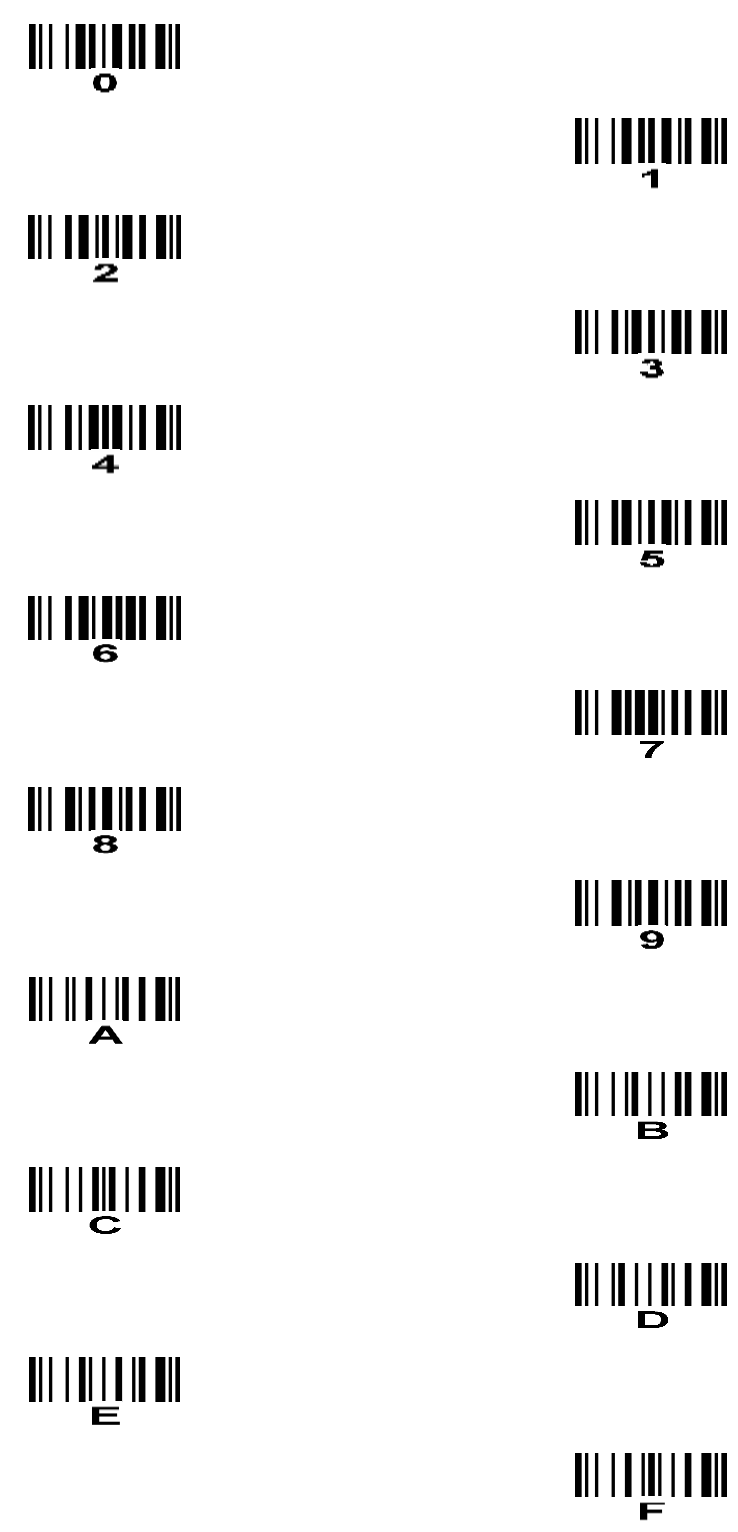

To finish parameter setting, please scan the bar code below.

### Appendix A: Connect iPhone to MS3390 via Bluetooth

Note: The version of iPhone should be higher than 3Gs in this document.

#### 1. Check the name of MS3390 Bluetooth module

Check the name of MS3390 Bluetooth module by selecting System Information->Bluetooth. In the following example, the name is MS339050358.

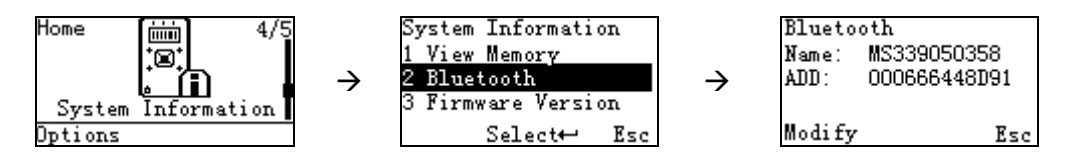

#### 2. Select the appropriate Bluetooth profile for MS3390

- 2.1. Make sure the Bluetooth module of MS3390 is powered on, i.e. the Blue LED on MS3390 is on.
- 2.2. Select the appropriate Bluetooth profile by setting System Setting → Bluetooth → BT HID Keyboard.

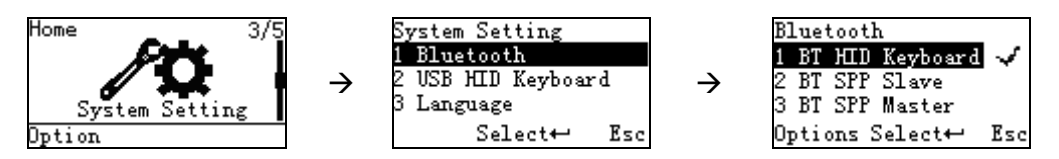

#### 3. Guide for iPhone to establish Bluetooth connection with MS3390

- 3.1. Make sure the Bluetooth module of the iPhone is powered on.
- 3.2. Enable the iPhone to search the nearby Bluetooth devices. After a while, the name list of Bluetooth devices will be displayed on the screen.
- 3.3. Select the name of MS3390 Bluetooth module (e.g. "MS339050358" in this example) to establish a Bluetooth connection.
- 3.4 Make sure the languages applied for iPhone and MS3390 are the same.
- 3.5 Open a note on iPhone and scan a barcode by MS3390 to test the Bluetooth connection.

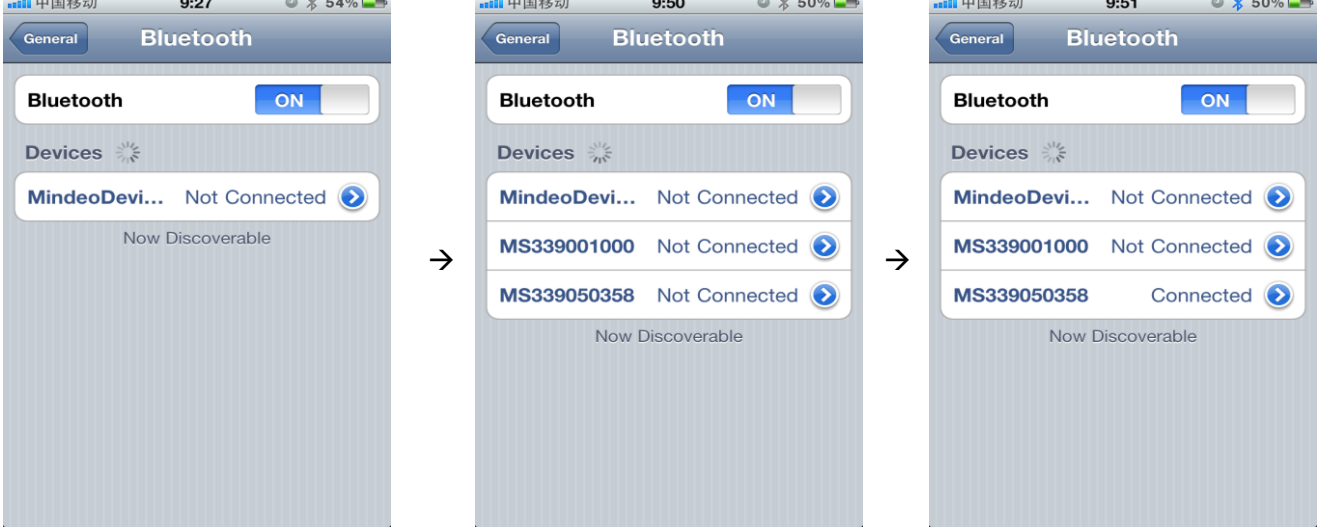

#### Appendix B: Pop up the Apple iOS on-screen keyboard

Note: Supports MS3390 with scanner firmware version V5.0.7 and above, and Bluetooth firmware version V1.7 and above.

Usually, when you connect a Bluetooth barcode scanner to an Apple iOS device in HID mode, the iOS device recognizes the scanner as a keyboard and hides the on-screen keyboard (or called built-in virtual keyboard). Anytime you want to manually type anything using the iOS on-screen keyboard you need to disconnect the scanner.

To eliminate such inconvenience, the MS3390 scanner provides the support of simultaneous use of scanning and on-screen keystrokes. This feature is enabled by default and is operated as follows.

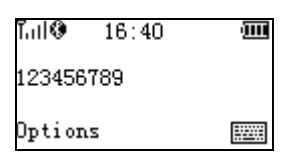

- 1. Connect MS3390 to the Apple iOS device via Bluetooth.
- 2. Enter the Scan menu on MS3390.
- 3. When press the right soft key of MS3390 once, the Apple iOS on-screen keyboard is popped-up. Then user can manually type anything using the iOS on-screen keyboard and the scanner is connected to iOS device by Bluetooth simultaneously. The right soft key is below the symbol  $\Box$ on MS3390 screen.
- 4. When press the right soft key of MS3390 once again, the Apple iOS on-screen keyboard is hidden.

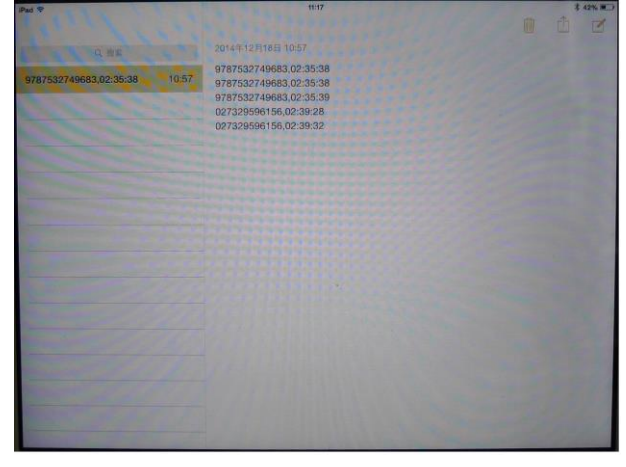

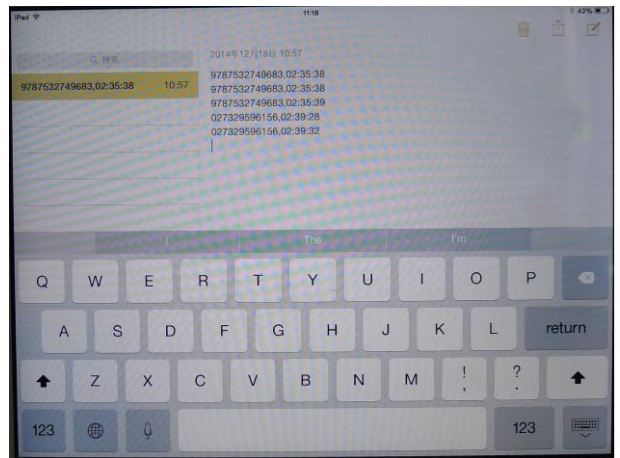

On-screen keyboard hidden On-screen keyboard popped-up